# AFG3000 系列<br>任意波形 / 函数发生器<br>快速入门用户手册

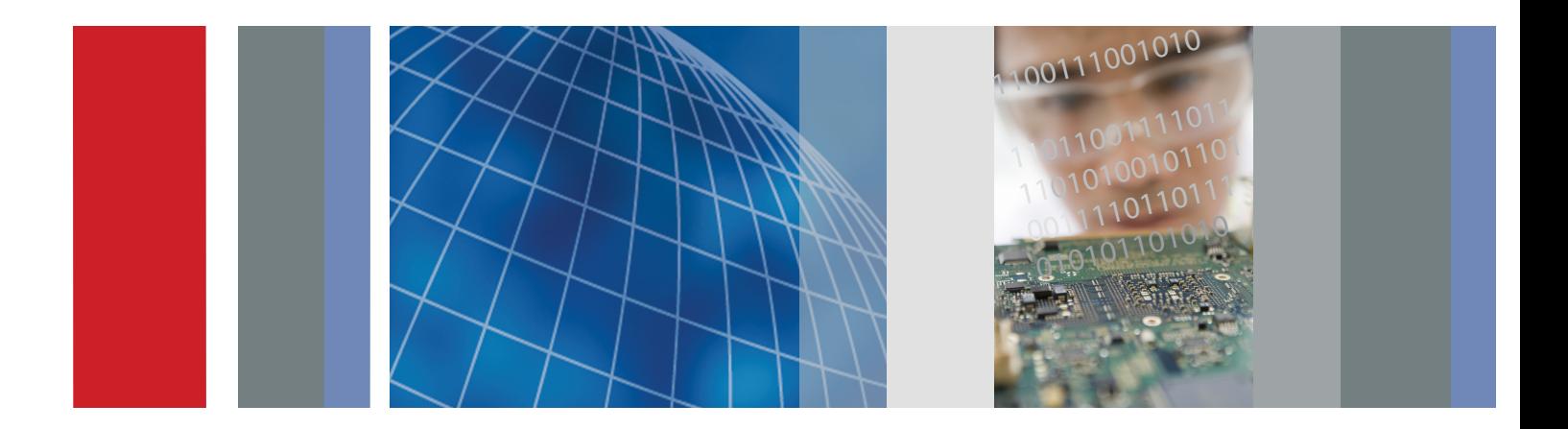

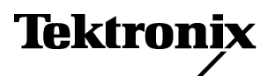

\*P071163506\* **071-1635-06**

**AFG3000** 系列 任意波形 **/** 函数发生器 快速入门用户手册

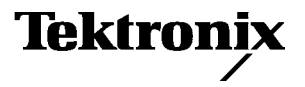

**www.tektronix.com** 071-1635-06

版权所有 © Tektronix。保留所有权利。许可软件产品由 Tektronix、其子公司或提供商所有,受国家版权法 及国际条约规定的保护。

Tektronix 产品受美国和外国专利权 (包括已取得和正在申请的专利权)的保护。本手册中的信息将取代所 有以前出版的资料中的信息。保留更改技术规格和价格的权利。

TEKTRONIX 和 TEK 是 Tektronix, Inc. 的注册商标。

Tektronix 联系信息

Tektronix, Inc. 14200 SW Karl Braun Drive P.O. Box 500 Beaverton, OR 97077 USA

有关产品信息、销售、维修和技术支持:

- 在北美地区, 请拨打 1-800-833-9200。
- 其他地区用户请访问 www.tektronix.com, 以查找当地的联系信息。

#### 保证 16

Tektronix 保证,本产品从授权的 Tektronix 分销商最初购买之日起三 (3) 年内不会出现材料和工艺缺陷。在保修 期内,任何此类产品证实出现缺陷,Tektronix 将会选择对缺陷产品进行维修或更换,不收部件和人工费用。电 池不在本保证之列。Tektronix 在保修工作中使用的部件、模块和替代产品可能是全新的,或者经修理之后具有 全新性能。所有换下的部件、模块和产品均为 Tektronix 财产。

要享受本保证中所承诺的服务,客户必须在保修期内向 Tektronix 通报缺陷并为进行维修做出妥善安排。客户应 负责包装缺陷产品并托运到 Tektronix 指定的维修中心,同时预付运费并提供客户购买证明的副本。如果运输到 Tektronix 维修中心所在的国家 / 地区,Tektronix 将支付产品运返客户时的费用。如果产品运返到其它位置, 客 户将负责承担所有运费、关税、税金和其它所有费用。

本保证不适用于任何由于使用不当或维护保养不当所造成的缺陷、故障或损坏。Tektronix 在本证中没有义务提 供以下服务: a) 修理由非 Tektronix 服务代表人员对产品进行安装、修理或维护所导致的损坏; b) 修理由于使用 不当或与不兼容的设备连接造成的损坏; c) 修理由于使用非 Tektronix 提供的电源而造成的任何损坏或故障; d) 维修已改动或者与其它产品集成的产品,这种改动或集成会增加产品维修的时间或难度。

本保证为 **TEKTRONIX** 为本产品制定,代替其它所有明示或隐含的保证。**Tektronix** 及其供应商不提供任何对适销 性和具体场合的适用性的隐含保证。**Tektronix** 对于违反本保修声明所提供的独有和唯一的补救措施是负责为客 户修理或更换缺陷产品。对于任何间接的、特殊的、意外的或必然的损坏,无论 **Tektronix** 及其供应商是否曾被预 先告知此类损坏的可能性,**Tektronix** 及其供应商概不负责。

# 目录

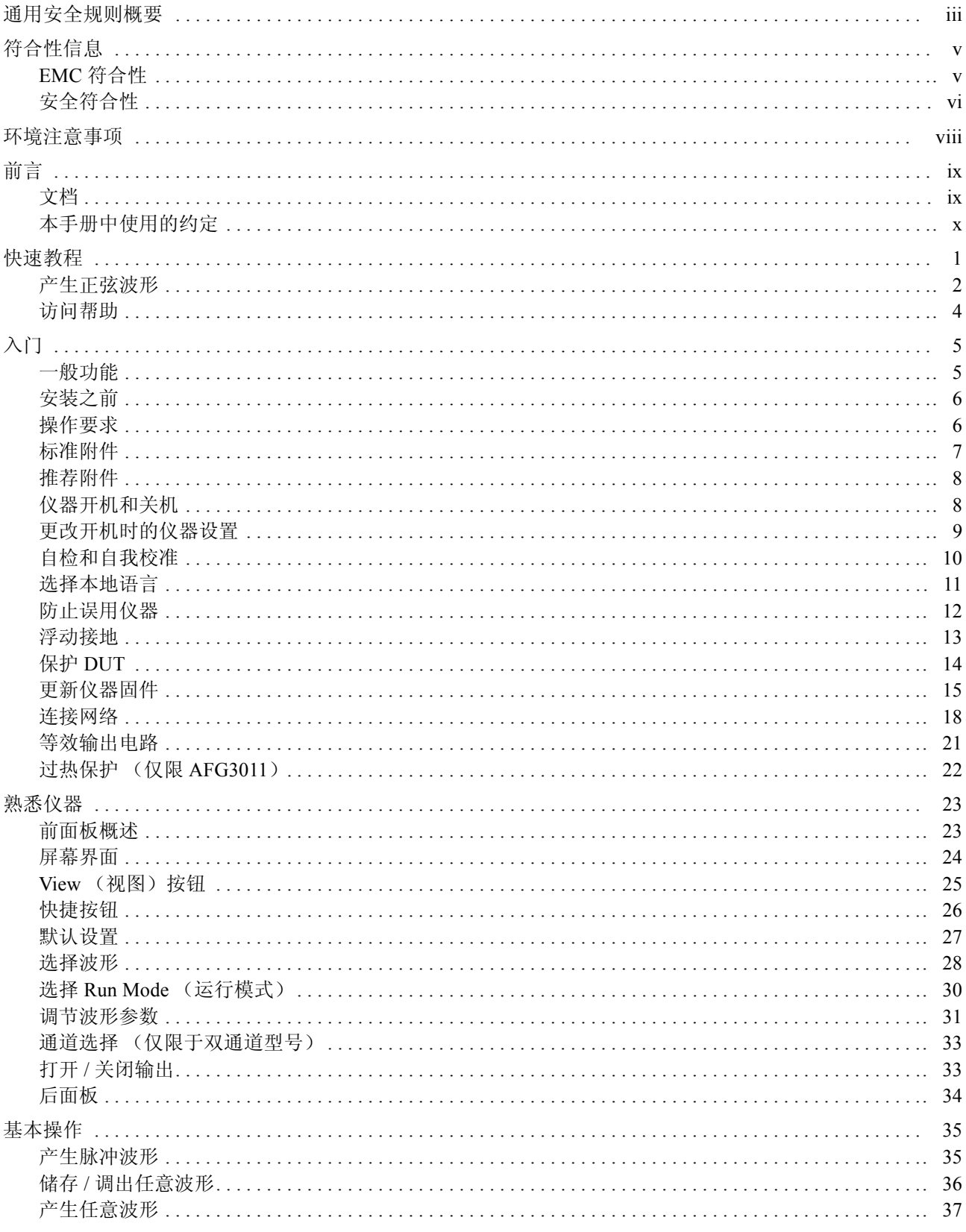

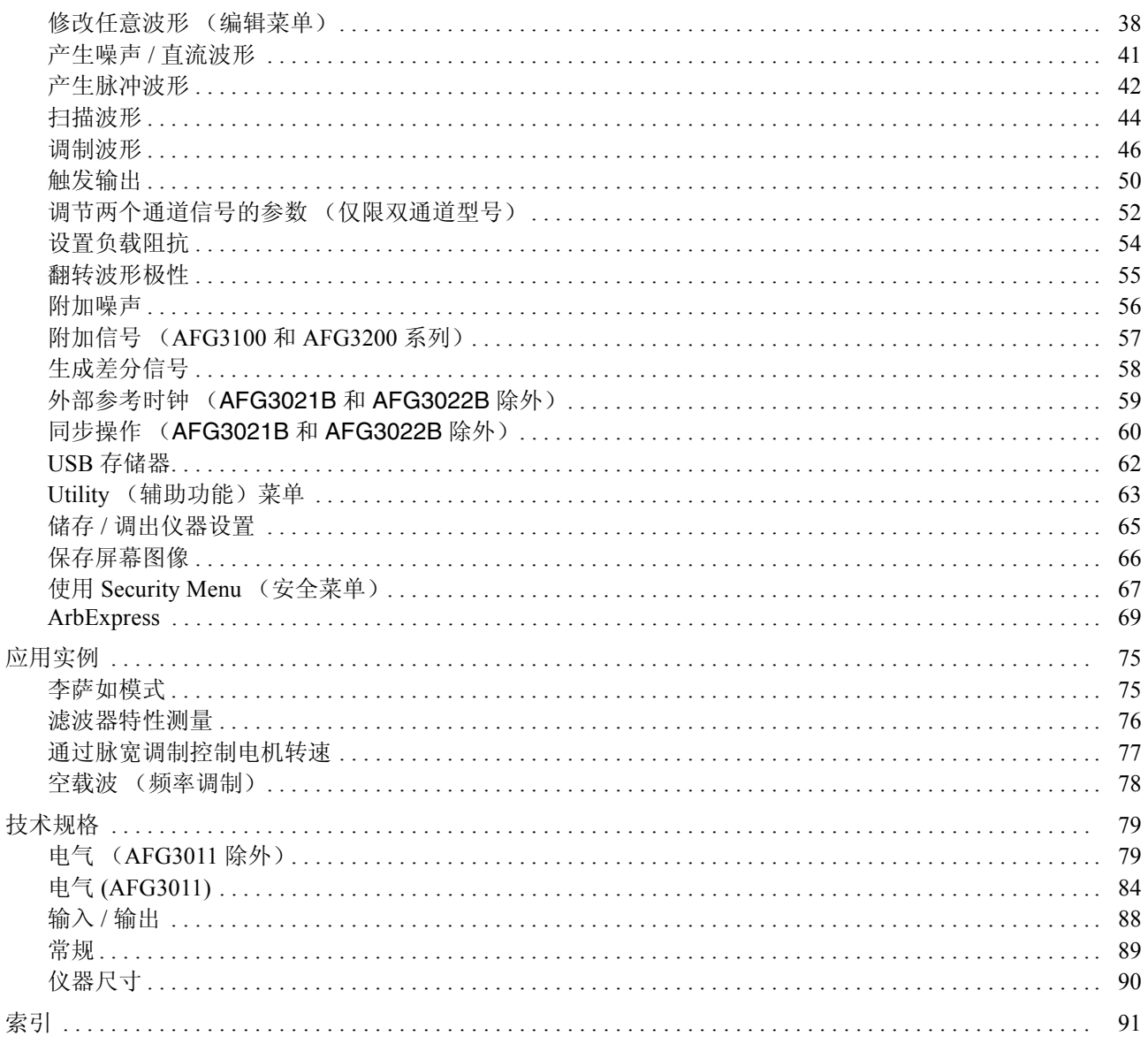

## <span id="page-8-0"></span>通用安全规则概要

详细阅读下列安全性预防措施,以避免人身伤害,并防止损坏本产品或与本产品连接的任何产品。为避 免可能的危险,请务必按照规定使用本产品。

只有合格人员才能执行维修过程。

## 避免起火或人身伤害

使用合适的电源线。请只使用本产品专用并经所在国家 / 地区认证的电源线。

将产品接地。本产品通过电源线的接地线接地。为避免触电,必须将接地线与大地相连。在连接本产 品的输入端或输出端之前,请务必将本产品正确接地。

遵循所有终端额定值。为避免火灾或电击,请遵循产品上的所有额定值和标记。在连接产品之前,请 首先查阅产品手册,了解有关额定值的详细信息。对任何终端 (包括公共终端)施加的电压不要超过 该终端的最大额定值。

关机。电源线提供有市电断路器。

切勿开盖操作。请勿在外盖或面板打开时运行本产品。

怀疑产品出现故障时切勿操作。如果怀疑本产品已损坏,请让合格的维修人员进行检查。

请勿在潮湿环境下操作。

请勿在爆燃性气体中操作。

保持产品表面的清洁和干燥。

保持适当的通风。有关如何安装产品使其保持适当通风的详细信息,请参阅手册中的安装指南。

符号和术语

本手册中的术语。以下术语可能出现在本手册中:

警告: "警告"声明指出可能会造成人身伤害或危及生命安全的情况和操作。

注意:"注意"声明指出可能对本产品或其它财产造成损坏的情况和操作。

产品上的术语。以下术语可能出现在产品上:

"危险"表示当您阅读该标记时会立即发生的伤害。

"警告"表示当您阅读该标记时不会立即发生的伤害。

"注意"表示可能会对本产品或其它财产带来的危险。

## <span id="page-10-0"></span>符合性信息

此部分列出仪器符合的 EMC (电磁兼容性)、安全和环境标准。

## <span id="page-10-1"></span>EMC 符合性

## $EC -$ 致性声明  $-$  EMC

符合 Directive 2004/108/EC 有关电磁兼容性的要求。已证明符合 《欧洲共同体公报》中所列的以下技 术规格:

EN 61326-1:2006。EMC 对用于测量、控制和实验室的电气设备要求。<sup>[1,](#page-10-2) [2,](#page-10-3) [3](#page-10-4)</sup>

- CISPR 11:2003。放射和传导发射量, 组 1, A 类
- IEC 61000-4-2:2001。静电放电抗扰性
- IEC 61000-4-3:2002。射频电磁场抗扰性
- IEC 61000-4-4:2004。电气快速瞬变 / 突发抗扰性
- IEC 61000-4-5:2001。电源线路浪涌抗扰性
- IEC 61000-4-6:2003。射频传导抗扰性
- IEC 61000-4-11:2004。电压跌落和中断抗扰性

**EN 61000-3-2:2006**。交流电源线谐波辐射

**EN 61000-3-3:1995**。电压变化、波动和闪烁

#### 欧洲联系方式。

Tektronix UK, Ltd. Western Peninsula Western Road Bracknell, RG12 1RF United Kingdom (英国)

- <span id="page-10-2"></span>**1.** 本产品仅为在非居民区内使用。在居民区内使用可能造成电磁干扰。
- <span id="page-10-3"></span>**2.** 当该设备与测试对象连接时,可能产生超过此标准所要求的辐射级别。
- <span id="page-10-4"></span>**3.** 为确保符合上面列出的 EMC 标准,应使用高质量的屏蔽接口电缆。

#### 澳大利亚 / 新西兰一致性声明 - EMC

符合 Radiocommunications Act (无线电通信法)中 EMC 规定的以下标准:

■ CISPR 11:2003。放射和传导发射量, 组 1, A 类, 依照 EN 61326-1:2006。

## <span id="page-11-0"></span>安全符合性

#### $EC$  一致性声明 一 低电压

经证明符合 《欧洲共同体官方公报》中所列的以下技术规格: 低电压指令 2006/95/EC。

■ EN 61010-1: 2001。电气设备的测量、控制和实验室使用方面的安全要求

#### 美国国家认可的测试实验室列表

■ UL 61010-1:2004 第 2 版。电气测量和测试设备标准。

#### 加拿大证书

■ CAN/CSA-C22.2 No. 61010-1:2004。对用于测量、控制和实验室的电气设备的安全性要求。 第 1 部分。

#### 其他一致性

■ IEC 61010-1: 2001。测量、控制和实验室用电气设备安全要求。

#### 设备类型

测试和测量设备。

#### 安全级别

1 级 - 接地产品。

#### 污染度说明

测量产品周围和产品内部的环境中可能出现的污染。通常认为产品的内部环境与外部环境相同。产品 只应该在其规定环境中使用。

- 污染度 1。无污染或仅出现干燥、非传导性污染。对这种类型的产品,通常进行封装、密封或将其 置于干净的房间中。
- 污染度 2。通常只发生干燥、非传导性污染。偶尔会发生由凝结引起的临时传导。典型的办公室 / 家 庭环境属于这种情况。只有当产品不能使用时,才会发生临时凝结。
- 污染度 3。传导性污染,或由于凝结会变成传导性污染的干燥、非传导性污染。这些场所建有遮盖 设施,温度或湿度不受控制。此类区域不会受阳光、雨水或自然风的直接侵害。
- 污染度 4。通过传导性的尘埃、雨水或雪产生永久的可导性污染。户外场所通常属于这种情况。

#### 污染度

污染度 2 (按 IEC 61010-1 定义)。注意:仅适合在室内使用。

## 安装 (过压)类型说明

本产品的端子可能有不同的安装 (过压)类别指定。安装类别包括:

- 测量类别 IV。用于在低电压安装电源处执行的测量。
- 测量类别 III。用于在建筑安装中执行的测量。
- 测量类别 II。用于在与低电压安装直接相连的电路上执行的测量。
- 测量类别 I。用于在不直接连接到市电的电路上进行的测量。

#### 过压类别

市电:过压类别 II (如 IEC 61010-1 定义)

## <span id="page-13-0"></span>环境注意事项

本部分提供有关产品环境影响的信息。

#### 产品报废处理

回收仪器或元件时,请遵守下面的指南。

设备回收。生产本设备需要提取和使用自然资源。如果对本产品的报废处理不当,则该设备可能包含 对环境或人体健康有害的物质。为避免将有害物质释放到环境中,并减少对自然资源的使用,建议采 用适当的方法回收本产品,以确保大部分材料可正确地重复使用或回收。

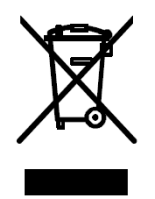

左侧所示符号表示,本产品符合欧盟根据关于废弃电气、电子设备 (WEEE) 的 Directive 2002/96/EC 所制定的要求。有关回收选项的信息,请查看 Tektronix 网 站 (www.tektronix.com) 的 Support/Service (支持 / 服务) 部分。

含汞通告。本产品使用含汞的液晶显示屏背光灯。出于环境考虑,其处理可能受到管制。有关处理或 重复利用的信息,请与当地权威机构或 (美国范围内)电子工业协会 (www.eiae.org) 联系。

#### 有害物质限制

根据分类,本产品属于监控和控制设备,不属于 2002/95/EC RoHS Directive 范围。

# <span id="page-14-0"></span>前言

本手册介绍 Tektronix AFG3000 系列任意波形 / 函数发生器的安装和操作以及基本操作和概念。本手册 适用于下列仪器:

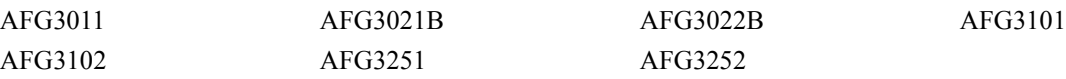

## <span id="page-14-1"></span>文档

下表列出了可适用于任意波形 / 函数发生器的相关文档。文档 CD 和 Tektronix 网站 (www.tektronix.com/manuals) 中提供了这些文档。

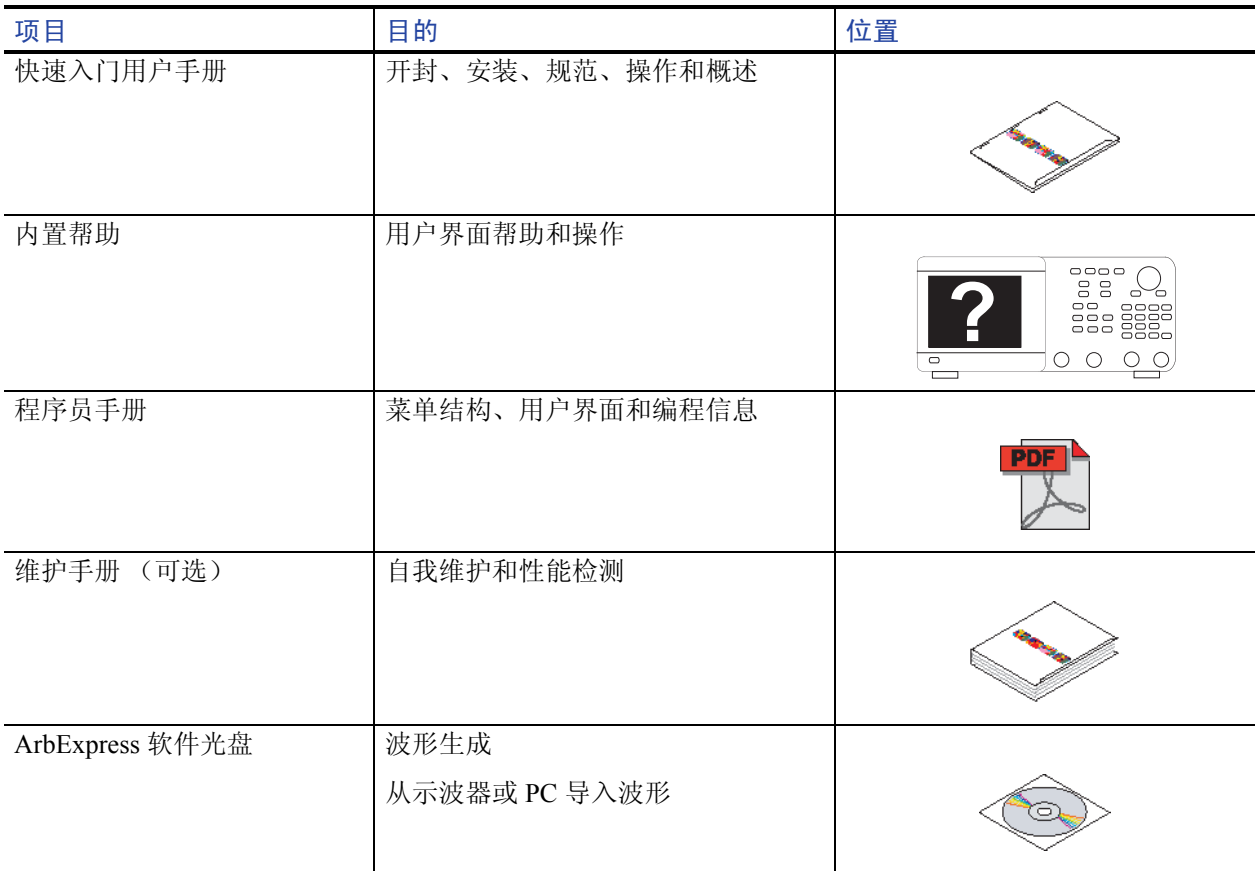

## <span id="page-15-0"></span>本手册中使用的约定

本手册中使用了以下图标。

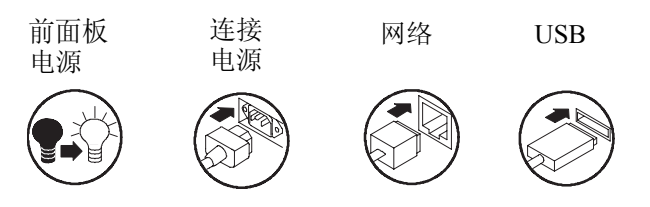

本手册将显示器右侧的软按键称为 bezel 钮。在其它文档中,它们也可能被称为选项按钮或侧面菜单按钮。

## <span id="page-16-0"></span>快速教程

本快速教程向新用户介绍如何产生简单的正弦波形。请按照以下步骤熟悉仪器的基本操作:

- 1. 打开任意波形 / 函数发生器。
- 2. 用一根 BNC 电缆将任意波形 / 函数发生器的 CH1 输出端和示波器输入端连接起来。
- 3. 选择波形。
- 4. 打开信号输出。
- 5. 观察示波器屏幕上显示的波形。
- 6. 使用前面板快捷按钮选择波形参数。
- 7. 选择频率作为要更改的参数。
- 8. 使用数字键更改频率值。
- 9. 使用通用旋钮和箭头键更改波形参数。

有关基本操作的更面向任务的说明,请参阅第 [75](#page-90-2) 页上的应用实例。

除了产生正弦波形的快速教程,本部分还介绍了如何访问任意波形 / 函数发生器的帮助系统。

## <span id="page-17-0"></span>产生正弦波形

下面的快速教程介绍了如何使用 Tektronix AFG3000 系列任意波形 / 函数发生器产生连续正弦波形。 请按照以下步骤了解任意波形 / 函数发生器的基本操作。

- 1. 连接电源线,并按下前面板电源开 关,打开任意波形 / 函数发生器。
- 2. 用一根 BNC 电缆将任意波形 / 函数发生器的 CH1 输出端连接 到示波器输入连接器。
- 88B80 ьē  $\sqrt{2}$ ige. 808  $\overline{O}$   $\overline{O}$   $\overline{O}$  $\ddot{\Phi}$  ;  $\ddot{\Phi}$ **1 2 3 Function** Sing Conti uous Modulation Sweep **Burst**  $\mathscr{A}$ **Channel**  $\bullet$  On  $\binom{\text{Ch1}/\text{Ch2}}{}$  $On$ **4** Output Output  $50 \Omega$ Ch<sub>1</sub><br>Bandwidth  $Full$ <br>Bandwidtl  $\sum_{150 \text{ MHz}}$ **5**  $\frac{1}{20 \text{ MHz}}$ **Gill** 200mV ON **M400ns** A Ch1  $H \cdot 9.00000 s$ Time Scale<br>200mV Position<br>20lo 0.00 div Probe<br>Setup Bandwidt<br>150 MHz Offset Invert Frequency/Period Amplitude/High **6Phase | Delay** Offset/Low

AFG3000 系列 **7 万波器** 

- 3. 按下前面板 **Sine** (正弦波)按 钮,再按下 **Continuous** (连续) 按钮, 以选择波形。
- 4. 按下前面板 CH1 Output **ON** (CH1 输出开) 按钮, 打开输出。
- 5. 使用示波器自动定标功能在屏幕 上显示正弦波形。

如果仪器输出默认正弦波形,可以 按照下列参数手工设置示波器:

- 0.5 μs/ 分度
- 200 mV/ 分度
- 6. 要更改频率,请按下前面板 **Frequency/Period** (频率 / 周期)快捷按钮。

 $\bar{\circ}$ 

BBBB<sub>1</sub>

- 7. 出现频率 / 周期 / 相位菜单, **Freq** (频率)被选中。现在可以更改频 率值。
- <span id="page-18-0"></span>8. 要更改频率值,请使用键盘和 Units (单位) bezel 钮。

例如,如果您用键盘输入了数值 "2", bezel 菜单会自动变为单位。

输入频率值后,按下 Units (单位) bezel 钮或前面板 **Enter** (输入)按 钮,结束输入。

可以用同样的方法更改幅度、相位、 偏置的值。

9. 也可以使用通用旋钮和箭头键更 改频率值。 要增大数值,请顺时针转动旋钮。 要更改特定数字,请按下箭头键选 择它。再转动旋钮,更改该数字。

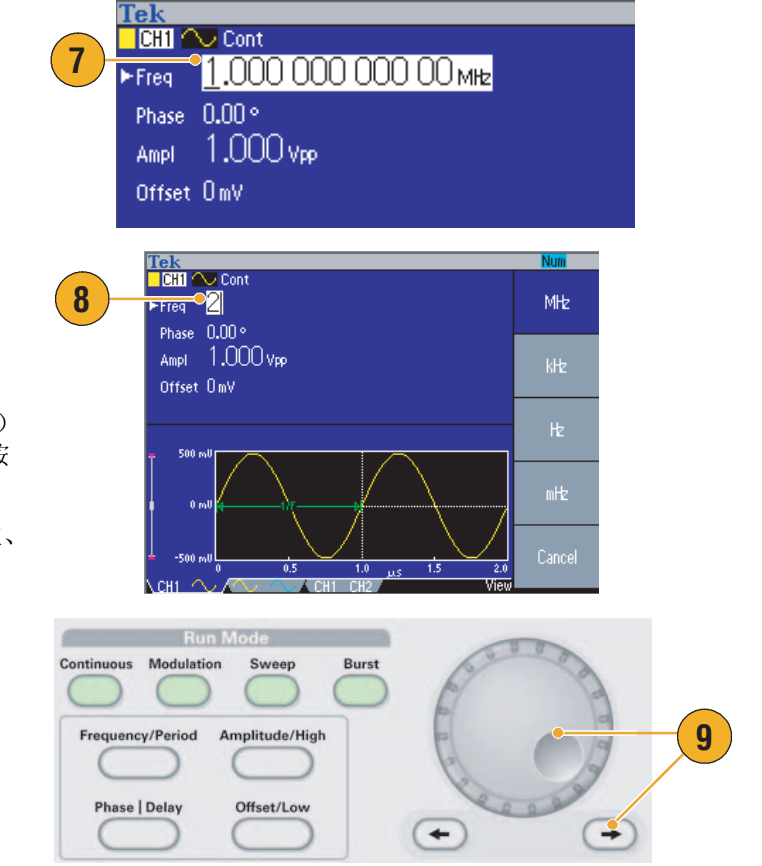

#### 即时提示

- 使用前面板快捷按钮快速选择波形参数。关于快捷按钮的用法,请参阅第 [26](#page-41-1) 页。
- 也可以通过 bezel 菜单选择指定波形参数。该方法不使用前面板快捷按钮。
- 当通过快捷按钮或 bezel 菜单选择指定波形参数时, 当前参数在图形区中以绿色显示。(参见上面 的第 [8](#page-18-0) 步。)

## <span id="page-19-0"></span>访问帮助

- 1. 按下前面板 Help (帮助) 按钮, 显示帮助屏幕。
- 2. 多数帮助主题中都有用 <尖括号> 标记的短语。这些短语与其他主 题相链接。旋转通用旋钮将加亮 区从一个链接移动到另一个。
- 3. 按下 **Show Topic** (显示主题) bezel 钮, 显示与加亮显示的链接 相对应的主题。
- 4. 按下 **Index** (索引) bezel 钮, 显示索引页。
- 5. 按下 Exit (退出) bezel 钮或任意 前面板按钮,移去屏幕上的帮助 文字,返回到图形或参数显示。

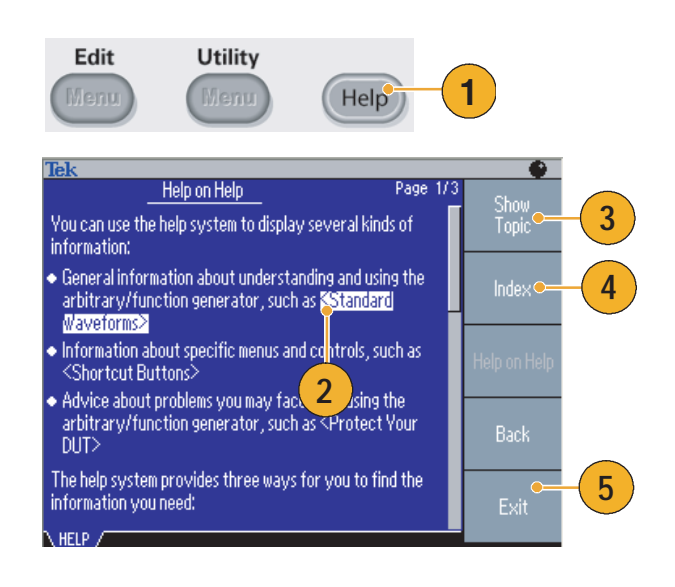

## 即时提示

- 按下 **Help** (帮助)按钮后,仪器显示与屏幕最近显示的菜单有关的信息。如果该主题包含多页, 可以通过旋转通用旋钮在该主题的页间移动。
- 按下前面板 Help (帮助) 按钮, 再按下 Index (索引) bezel 按钮, 显示索引页。按下 Page Up (上一页)或 Page Down (下一页) bezel 按钮, 直到找到包含要查看主题的索引页。旋转通用旋钮 加亮帮助主题。按下 **Show Topic** (显示主题)按钮,以显示该主题。
- 您可以选择 bezel 菜单和帮助信息的语言。请参阅第 [11](#page-26-1) 页。

# <span id="page-20-0"></span>入门

## <span id="page-20-1"></span>一般功能

下面的表格和列表说明了 AFG3000 系列任意波形 / 函数发生器的一般功能。

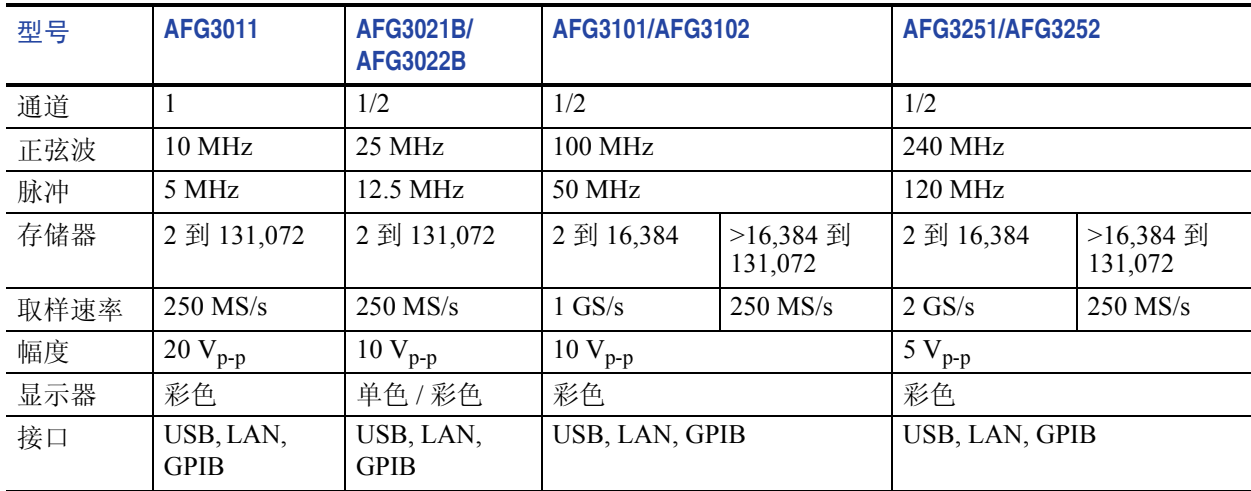

- 一台发生器集成了三项功能:
	- 10 MHz 到 240 MHz 函数发生器
	- 5 MHz 到 120 MHz 脉冲发生器
	- 14 位任意波形发生器
- 彩色或单色 LCD 显示器
- 接地隔离
- 同步操作
- USB 存储器接口
- ArbExpress<sup>®</sup>软件
- 上下文相关帮助系统

## <span id="page-21-0"></span>安装之前

检查 任意波形 / 函数发生器的纸箱,看外部有无损坏。如果纸箱有损坏,请通知送货方。

从包装中取出任意波形 / 函数发生器,确认它没有在运输中被损坏。确认纸箱中有仪器及其标准附件。 请参阅第 7 [页上](#page-22-0)的标准附件。

## <span id="page-21-1"></span>操作要求

## 环境

- 1. 将仪器放在手推车或桌面上,注意 间距要求:
	- 侧面:50 毫米 (2 英寸)
	- 后部:50 毫米 (2 英寸)
- 2. 操作之前,确保环境温度在 0 °C 到 +50 °C (+32 °F 到 +122 °F)之间。

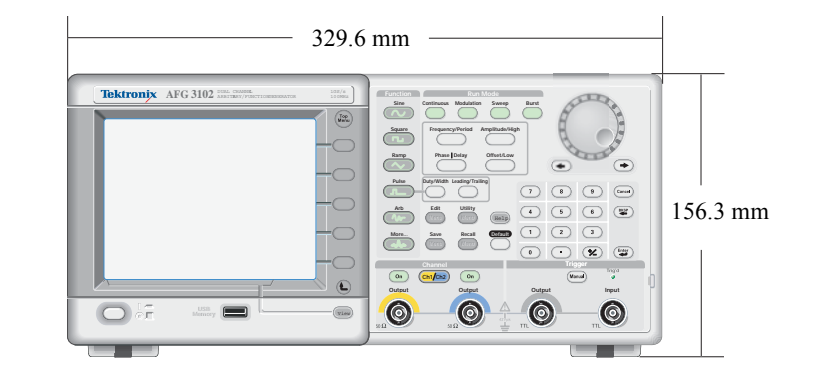

注意:为确保正常散热,请不要在仪器两侧堆放物品。

## 电源要求

电源电压和频率 100 V 到 240 V、 47 Hz 到 63 Hz 或 115 V、 360 Hz 到 440 Hz 功耗 **カラウン アップ あんしゃ ウエー かんしゃ かんしゃ かいしゃ かいしゃ** カラウンド 120 W

**6** AFG3000 系列快速入门用户手册

## <span id="page-22-0"></span>标准附件

打开仪器包装,确认您收到了所有被列为标准附件的物品。请访问 Tektronix 网站 (www.tektronix.com), 了解最新信息。

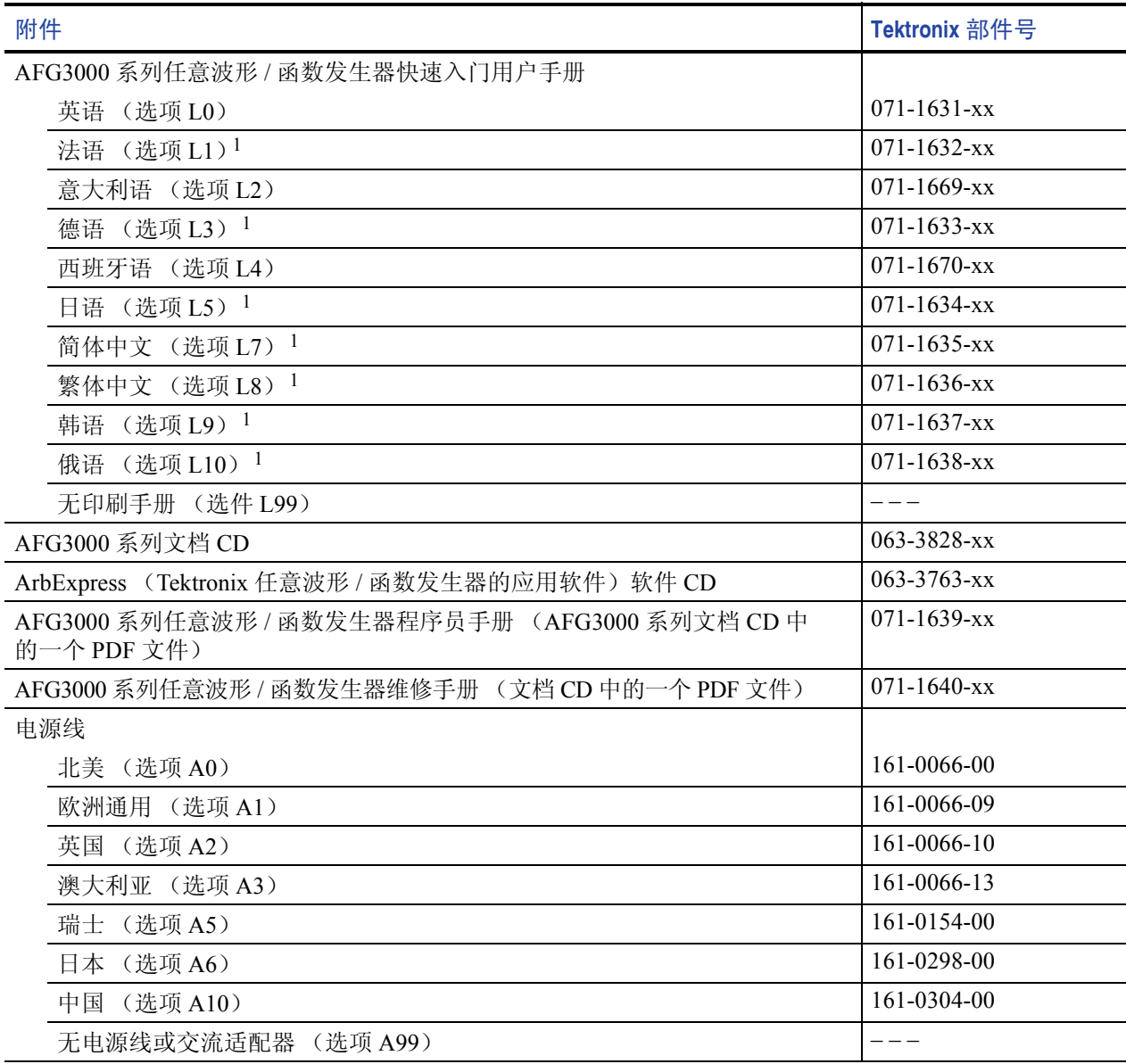

1. 这些手册包含前面板控制部件的语言标示。

## <span id="page-23-0"></span>推荐附件

推荐仪器使用下列可选附件:

- 50 Ω BNC 电缆, 双层屏蔽, 91 厘米 (36 英寸)(Tektronix 部件号 012-0482-00)
- 50 Ω BNC 电缆, 双层屏蔽, 250 厘米 (98 英寸)(Tektronix 部件号 012-1256-00)
- GPIB 接口电缆, 双层屏蔽, 2米 (Tektronix 部件号 012-0991-00)

注:为确保技术规格中所列的 *EMC* 符合性,请仅使用高质量屏蔽电缆连接该仪器。高质量屏蔽电缆通 常为编织型和金属箔型,其两端与屏蔽连接器低阻抗连接。

- RM3100 机架安装套件 (有关套件规格, 请参阅第 90 [页\)](#page-105-1)
- 保险丝适配器 (有关详细信息,请参阅第 12 [页\)](#page-27-1)

## <span id="page-23-1"></span>仪器开机和关机

## 开机

- 1. 将交流电源线插入后面板上的电 源插座中。
- 2. 使用前面板电源按钮打开仪器电源。 请等待前面板显示屏显示仪器已 通过所有开机自检。

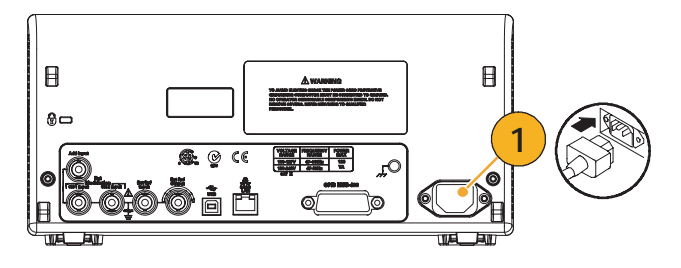

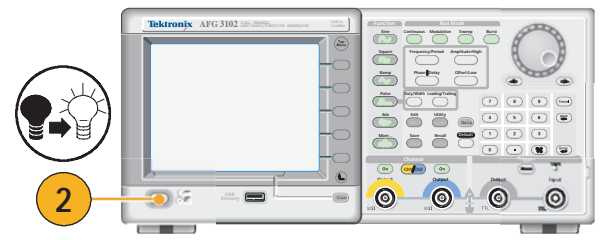

## 关机

1. 使用前面板电源按钮关闭仪器电源。

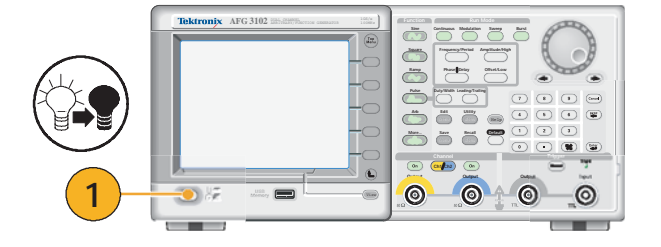

## <span id="page-24-0"></span>更改开机时的仪器设置

仪器开机时将恢复默认设置。可将开机设置更改为上次关机时的设置。使用 **Utility** (辅助功能)菜单 更改开机设置。

1. 按下前面板 **Utility** (辅助功能) Edit Utility 按钮。 Interface 2. 按下 **System** (系统) bezel 钮。 Language English **1 2** System **Status** 3. 按下 **Power On** (开机) bezel Frigger Out 钮,选择开机设置。 Trigger Sync ■ **Default** (默认) Clock Ref Internal 选择默认,仪器开机时将恢 External<br>Power On<br>Default 复默认设置。 ■ **Last** (上次) Last **3**选择上次,将恢复到仪器上 次关机时的设置。

#### 即时提示

- 按下前面板的 Default (默认) 按钮, 可随时将仪器恢复到其默认设置。
- 要恢复出厂默认设置,请按下前面板的 **Utility** (辅助功能) > **System** (系统) bezel > **Secure** (安全) bezel 钮。执行安全功能将删除存储在内部存储器中的所有仪器设置和波形。

注:如果将开机设置设为 "上次",请谨记,下次开机时仪器有时可能无法输出信号 (取决于仪器设置)。 例如,如果将脉冲选为运行模式,并选择外部触发源,则在未收到触发信号时,仪器将不会输出信号。

## <span id="page-25-0"></span>自检和自我校准

任意波形 / 函数发生器在开机时执行一部分有限的硬件检测。也可以使用 Utility (辅助功能) 菜单进行 手工诊断和 / 或自我校准。

- 诊断 (自检):执行自检,验证您的仪器是否正常工作。
- 校准 (自我校准):自我校准主要通过内部校准例程检查直流精度。

注:如果需要验证仪器是否符合保证的技术规格,请执行 《维修手册》中提供的完整性能验证步骤。

1. 按下前面板 **Utility** (辅助功能) 按钮。 System Edit **Utility 3** Ment 2. 按下 -**more**-(- 更多 -)bezel 钮。 3. 按下 bezel 钮 **Diagnostics/Calibration** (诊断 / 校准)。 -more-**1**  $1<sub>0</sub>f<sub>3</sub>$ **2** 4. 要执行仪器诊断,请按下 **Execute**  Execute<br>Diagnostic: Diagnostics PASSED<sub>Q</sub> **Diagnostics**(执行诊断)bezel 钮。 **5 4** 要执行自我校准,请按下 **Execute Calibration** (执行校准) bezel 钮。 Calibration 5. 如果诊断顺利完成,则将显示 "PASSED"("通过")信息。 AFG3102 Version 1.2.0 www.tektronix.com Dec 12 2006 Utility - Diagnostics / Calibration

注意:执行自我校准时,请勿关闭仪器。如果在自我校准过程中切断电源,则存储在内部存储器中的数 据将会丢失。

#### 即时提示

- 执行自我校准前,要确保环境温度在 +20 °C 到 +30 °C (+68 °F 到 +86 °F) 之间。请在执行自我校准 前暖机 20 分钟。
- 在执行自测或自校正时,请从仪器断开所有电缆的连接。
- 至少每年进行一次自我校准,从而保持直流精度。建议应在定期检查时一起执行自我校准。

## <span id="page-26-1"></span><span id="page-26-0"></span>选择本地语言

可以选择仪器屏幕上显示的语言。

- 1. 按下前面板 Utility (辅助功能) 按钮。
- 2. 按下 Language (语言) bezel 钮。

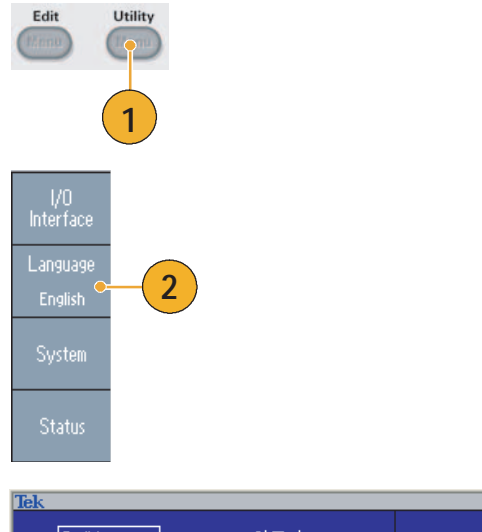

3. 选择需要的语言。

可以从英语、法语、德语、日语、 韩语、简体中文、繁体中文和俄语 中选择一种语言。

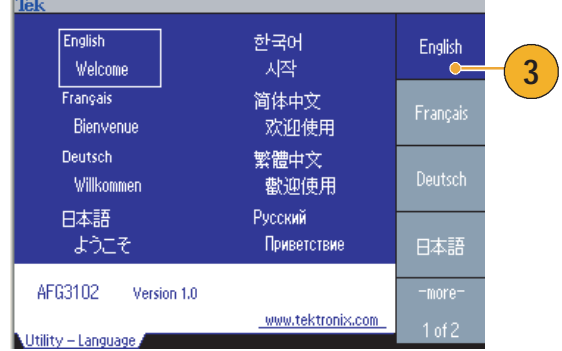

#### 即时提示

- 第一次打开仪器电源时, 默认选择英语。选择需要的语言后, 所有 bezel 钮、弹出消息以及内置帮助 都会以指定的语言显示。主显示区 (参[阅第](#page-39-1) 24 页)未翻译。
- 请使用每种本地语言相应的前面板标示。

## <span id="page-27-0"></span>防止误用仪器

## 检查输入输出连接器

接器和输出连接器。

1. 仪器前面板上同时有输入和输出 连接器。 连接电缆时,一定要区分输入连

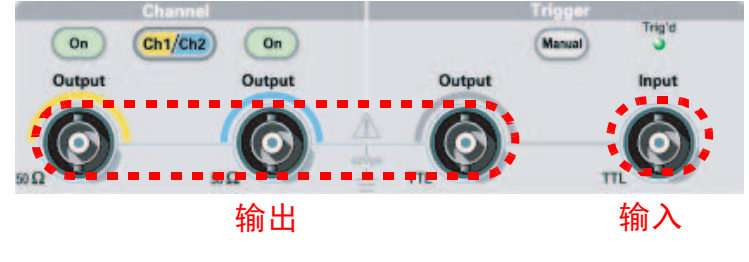

不要将输出连接器误认成输入连接器。

任意波形 / 函数发生器输入输出连接器是浮动输入 / 输出端。

警告:为避免因电击造成人身伤害,不要在任何 *BNC* 连接器接地端或机箱接地端上施加高于 *42 Vpk* 的 电压。

注意:不要短接输出引脚或在输出连接器上施加外部电压。仪器可能被损坏。

注意:不要在触发器输入连接器上施加高于 *+5 V* 的输入电压。仪器可能被损坏。

## <span id="page-27-1"></span>使用保险丝转接器

如果在输出或输入连接器上施加过高的直流或交流电压,仪器就会被损坏。为保护输出电路,我们提供 了一个作为可选附件的保险丝转接器。当学生或其它不熟练的用户使用仪器时,一定要在输出连接器上 安装保险丝转接器,以避免损坏。

保险丝转接器的 Tektronix 部件号如下:

- 013-0345-00: 转接器
- 159-0454-00: 0.125 A 保险丝套 装 (每套 3 只)

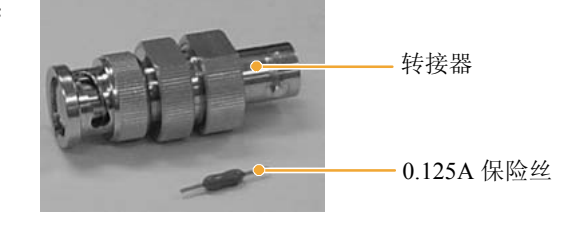

## <span id="page-28-0"></span>浮动接地

因为任意波形 / 函数发生器的公共端 (输入和输出通道的公共端) 和机箱接地端 (仪器机箱和交流连 接器的接地线)是电绝缘的,所以可以在仪器和其它设备之间进行浮动连接。

所有信号输出连接器都和公共接地端相连,而远程接口连接器和机箱接地端相连。

注意:进行浮动连接时,请注意以下事项:

机箱接地端和公共接地端之间的最高额定电压为 *42 Vp-p* (直流 *+* 交流峰值)。当机箱接地端和公共接 地端之间的电压超过 *42 Vp-p* 时,内部保护电路将被激活,以保护电路。然而,更高的电压可能导致仪 器的内部电路损坏。

当机箱接地端和公共接地端之间存在电势时,输出端和接地端之间短路会使仪器内部保险丝熔断,从 而停止输出。如果保险丝熔断,您需要与当地的 *Tektronix* 维修支持部门联系。

当公共接地端和机箱接地端之间存在电压时,它们之间的短路可能引起过强的电流,从而可能损坏内 部或外部电路。

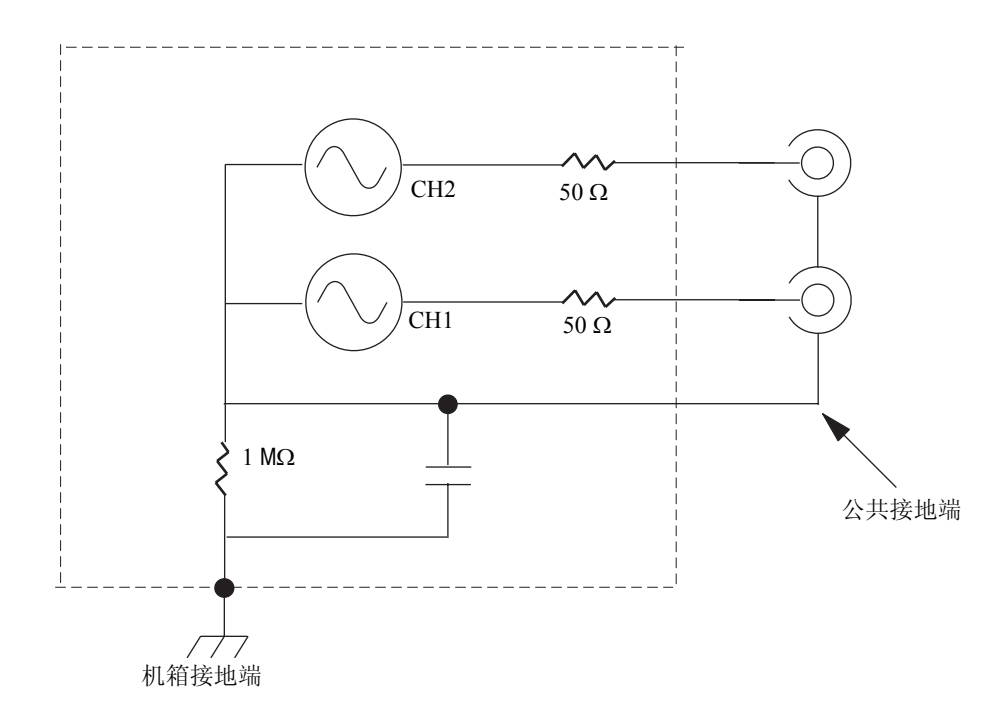

## <span id="page-29-0"></span>保护 DUT

将仪器通道输出端连接到 DUT (待测设备)时,应小心操作。为避免损坏 DUT,我们提供了以下预防 措施。请按照以下步骤设置高电平和低电平的限定值。

- 1. 按下前面板 Top Menu (顶层菜 单) 按钮。底部 bezel 菜单显 示 Output Menu (输出菜单)。 选择 Output Menu (输出菜单)。
- 2. 本例中,高电平限定值设为 5.000 V, 低电平限定值设为 -5.000 V。
- 3. 按下 Limit (限定值) bezel 钮。
- 4. 选择 High Limit (高电平限定 值)。使用数字键或通用旋钮输 入一个数值。

输入 50 mV 作为高电平限定值, 输入 -50 mV 作为低电平限定值。

5. 按下前面板 Sine (正弦)按钮, 显示波形参数。确认高电压和低 电压标度线已经更改。

对于高电平,不能输入任何大于 50 mV 的数值。

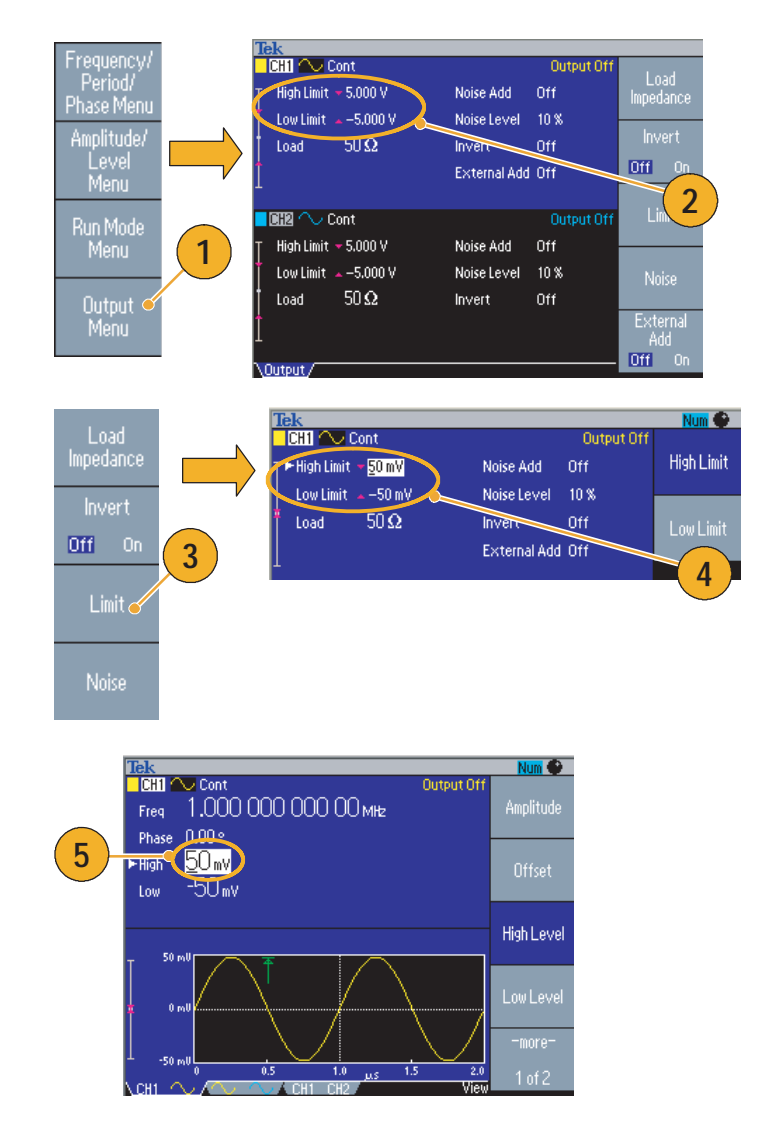

#### 即时提示

■ 使用 Output Menu (输出菜单)设置限定值时, 图形区左侧显示一个电平指示器。有关电平指示器, 请参[阅第](#page-39-1) 24 页上的 *Screen Interface* (屏幕界面)。

## <span id="page-30-0"></span>更新仪器固件

可以使用前面板 USB 存储器连接器,更新任意波形 / 函数发生器的固件。

注意:更新仪器固件是一个敏感度较高的操作,如果未严格按照所有说明操作,将可能损坏仪器。为防 止损坏仪器,请不要在更新过程中拔出 *USB* 存储器或关闭仪器的电源。

注:提供下列步骤的屏幕图像以作示例。实际的屏幕图像可能有所不同,具体取决于仪器配置。

1. 按下前面板 **Utility** (辅助功能) 按钮,显示 **Utility** (辅助功能) 菜单。

版本信息显示在屏幕上。确认仪 器的固件版本。

<span id="page-30-2"></span>2. 访问 www.tektronix.com,检查 Tektronix 是否提供了更新固件版 本。将最新固件的压缩 zip 文件 下载到 PC 上。

解压下载的文件,然后将其复制 到 USB 存储器。

- <span id="page-30-1"></span>3. 将 USB 存储器插入前面板 USB 连接器。
- 4. 在 Utility (辅助功能)菜单中 按两次 **-more-** (- 更多 -)面板 按钮。
- 5. 显示 Utility (辅助功能)菜单的 第三页。选择 **Firmware Update** (固件更新)。

注:若没有插入 *USB* 存储器,则将 禁用 *Firmware Update* (固件更新) 面板按钮。

注: 若打开了(访问保护), 则将禁 用 *Firmware Update* (固件更新)面 板按钮。请参[阅第](#page-82-1) *67* 页的 *Access Protection* (访问保护)。

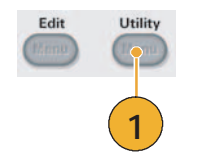

 $1 of 3$ 

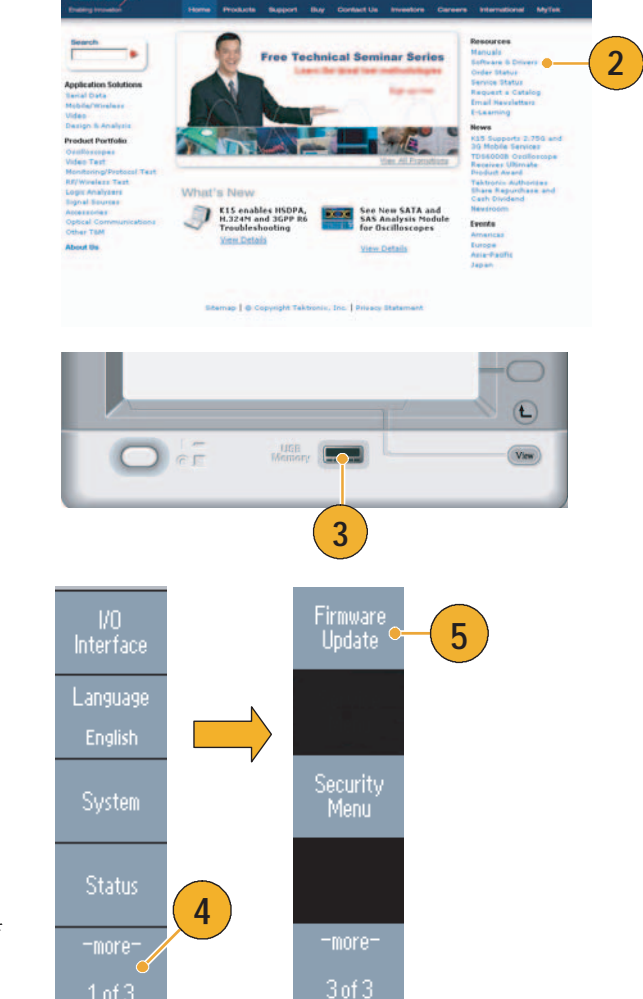

6. 旋转通用旋钮,选择已下载的 固件文件,然后按 **Execute** (执行)面板按钮。

固件文件名称如下:

- tekafgtb-1.x.x.tfb
- 7. 仪器将提示 "*Are you sure you want to update firmware?*"(确 定要更新固件吗?)。按 **OK** (确定)。

8. 仪器将显示 "*Do not power off until the process completes*" (进程完成前切勿断开电源)。 显示屏顶端右侧的时钟符号表 示正在执行更新过程。

注意:固件更新通常大约需要两分 钟。请勿在更新过程中拔出 *USB* 存 储器。

注意:如果在更新过程中无意拔出 了 *USB* 存储器,请勿关闭仪器电源。 [从第](#page-30-1) *3* 步开始重复安装过程。

- 9. 请等待,直到仪器显示 "*Operation completed*"(操作 已完成)。
- 10. 按 **OK** (确定)。

注意:如果没有显示 "*Operation completed*"(操作已完成),请勿 关闭仪器电源。使用不同类型的 *USB* 存储器[从第](#page-30-2) *2* 步开始重复安装 过程。

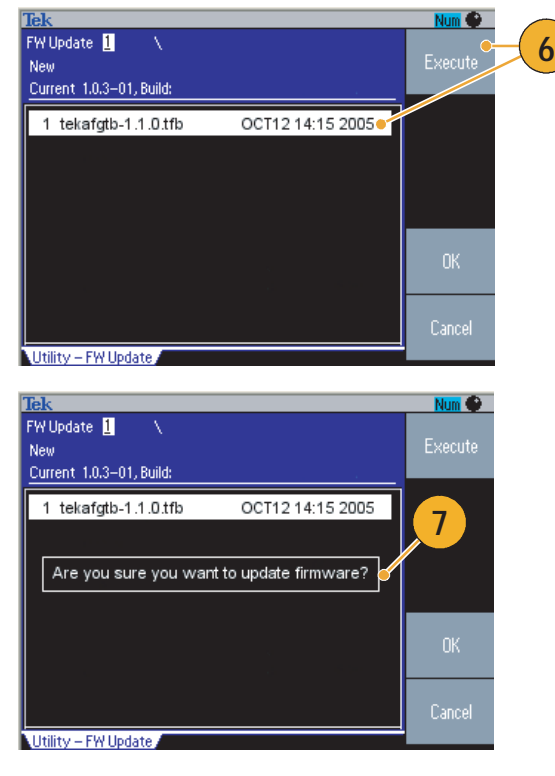

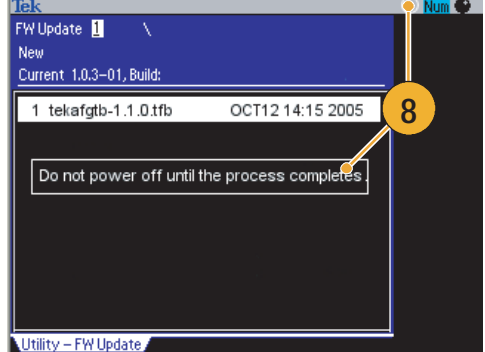

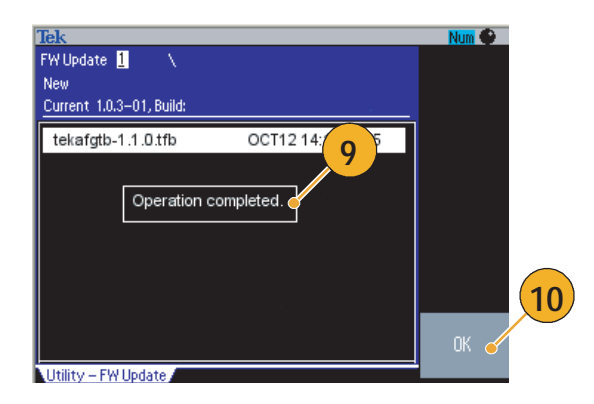

- 11. 将 USB 存储器从前面板 USB 连 接器中取出。
- 12. 关闭仪器的电源然后再接通。
- 13. 按下前面板 **Utility** (辅助功 能)按钮,显示 Utility (辅助 功能)菜单。

确定固件已经更新。

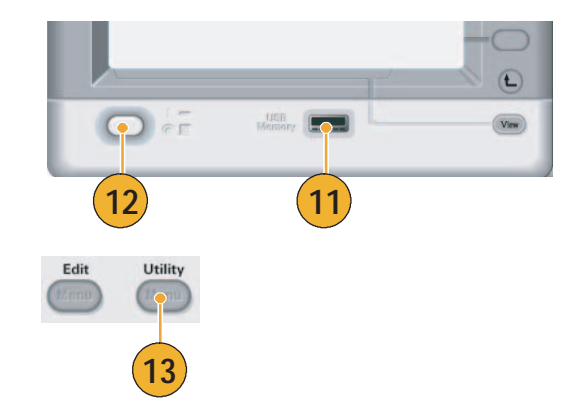

## 快速提示

■ 可以使用 Security (安全)菜单保护对固件更新的访问。请参[阅第](#page-82-1)67页。

## <span id="page-33-0"></span>连接网络

通过 AFG3000 系列任意波形 / 函数发生器通信接口, 可以与仪器通信, 或远程控制仪器。可使用 USB、以太网或者 GPIB 接口。

## USB 接口

USB 接口不需要前面板或 bezel 菜单操作就可以设置。用一根 USB 电缆将仪器连接到 PC。

## 以太网设置

要将仪器连接到网络,首先必须从网络管理员处获得有关信息。输入以太网络参数的步骤取决于您的网 络配置。如果您的网络支持 DHCP (动态主机配置协议),请按照以下步骤操作:

1. 将一根局域网电缆连接到后面板 上的局域网端口。  $\mathbf{B}$ Ø ®⊾ ⊗ ເ€ 高肉 **1** 2. 按下前面板 **Utility** (辅助功能) Utility **2** 按钮。 3. 按下 **I/O Interface**(I/O 接口) > I/O **3 Ethernet** (以太网) bezel 钮。 Interface **GPIB** Language **O**<br>Ethernet System 通过选择 DHCP **On** (DHCP 开),仪器可以通过 DHCP 自动 设置其网络地址。

**4**

DHCP Off  $Dn$ 

4. 出现以太网络设置菜单。

如果不能通过设置 DHCP On (DHCP 开)建立通信,则需要手 动设置 IP 地址,并在必要时设置子 网掩码。请按照以下步骤操作:

- 5. 显示以太网络设置菜单,并选择 DHCP **Off** (DHCP 关)。
- 6. 按下 **IP Address** (IP 地址) bezel 钮输入 IP 地址。您需要与 网络管理员联系,以得到可用的 IP 地址。
- 7. 按下 **Subnet Mask** (子网掩码) bezel 钮, 输入子网掩码。请向 网络管理员咨询是否需要子网 掩码。
- 8. 按下 **Default Gateway** (默认网 关) bezel 钮, 输入网关地址。 请向网络管理员咨询网关地址。

#### GPIB 设置

要设置仪器 GPIB 接口,请按照以下步骤操作:

1. 将一根 GPIB 电缆连接到后面板 GPIB 端口。

- 2. 按下前面板 **Utility** (辅助功能) 按钮。
- 3. 按下 **I/O Interface**(I/O 接口) > **GPIB** bezel 钮。

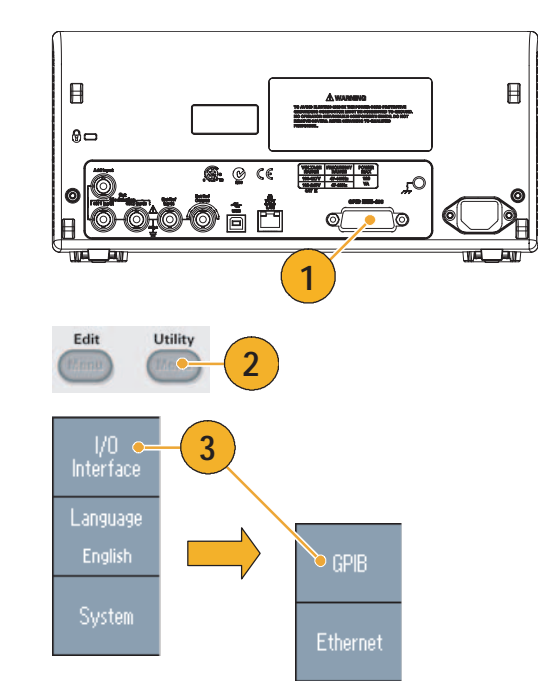

**6**

IP Address

Subnet Mas

Default<sub>o</sub><br>Gateway

DHCP  $Off = 0n$  **7**

**8**

**5**

4. 按下 **Address**(地址)bezel 钮, 给仪器指定一个唯一地址。

GPIB 地址为仪器定义了一个唯 一地址。每个连接到 GPIB 总线 的设备都必须有一个唯一的 GPIB 地址。 GPIB 地址必须在 0 到 30 之间。

- 5. 按下 **Configuration** (配置) bezel 钮, 打开或关闭仪器总线 通信。
	- **Talk/Listen** (发送 / 监听) -选择该模式,通过一台外部 主控计算机远程控制仪器。
	- **Off Bus** (脱离总线) 选择 该模式,断开仪器和 GPIB 总 线的连接。

#### 快速提示

■ 关于远程控制命令, 请参阅《AFG3000 系列任意波形 / 函数发生器程序员手册》。

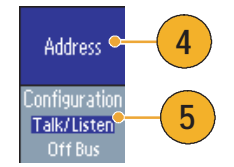
## 等效输出电路

下图显示了 AFG3000 系列仪器的等效输出电路:

- 1. AFG3011
	- 当使用的负载阻抗大于 50 Ω 时,输出信号电压范围不会超 出 ±20 V。

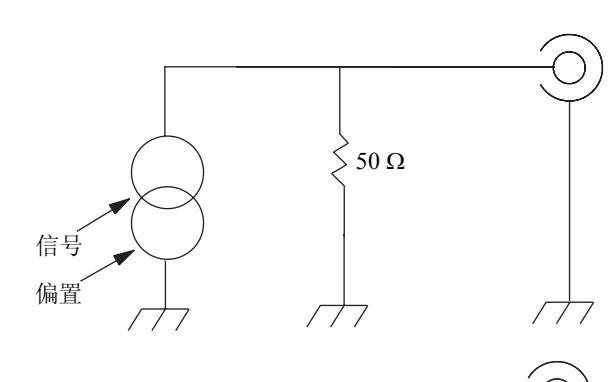

- 2. AFG3021B 和 AFG3022B
	- 输出信号的幅度和偏置不受负 载阻抗影响。

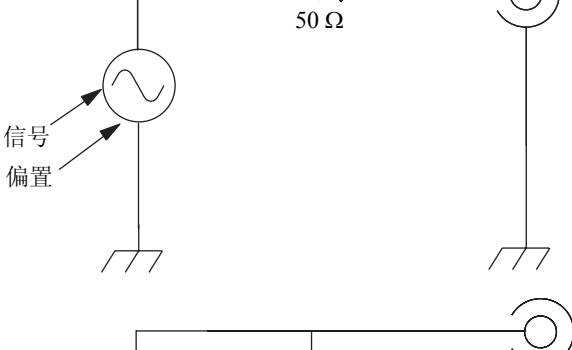

50 Ω

 $\overline{\mathcal{T}}$ 

 $\left\langle \right\rangle$ 

- 3. AFG3101/AFG3102
	- 当使用的负载阻抗大于 50 Ω 时,输出信号电压范围不会超 出 ±10 V。
	- 当超过最大电平时,电压会受 到限幅。
	- 将受影响。电平范围不超出  $\pm 10$  V.
- 4. AFG3251/AFG3252
	- 当使用的负载阻抗大于 50 Ω 时,输出信号电压范围不会超  $H \pm 10 V$ 。

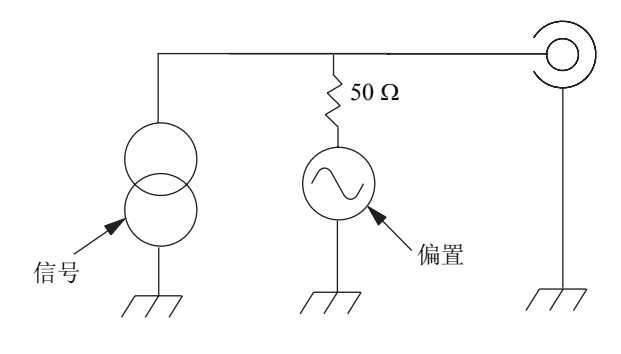

信号 | 偏置

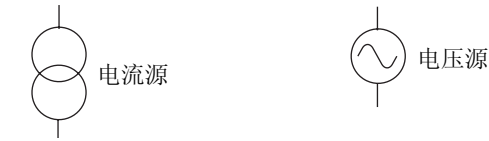

■ 更改负载阻抗时,幅度和偏置

入门

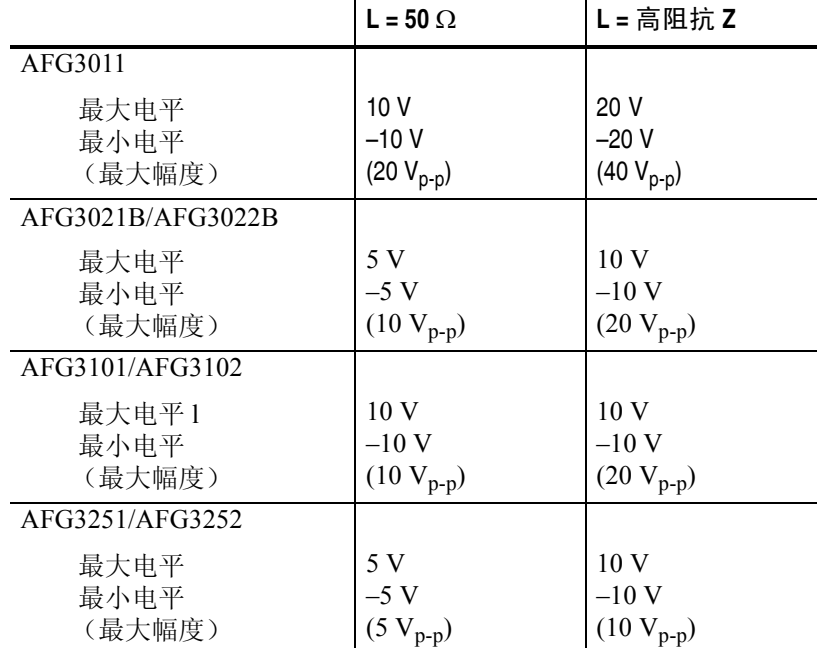

下表显示了更改负载阻抗 (L) 时,正弦波形的输出窗口 (最大和最小电平)。负载阻抗将影响输出窗口。 有关设置负载阻抗的信息,请参阅第 54 [页。](#page-69-0)

## 过热保护 (仅限 **AFG3011**)

仪器内部温度由 AFG3011 进行监控。如果内部温度达到阈值水平,会自动出现警告消息,信号输出自 动关闭。如果出现警告消息,请检查以下情况 (参见第 6 [页](#page-21-0)的工作要求):

- 满足环境温度要求。
- 满足所需的冷却间隙。
- 仪器风扇工作正常。

# 熟悉仪器

### 前面板概述

前面板被分成几个易于操作的功能区。本部分简明扼要地介绍前面板控制部件和屏幕界面。下图表示双 通道型号的前面板。

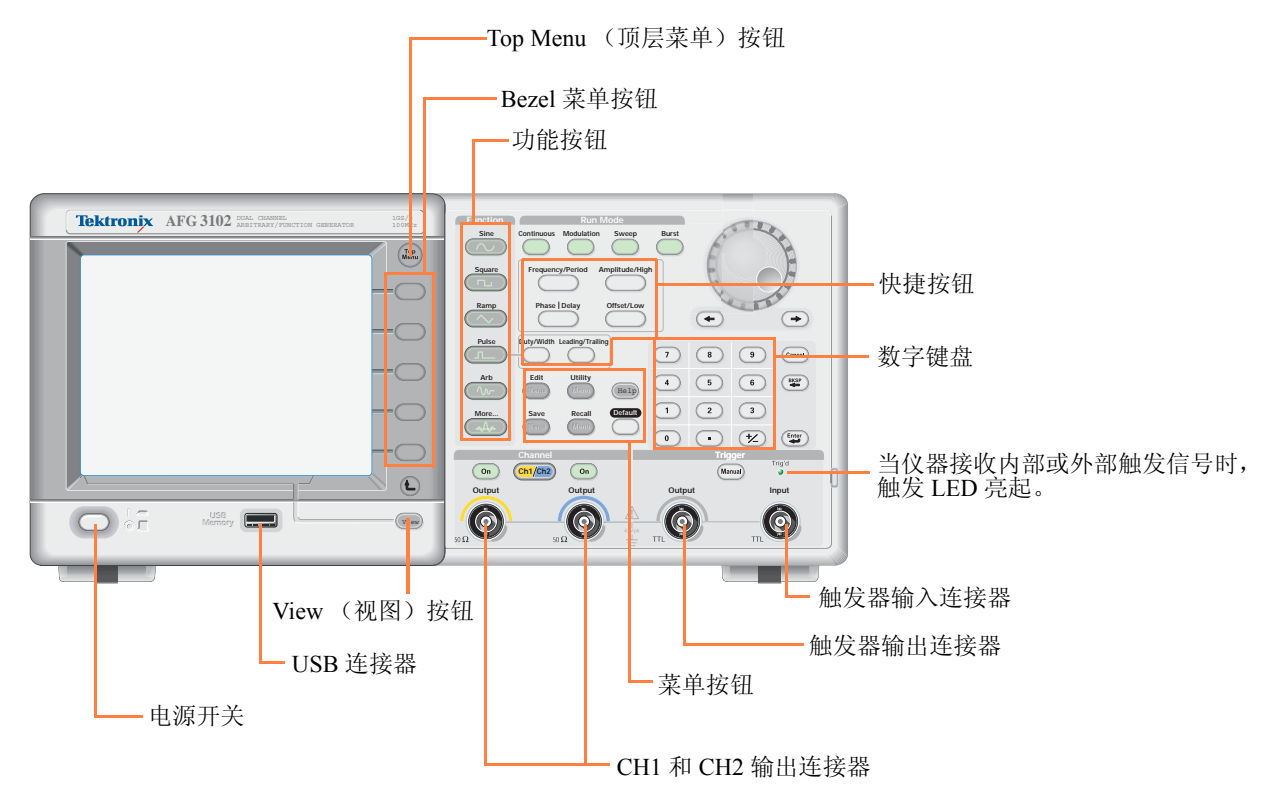

### 锁定或解锁前面板控制部件

如果需要锁定前面板控制部件,请使用下列远程命令:

■ SYSTem:KLOCk[:STATe]

在不使用远程命令的情况下,要解锁前面板,请按两次前面板的 **Cancel** (取消)按钮。

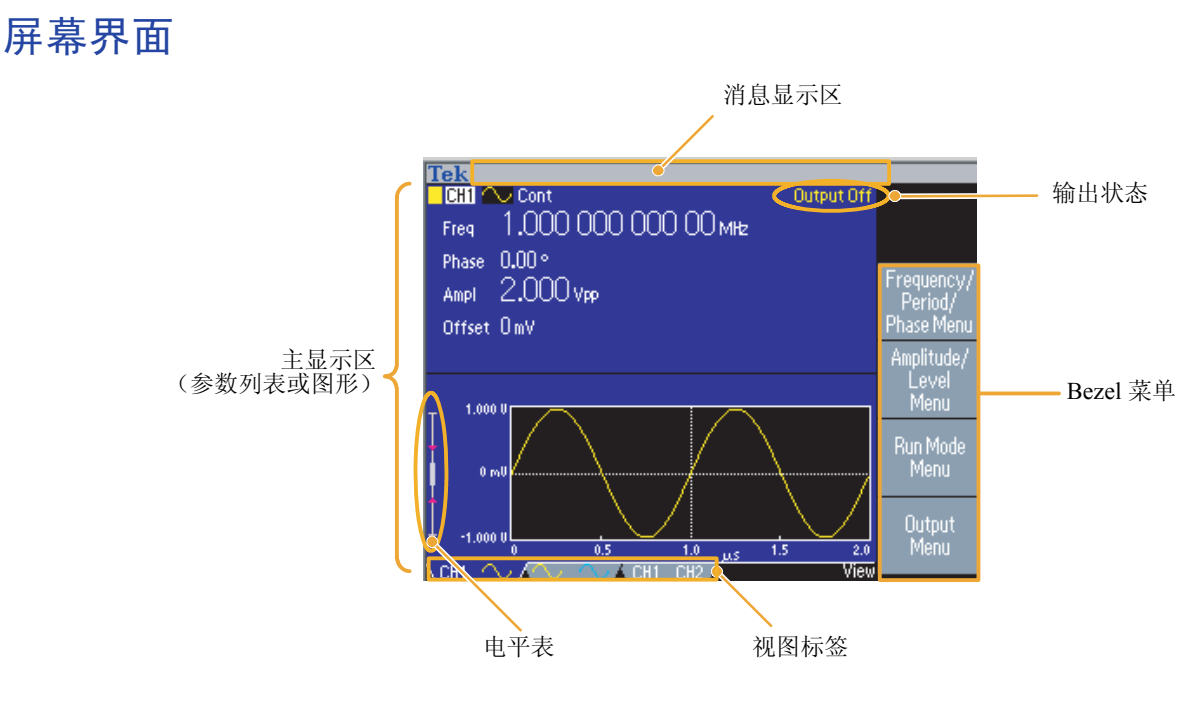

Bezel 菜单。按下前面板按钮时,仪器在屏幕右侧显示相应的菜单。该菜单显示直接按下屏幕右侧未标 记的 Bezel 钮时可用的选项。(有些文档也可能将 Bezel 钮称为选项按钮、侧面菜单按钮或软按键。)

主显示区和视图标签。按下前面板 **View** (视图)按钮,可以切换主显示区的视图格式。视图标签对 应当前视图格式。任意波形 / 函数发生器可以显示三种不同的屏幕格式 (请参阅第 [25](#page-40-0) 页)。

<span id="page-39-0"></span>输出状态。如果输出被设为停用,在该区域会出现 **Output Off** (输出关闭)消息。按下前面板通道输 出按钮 (请参阅第33页)打开输出时,该消息会消失。

消息显示区。该区域中显示硬件状态 (如时钟和触发器)的监控消息。

电平表。显示幅度电平。关于高电平和低电平限定值的设置,请参阅第 [14](#page-29-0) 页。下图介绍电平表。

- 1. 显示仪器的最大幅度电平。
- 2. 显示用户设置的高电平和低电平 限定值的范围。
- 

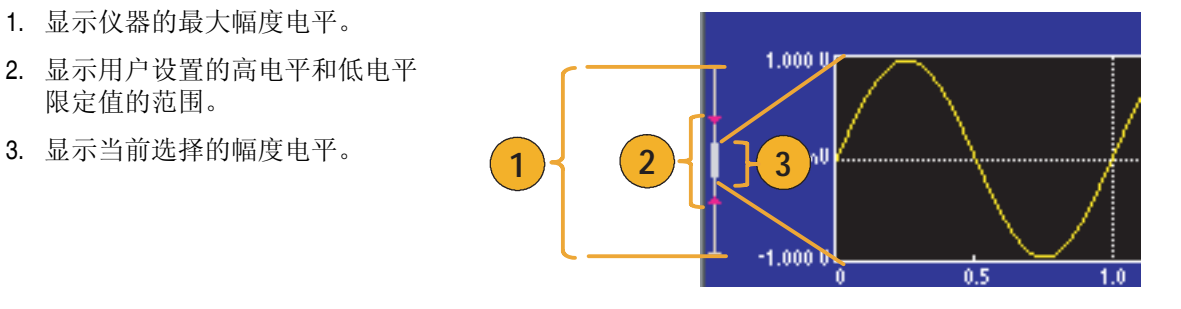

### <span id="page-40-0"></span>**View**(视图)按钮

仪器提供了下面三种屏幕视图格式:

- 波形参数和图形显示
- 图形对比
- 波形参数对比
- 1. 要更改屏幕显示格式,请按下前 面板 **View** (视图)按钮。
- 2. 第一种格式提供单通道波形参数 和图形显示。

(仅限双通道型号): 可以按下通道选择按钮 (请参阅 第 [33](#page-48-1) 页), 方便地切换 CH1 和 CH2 信息。

按一次 View (视图) 按钮, 视 图格式变为图形对比格式。

再按一次 **View** (视图)按钮, 显示第三种格式。该视图提供了 通道参数对比。

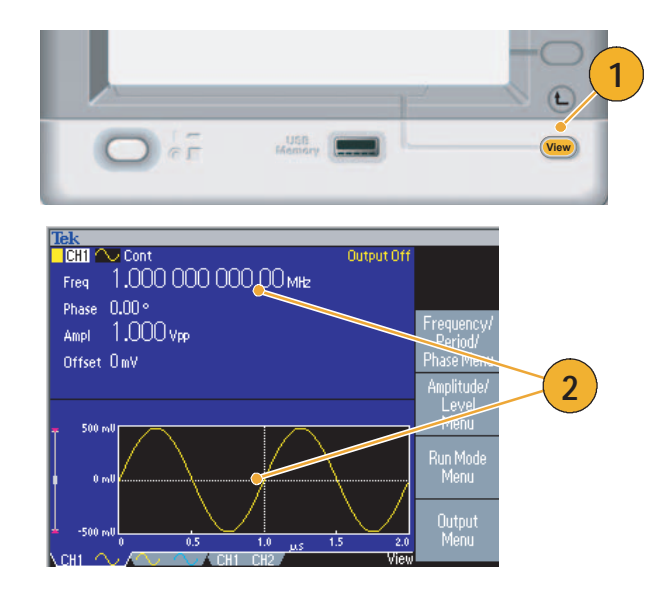

- 如果仪器的当前菜单为 Save (保存)、 Recall (调出)、 Utility (辅助功能)、 Help (帮助)或 Output (输出),按下 **View** (视图)按钮将不起作用。
- 仪器在 Edit (编辑) 菜单中时, 按下 View (视图) 按钮将在编辑文本和图形视图之间切换。这是 单通道型号 view (视图)按钮的唯一功能。

### 快捷按钮

快捷按钮是为有经验的用户提供的。通过快捷按钮,可以选择设置参数,并用前面板控制部件输入数字 值。使用快捷按钮,可以不进行任何 Bezel 菜单选择而选择波形参数。

**Continuous** Modulation

 $\sim$ 

**Run Mode** 

Sweep

1. 快捷按钮位于前面板上 Run Mode (工作模式)按钮的下方。

本例中使用脉冲波形。

2. 如果按一次 **Amplitude/High** (幅 度 / 高)快捷按钮, **Amplitude** (幅度)变为有效。

3. 如果再按一次 **Amplitude/High** (幅度 / 高)快捷按钮, **High Level** (高电平)变为有效。

用同样的方法,还可以设置 Frequency/Period (频率 / 周 期)、 Offset/Low (偏置 / 低)、 Duty/Width (占空比 / 宽度)或 Leading/Trailing (上升 / 下降) 等参数。

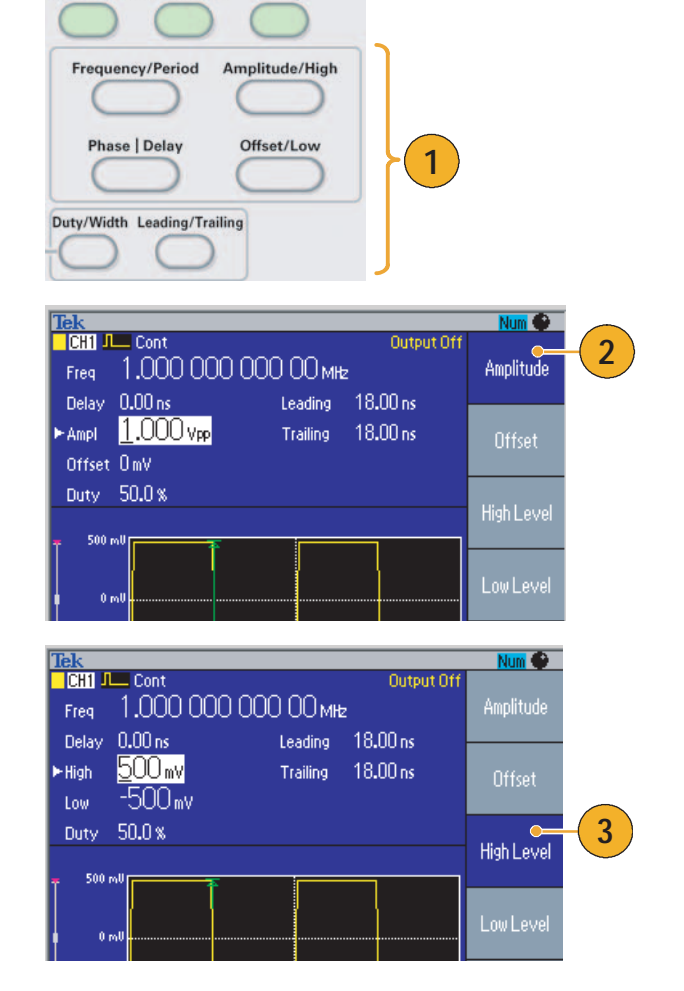

- 如果按下 Phase | Delay (相位 | 延迟)快捷按钮, Delay (延迟)变为有效。再按 Phase | Delay (相 位 | 延迟) 将不起作用, 因为脉冲参数菜单中没有相位参数。
- Duty/Width (占空比 / 宽度)和 Leading/Trailing (上升 / 下降)快捷按钮只有在仪器处于脉冲参数菜 单中时才可以使用。

### 默认设置

如果希望将仪器设置恢复为默认值,请使用前面板 **Default** (默认)按钮。

- 1. 按下前面板 **Default** (默认)按钮。
- 2. 屏幕上出现一个确认弹出消息。 按下 **OK** (确认)恢复默认设置。 按下 **Cancel** (取消)放弃恢复。

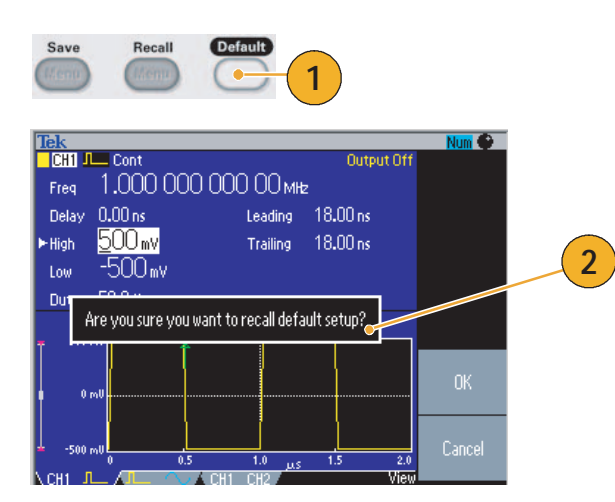

3. 如果选择 **OK** (确定),仪器将显示 频率为 1 MHz、幅度为 1 V<sub>p-p</sub> 的正弦 波形,作为默认设置。

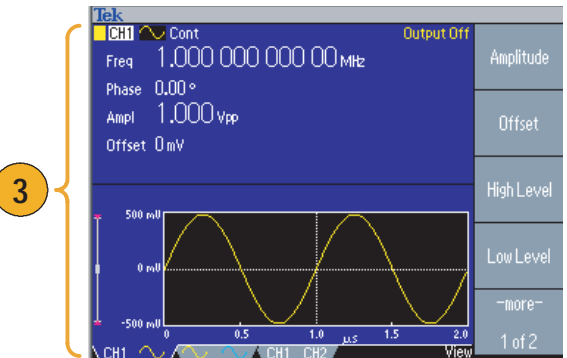

- 《AFG3000 系列任意波形 / 函数发生器程序员手册》详细介绍了默认设置。该手册可从附带光盘和网 站 www.tektronix.com 获得。
- 前面板的 Default (默认) 按钮不会复位下列设置:
	- 语言选项
	- 开机设置
	- 系统相关设置 (屏幕对比度、屏幕保护程序、单击音调和蜂鸣器)
	- 已保存的设置和任意波形数据
	- 校准数据
	- GPIB 和以太网设置
	- 访问保护

## <span id="page-43-0"></span>选择波形

仪器可以提供 12 种标准波形 (正弦波、方波、锯齿波、脉冲、 Sin(x)/x、噪声、直流、高斯、洛仑兹、 指数式增长、指数式衰减、半正矢)。仪器还可以提供用户定义的任意波形。您可以创建、编辑、保存 自定义波形。

还可以使用 Run Mode Modulation (运行模式调制)菜单创建调制波形。下表说明了调制类型和输出波 形形状的组合。

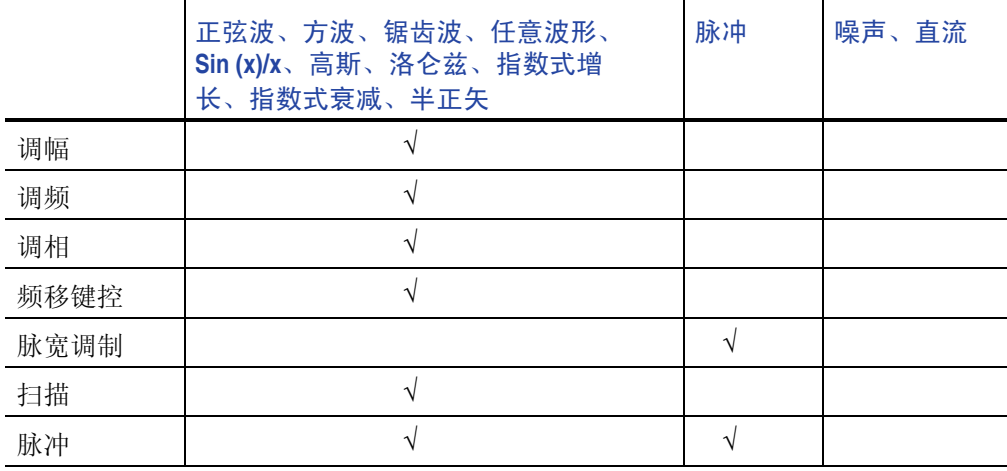

注:当任意波形 */* 函数发生器输出任意波形时,仪器设置的 *Vp-p* 显示归一化波形数据的 *Vp-p* 值。

当任意波形 */* 函数发生器输出 *Sin (x)/x*、高斯、洛仑兹、指数式增长、指数式衰减或半正矢时, *Vp-p* 被 定义为 *0* 到峰值间的值的两倍。

按照以下步骤选择输出波形:

- 1. 按下前面板 **Sine** (正弦波) 按钮,再按下 **Continuous** (连 续) 按钮, 选择连续正弦波形。
- 2. 可以通过前面板 **Function** (功能)按钮直接选择四种标准 波形之一。
- 3. 按下 **Arb** (任意波形)按钮, 选择任意波形。关于输出任意波 形,请参阅第 [37](#page-52-0) 页。
- 4. 按下 More… (更多…) 按钮, 再按下顶部 Bezel 按钮,选择其 它标准波形 (如 Sin(x)/x、噪声、 直流或高斯)。

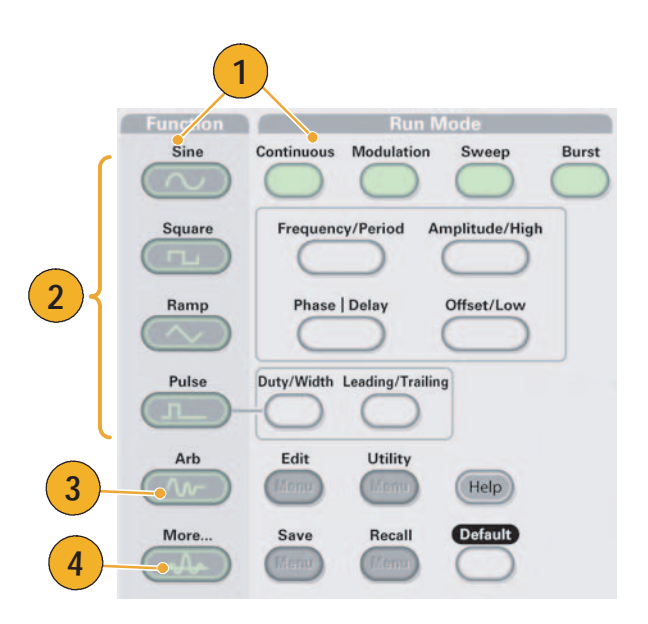

5. 这是 Sin(x)/x 和噪声波形的例子。

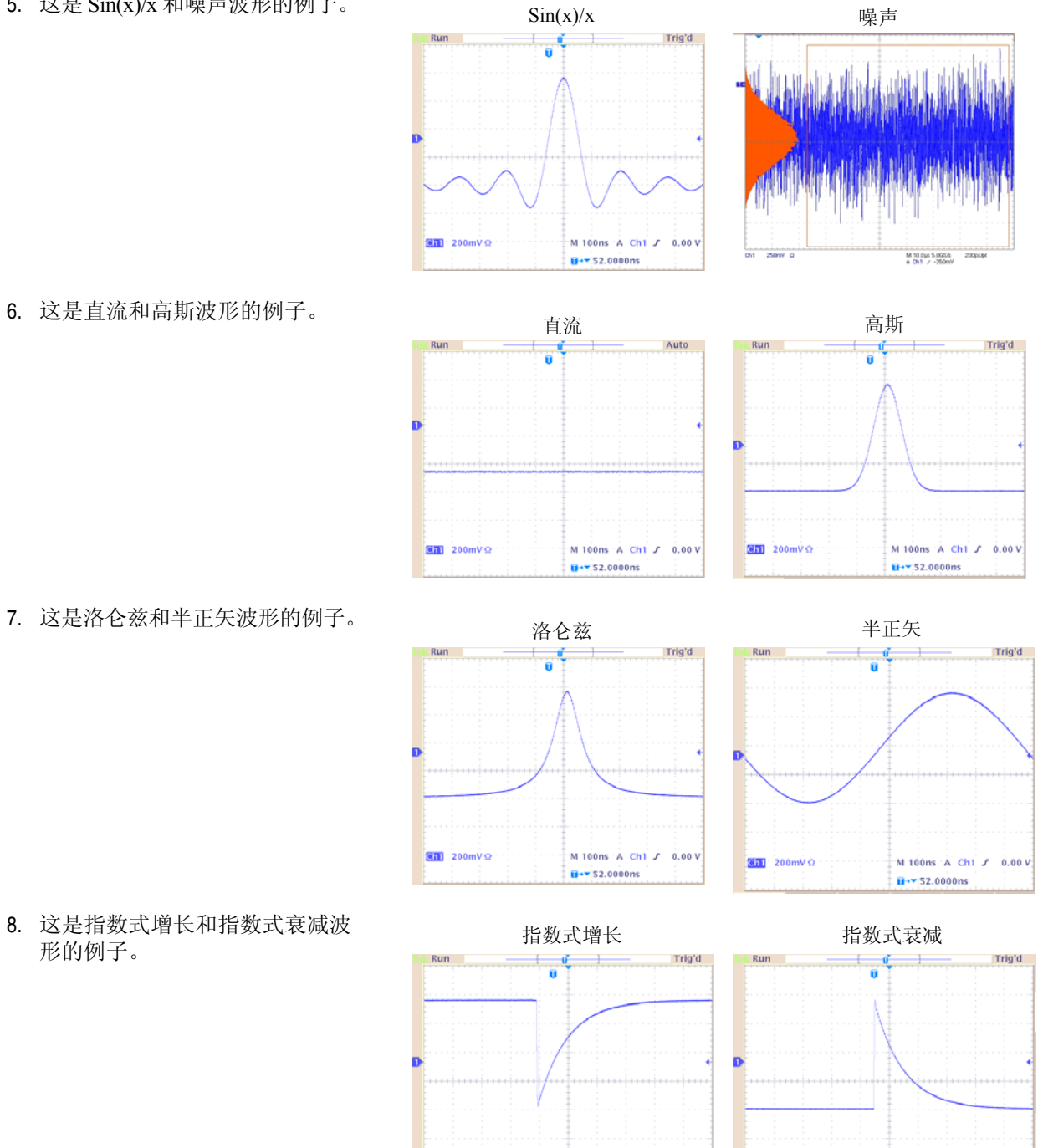

M 100ns A Ch1 2 0.00 V

 $\overline{H}$  +  $\overline{52.0000}$  ns

 $\overline{3611}$  200mV  $\Omega$ 

 $\overline{3670}$  200mV  $\Omega$ 

6. 这是直流和高斯波形的例子。

- 
- 8. 这是指数式增长和指数式衰减波 形的例子。

M 100ns A Ch1 J 0.00 V

 $\overline{u}$ + 52.0000ns

### 选择 Run Mode (运行模式)

按下四个 Run Mode (运行模式)按钮之一,选择仪器的信号输出方式。

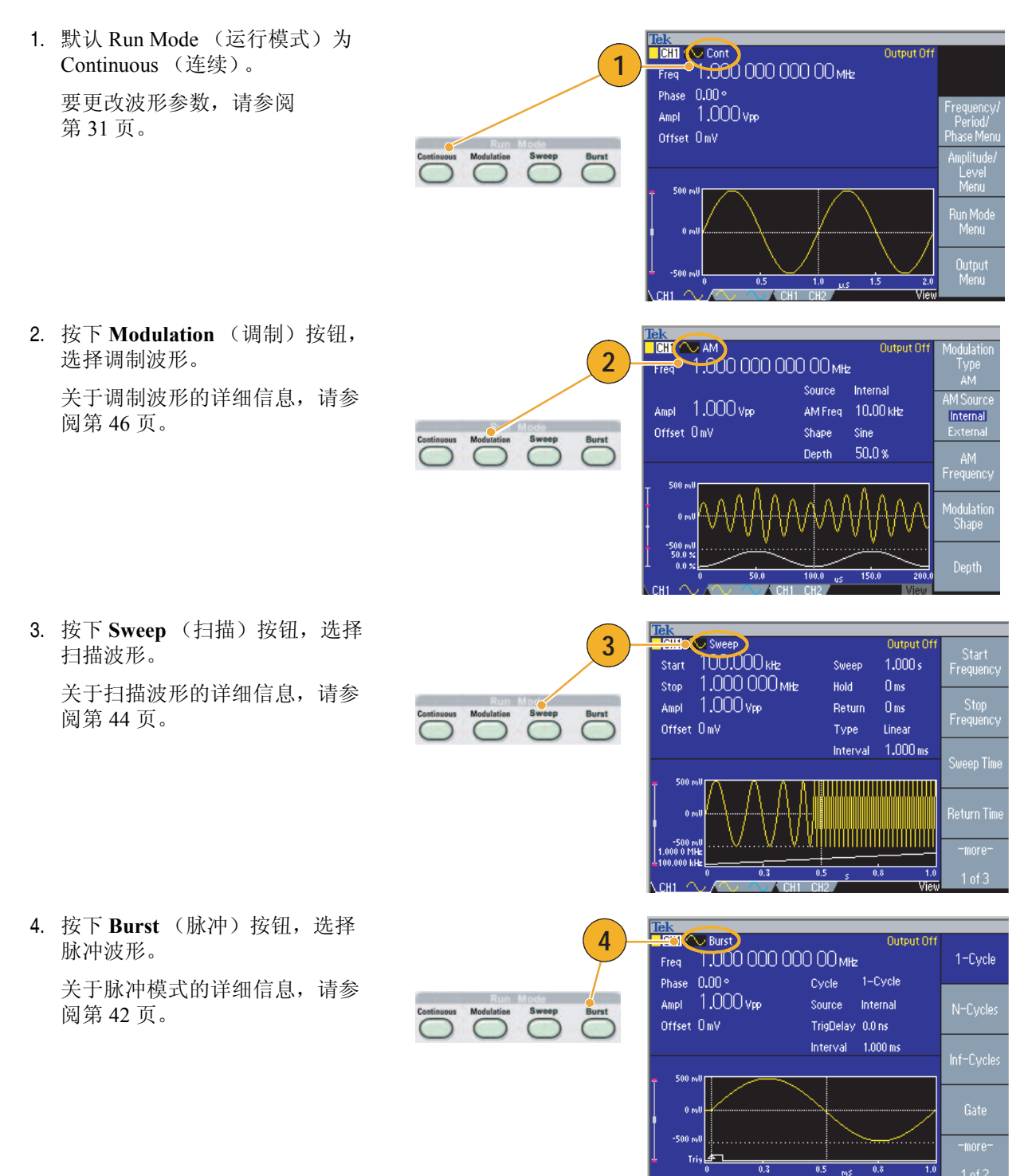

### <span id="page-46-0"></span>调节波形参数

仪器开机后,默认输出信号是 1 MHz 正弦波形,幅度为 1 Vp-p。在下面的例子中, 您可以更改原输出信 号的频率和幅度。

- 1. 按下前面板 **Default** (默认)按 钮,显示默认输出信号。
- 2. 按下前面板 **Frequency/Period** (频率 / 周期)快捷按钮,可以 更改频率。
- 3. 现在 **Frequency** (频率)有效。 可以使用键盘和单位 Bezel 菜单 或通用旋钮更改数值。
- 4. 再按一次 **Frequency/Period** (频 率 / 周期)快捷按钮,将参数切 换为 **Period** (周期)。
- 5. 接下来将更改幅度。按下 **Amplitude/High** (幅度 / 高) 快捷按钮。
- 6. 现在 **Amplitude** (幅度)被激 活。可以使用键盘和单位 Bezel 菜单或通用旋钮更改数值。
- 7. 再按一次 **Amplitude/High** (幅度 / 高)快捷按钮,将参数 切换为 **High Level** (高电平)。

可以用同样的方法更改相位和偏 置的值。

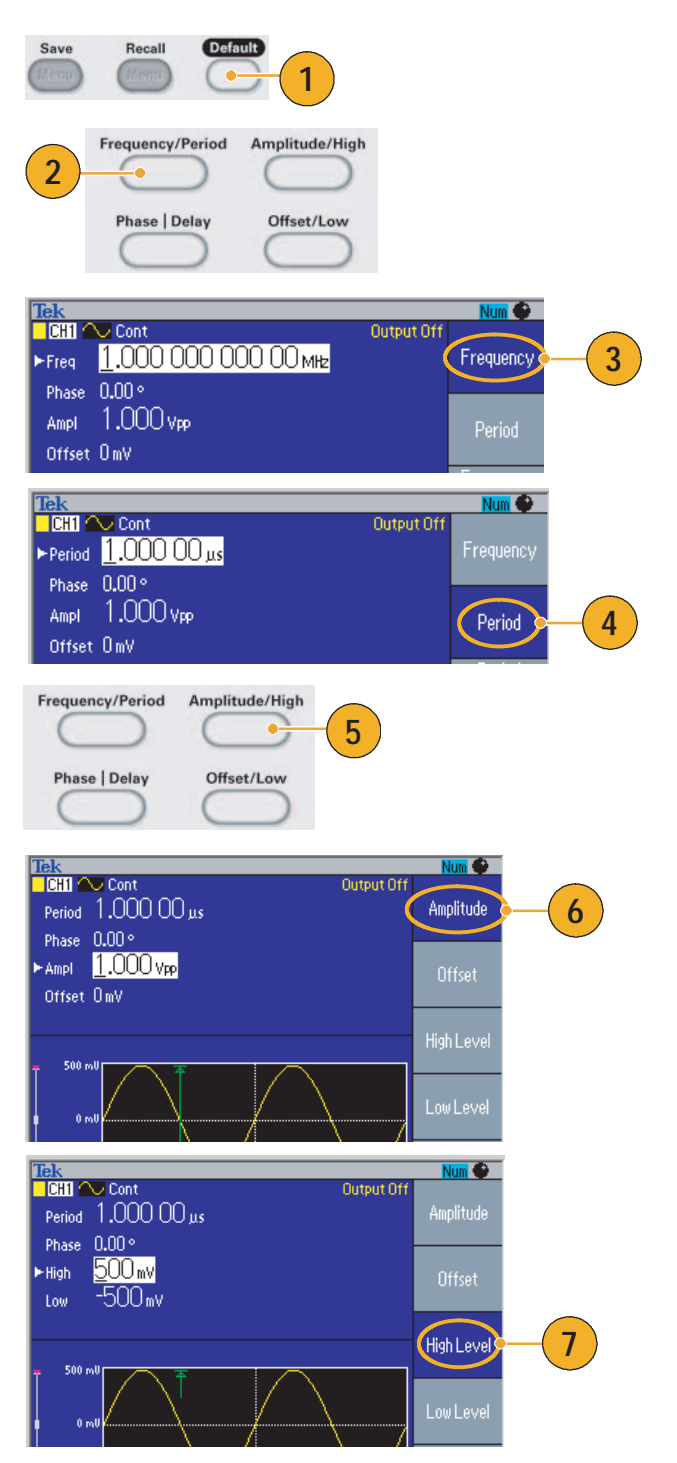

- 8. 要更改幅度单位,请按下 **-more-** (- 更多 -)Bezel 钮,显示第二页。
- 9. 按下 Units (单位) Bezel 钮, 显 示单位选择屏幕菜单。默认选择 是 **Vp-p**。

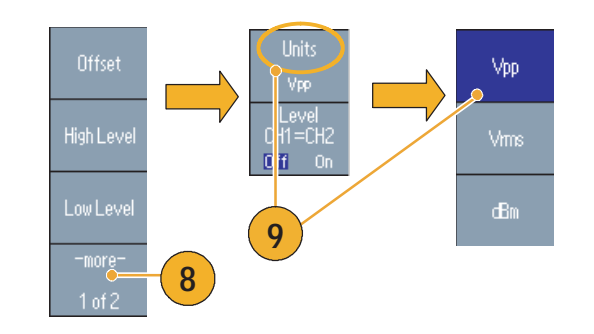

### 即时提示

下面的转换表给出了 $V_{p-p}$ 、 $V_{rms}$ 和 dBm 之间的关系。

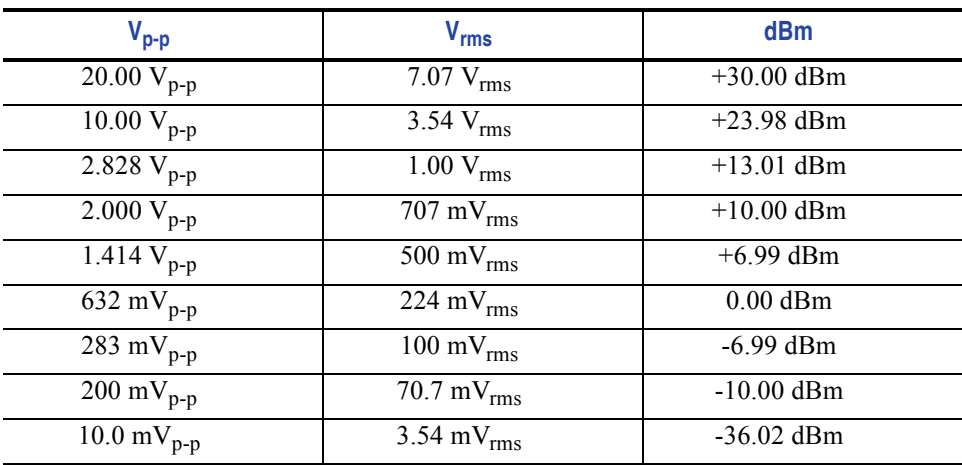

# <span id="page-48-1"></span>通道选择(仅限于双通道型号)

1. 按下前面板 **Channel Select** (通 道选择) 按钮, 控制屏幕显示。 可以在两个通道之间切换。

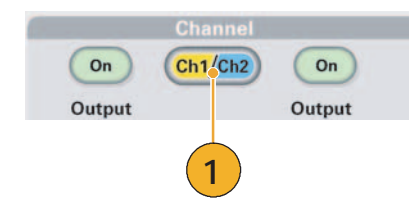

注:如果在 *Edit*(编辑)、 *Utility*(辅助功能)、 *Save* (保存)、 *Recall*(恢复)或 *Help*(帮助)菜单 中时按下 *Channel Select* (通道选择)按钮,屏幕显示将返回上一视图。通道不会切换。

# <span id="page-48-0"></span>打开/关闭输出

1. 要使信号输出有效,请按下前面 板通道输出 **On** (开)按钮。在 打开状态时,该按钮被一个 LED 点亮。

您可以在输出关闭时配置信号。 这样可以使您尽量避免向 DUT 发送有问题的信号。

2. (仅限于双通道型号) 可以独立打开或关闭通道 1 和通 道 2 的信号输出。

> 可以随时打开其中一个通道或同 时打开两个通道。

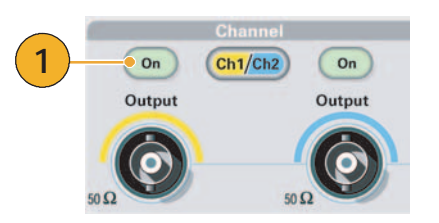

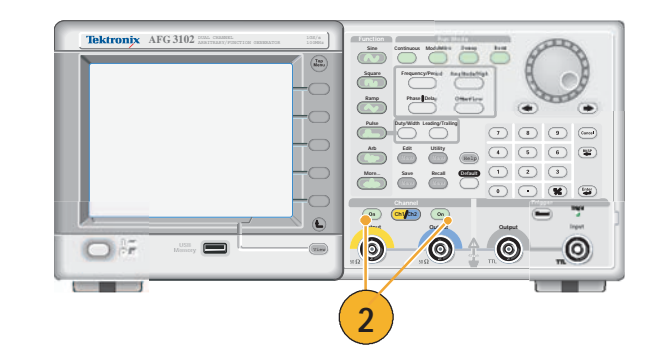

## 后面板

下图表示仪器的后面板连接器。

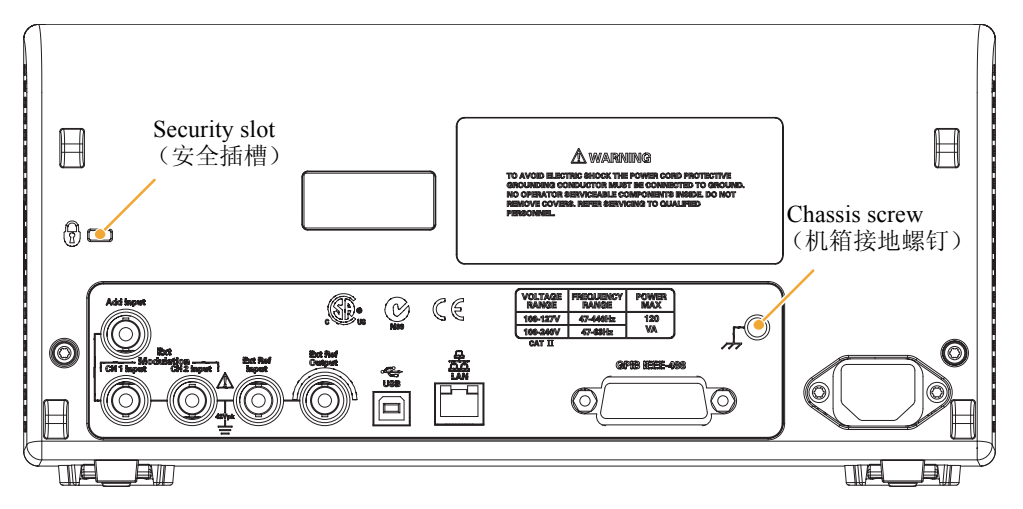

EXT REF INPUT (外部参考输入): 这是一个外部参考输入 BNC 连接器。如果需要同步多台 AFG3000 系列任意波形 / 函数发生器, 或同步任意波形 / 函数发生器和其它仪器, 请使用外部参考输入连接器。

EXT REF OUTPUT(外部参考输出):这是一个外部参考输出 BNC 连接器。如果需要同步多台 AFG3000 系列任意波形 / 函数发生器, 或同步任意波形 / 函数发生器和其它仪器, 请使用外部参考输出连接器。

ADD INPUT (附加输入): AFG3101/AFG3102 和 AFG3251/AFG3252 提供了 ADD INPUT (附加输入) 连接器。使用该连接器可以在 CH1 输出信号上附加一个外部信号。

EXT MODULATION INPUT (外部调制输入) (CH1 和 CH2): CH1 INPUT (CH1 输入)和 CH2 INPUT (CH2 输入)是独立的。这些连接器的信号输入电平控制调制参数。

USB:用于连接 USB 控制器。(B 型)

LAN(局域网):用于将仪器连接到网络。在此处连接一根 10BASE-T 或 100BASE-T 电缆。

GPIB:用于通过 GPIB 命令控制仪器。

Security slot (安全插槽): 使用标准的笔记本计算机安全电缆, 以固定设备。

Chassis ground screw (机箱接地螺钉): 机箱接地螺钉用于将设备接地。使用标准的粗调螺丝 (#6-32,长度为 6.35 mm 或更短)。

# 基本操作

### 产生脉冲波形

- 1. 按下前面板 **Pulse** (脉冲)按 钮,显示 Pulse (脉冲)屏幕。
- 2. 按下 **Frequency/Period** (频率/ 周期)快捷按钮选择 Frequency (频率)或 Period (周期)。
- 3. 按下 **Duty/Width** (占空比/宽 度)快捷按钮在 Duty (占空比) 和 Width (宽度)之间切换。
- 4. 按下 **Leading/Trailing** (上升/下 降)快捷按钮在 Leading Edge (上升沿)参数和 Trailing Edge (下降沿)参数之间切换。

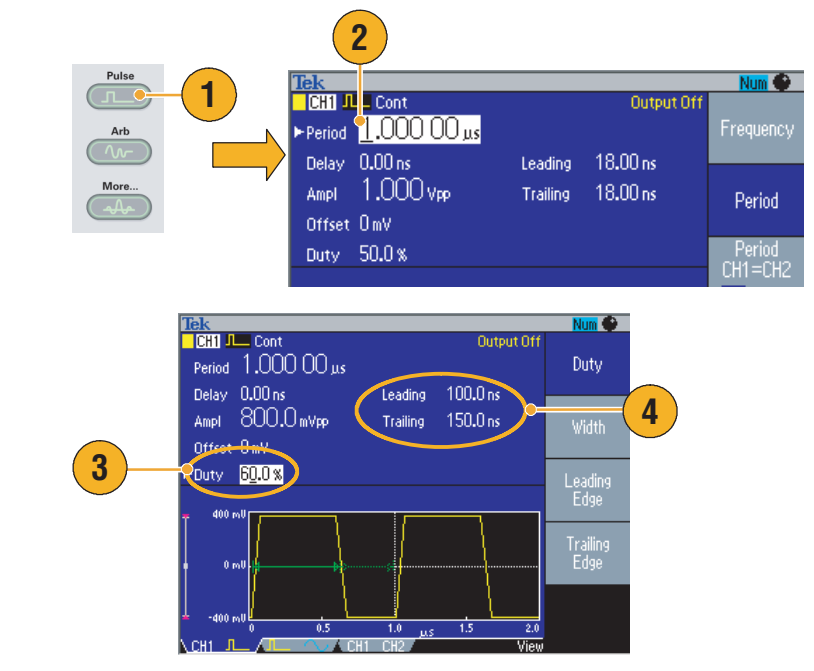

### 快速提示

- 您可以设置 Lead Delay (上升延迟)。按下 Phase | Delay (相位 | 延迟)快捷按钮显示上升延迟设 置屏幕。您也可以从 bezel 屏幕菜单选择 **Lead Delay** (上升延迟)。
- 以下公式应用于脉冲波形的上升沿时间、下降沿时间、脉冲周期和脉冲宽度:
	- 占空比 >50% 最大上升沿时间 = MIN (0.625 \* 脉冲周期; 1.6 \* (脉冲周期 - 脉冲宽度) - 下降沿时间) 最大下降沿时间 = MIN (0.625 \* 脉冲周期; 1.6 \* (脉冲周期 - 脉冲宽度) - 上升沿时间)
	- 占空比 ≤50% 最大上升沿时间 = MIN (0.625 \* 脉冲周期; 1.6 \* 脉冲宽度 - 下降沿时间) 最大下降沿时间 = MIN (0.625 \* 脉冲周期; 1.6 \* 脉冲宽度 - 上升沿时间)

# <span id="page-51-0"></span>储存/调出任意波形

最多可在仪器的内部存储器中保存四种任意波形。要保存更多波形,请使用 USB 存储器。

Utility

Edit

- 1. 要调出或保存任意波形,请按前 面板的 **Edit** (编辑)按钮,显 示编辑菜单。
- 2. 选择 Read from… (读取位置…), 调出一种任意波形。
- 3. 显示 Read Waveform (读取波 形)页。

- 4. 要保存波形,请选择 **Write to**… (写入…),显示 Write Waveform (写入波形)页。
- 5. 如果要将波形保存到 USB 存储 器,则将保存为一个扩展名为 TFW 的文件。
- 6. 还可通过按下前面板的 **Arb** (任意) **> Arb Waveform Menu** (任意波形菜单) bezel 钮, 调 出波形。

- 在 Write to… (写入…)子菜单中按下 -more- (-更多-) bezel 钮,显示 Lock/Unlock (锁定/解锁)和 Erase (清除)菜单。
- 可使用锁定/解锁功能锁定文件,以防止文件无意中被覆盖。

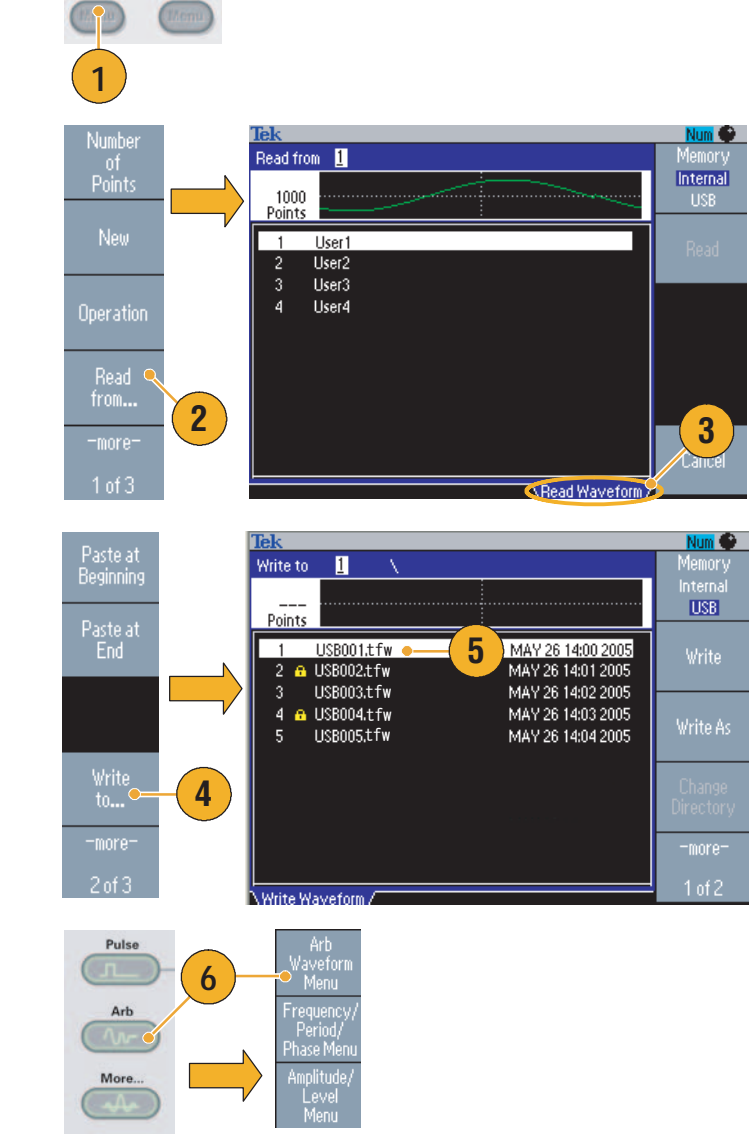

### <span id="page-52-0"></span>产生任意波形

任意波形/函数发生器可以输出存储在内部存储器或 USB 存储器中的任意波形。

- 1. 按下前面板 **Arb** (任意)按钮。
- 2. 按下 **Arb Waveform Menu** (任 意波形菜单) bezel 钮。
- 3. 出现任意波形菜单。现在可以浏 览内部存储器或 USB 存储器中 的波形文件列表。

选择 **Internal** (内部)。可以指 定 User 1 (用户1) 到 User 4 (用户4) 或 EditMemory (编辑 存储器)中的一个文件。

使用前面板通用旋钮滚动文件, 然后选择一个文件并按下 **OK** (确定)。

4. 当选择 **USB** 时,仪器会列出 USB 存储器中文件夹和文件的 目录。

> 可以使用旋钮上下滚动列表,选 择一个文件夹或文件。要打开一 个文件夹,请按下 **Change Directory** (更改目录) bezel 钮。 要打开一个文件,请按下 **OK** (确定)。

要返回上一级目录,请先选择 <Up Directory> (上一级目录) 图标,然后再按下 **Change Directory** (更改目录)面板 按钮。

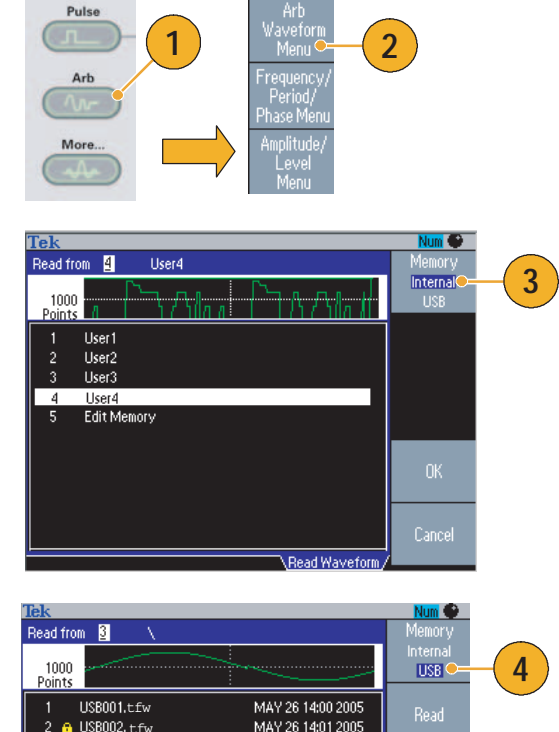

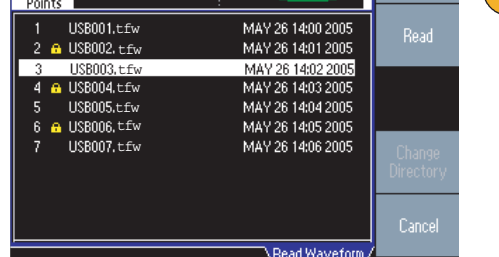

- 文件名只以英文字符显示。如果您用非英文字符命名文件,这些字符会被罗马符号(如 #、\$、%) 代替。
- 使用 Edit (编辑) 菜单中的 Write to… (写入…) 面板菜单将 USB 存储器上的波形文件复制到内 部存储器中。

## 修改任意波形(编辑菜单)

要修改任意波形,请使用编辑菜单。编辑菜单支持多种波形编辑功能,并可以导入或保存已编辑的波 形数据。

- 1. 按下前面板 **Edit** (编辑)按钮, 显示编辑菜单。
- 2. 选择 **Number of Points** (点数),设置要编辑的波形点 的个数。
- 3. 选择 **New** (新建),向编辑存 储器写入标准波形。写入波形的 点数由 **Number of Points** (点 数)指定。可以选择 5 种波形类 型之一 (正弦波、方波、锯齿 波、脉冲和噪声)。
- 4. 选择 **Operation** (操作),显示 操作子菜单。
- 5. 选择 **Read from**… (读取位置…) 将波形数据的存储位置指定为 Internal (内部)或 USB。
- 6. 按下 **Operation** (操作),显示 操作子菜单。
	- 按下 Line (线性), 显示线 性编辑子菜单。
	- 按下 **Data** (数据), 显示数 据点编辑子菜单。
	- 按下 Cut (剪切), 显示剪 切数据点子菜单。
- 7. 选择 **Paste at Beginning** (在起 点粘贴),在编辑波形的起点附 加一个波形。

选择 **Paste at End** (在末端粘 贴),在编辑波形的末端附加一 个波形。

8. 选择 **Write to**… (写入…),显示 一个子菜单,以写入波形数据。

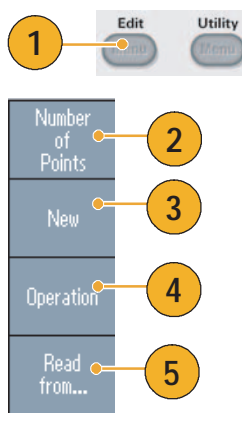

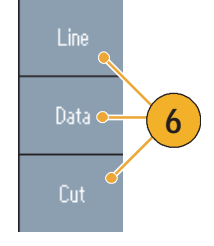

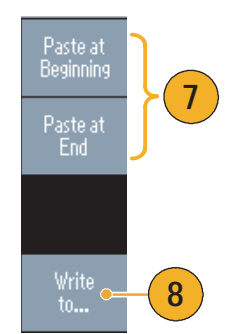

## 任意波形编辑示例 1

下列示例说明了如何使用线性编辑功能。将锯齿波粘贴在正弦波形前面:

- 1. 选择 **Number of Points** (点数), 将波形点个数设置为 1000。
- 2. 选择 New (新建), 然后选择 **Sine** (正弦)。将该波形保存到 User1。

有关保存任意波形的信息,请参 阅第 [36](#page-51-0) 页。

- 3. 下一步,创建一个 500 点的 锯齿波。
- 4. 选择 Operation (操作), 然后选 择 **Line** (线性)。执行下列线性 编辑:
	- **X1: 1, Y1: 8191**
	- **X2: 250, Y2: 16382**

按下 **Execute** (执行)。再次在 Operation (操作)中选择 **Line** (线性),并执行下列线性编辑:

- X1: 251, Y1: 16382
- X2: 500, Y2: 8191
- 5. 按下 **Execute** (执行)。将该波形 保存到 User2。
- 6. 下一步,粘贴波形。按 **Read from**… (读取位置…),并选择 User1。
- 7. 按 **Paste at Beginning** (粘贴至开 头)。选择 User2 波形, 然后选择 **Paste** (粘贴)。
- 8. 此处显示的波形为所创建的波形。

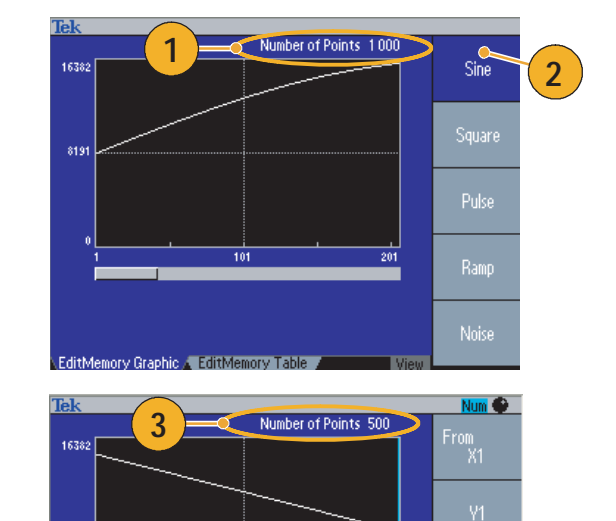

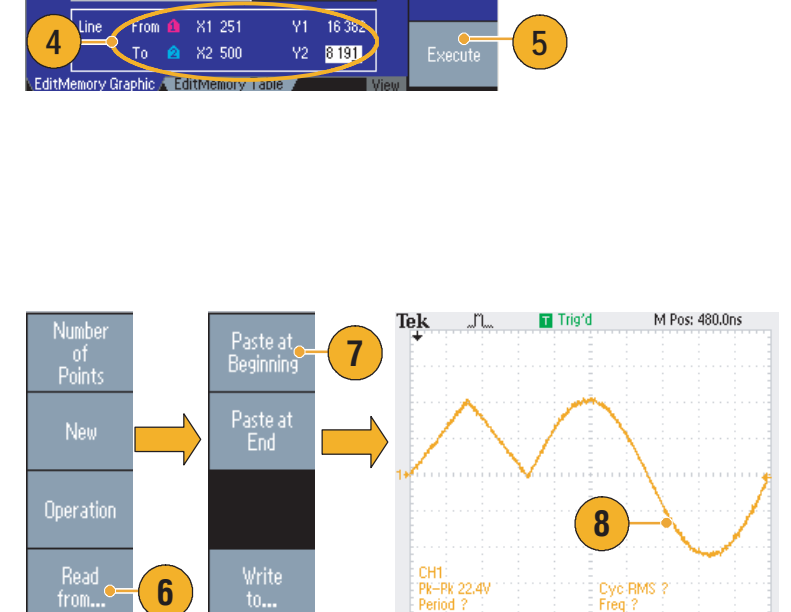

 $CH1$  5.00V

M 100ns

 $CH17.$ 

#### 任意波形编辑示例 2

下面的示例说明了如何通过数据点编辑波形。在此示例中,可将噪声尖峰附加到正弦波形。

- 1. 按 **Read from**… (读取 位置…),并选择 **User1**。
- 2. 按下前面板的 **View** (查看) View 按钮, 将显示内容更改为 表显示格式。
- 3. 按下 **Operation** (操作),并选 择 **Data** (数据)。
- 4. 执行下列数据点编辑:
	- $X: 250, Y: 8191$
	- X: 251, Y: 8191
	- X: 750, Y: 8191
	- X: 751, Y: 8191
- 5. 在每次数据编辑后,请按下 **Execute** (执行),执行编辑操 作。将该波形保存到 User3。
- 6. 这是一个 User3 波形的示波器显 示内容示例。

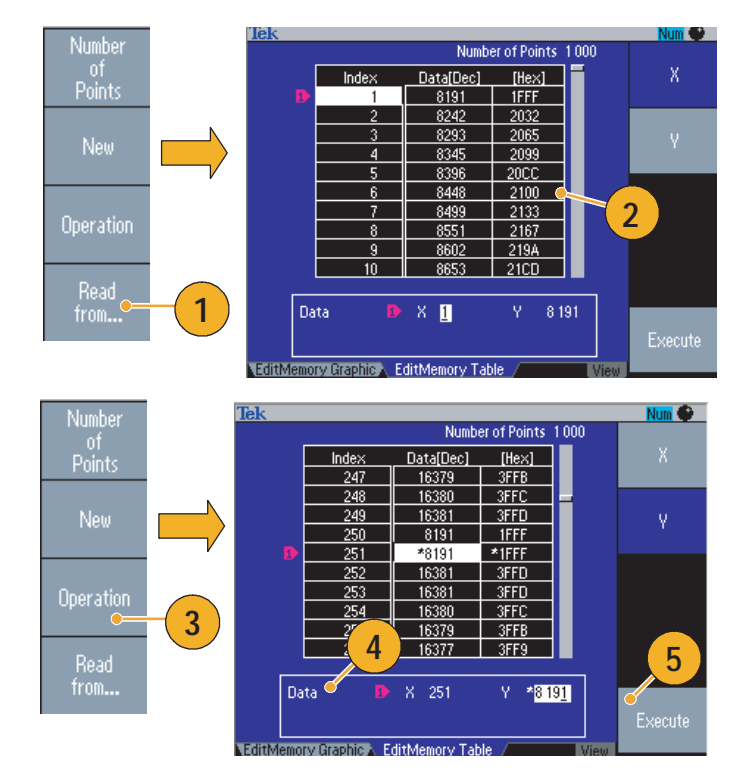

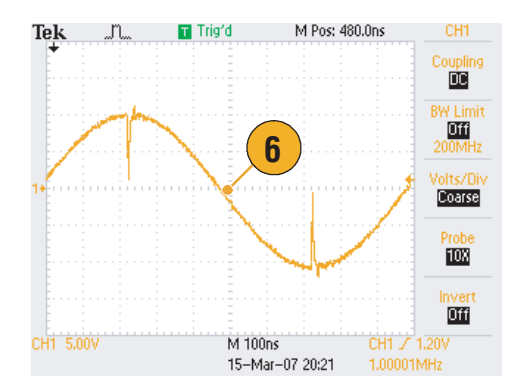

- 如果编辑任意波形数据时, 仪器正在从编辑存储器生成波形, 则编辑后的数据将自动反映在所生成 的波形中。
- 在 Edit (编辑) 菜单中时, 按下前面板的 View (视图) 按钮, 在编辑文本和图形视图之间切换。

## 产生噪声/ 直流波形

- 1. 按下前面板上的 **More**… (更多…)按钮。
- 2. 按下 **More Waveform Menu** (更多波形菜单) bezel 钮。
- 3. 选择 **Noise** (噪声)。
- 4. 您可以设置噪声的波形参数。这 是一个示波器屏幕上显示的高斯 噪声的例子。
- 5. 按下 **DC** (直流),显示直流 参数。

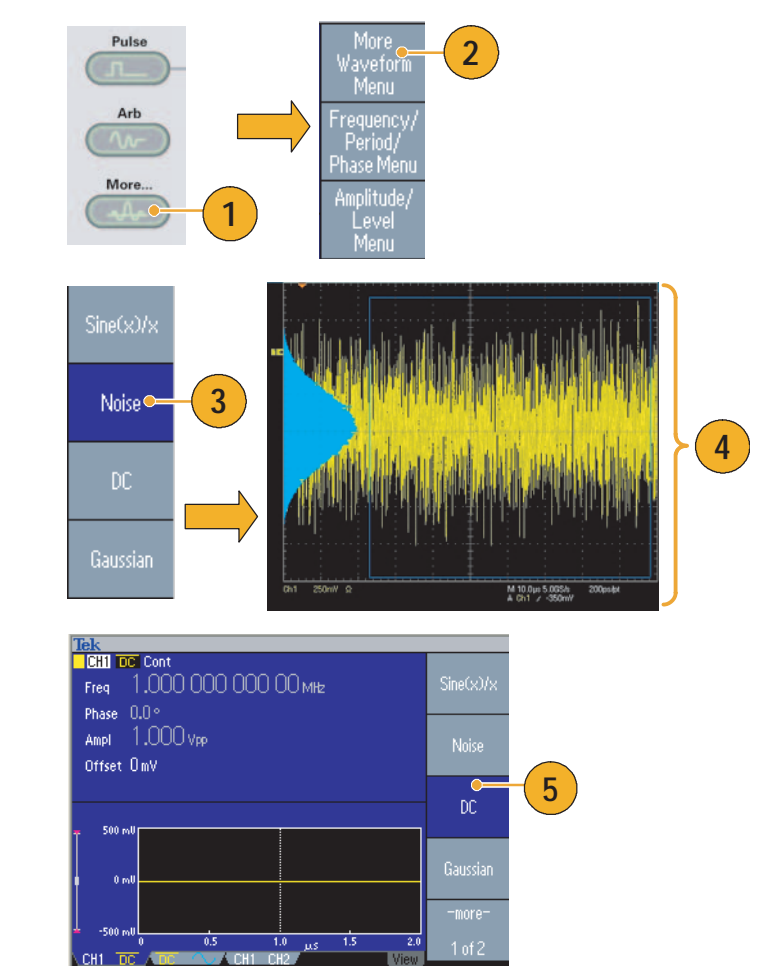

#### 即时提示

■ 不能调制或扫描噪声或直流波形。请参阅第 [28](#page-43-0) 页。

### <span id="page-57-0"></span>产生脉冲波形

任意波形/函数发生器可以用标准波形 (如正弦波、方波、锯齿波、脉冲或任意波形)输出脉冲波形。 可以在仪器上使用下列两种脉冲模式:

触发脉冲模式。当仪器从内部触发源、外部触发源、远程命令或 "手动触发"按钮收到触发输入后, 即输出指定数量 (脉冲数)的波形周期。

门限脉冲模式。当外部施加了有效的选通信号、按下了 "手动触发"按钮、应用了远程命令或处于 已选内部触发间隔的 50% 范围内,仪器将输出连续波形。

#### 生成触发脉冲波形

下面的示例说明了如何用脉冲模式产生双脉冲。

- 1. 选择脉冲作为输出波形,然后按 下前面板 **Burst** (脉冲) 按钮。
- 2. 确认选择了 **1-Cycle** (1 个周 期)、 **N-Cycle** (N 个周期)或 **Inf-Cycle** (无限周期),这意味 着启用了触发脉冲模式。

要产生双脉冲,请将脉冲数 (N 个周期)设为 2。

- 3. 这是一个双脉冲的示例。
- 4. 该波形是触发输出信号。

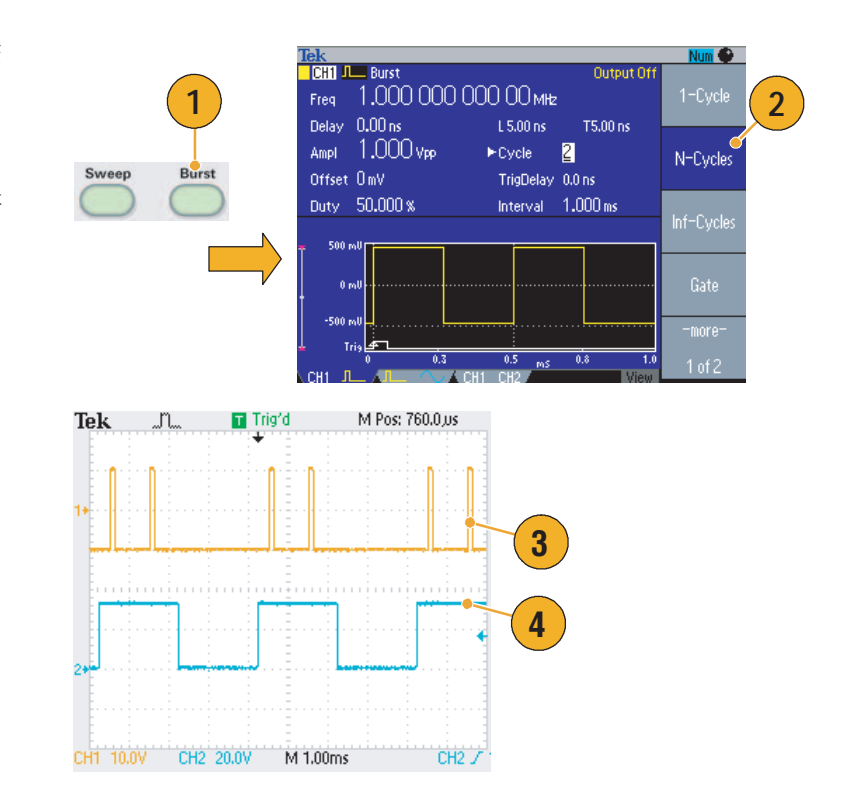

**2**

#### 生成选通脉冲波形

在门限脉冲模式中,是否产生输出取决于内部门限信号或施加在前面板 **Trigger Input** (触发器输入) 连接器上的外部信号。当选通信号为真时或按下前面板 Manual Trigger (手动触发) 按钮后, 仪器将 输出连续波形。

1. 按下前面板 **Burst** (脉冲)按 Tek<br>**DCH1**  $\overline{\bigcup}$  Burst Output Off 钮,显示脉冲菜单。 1.000 000 000 00 MHz Freq **1** 2. 选择 **Gate** (门限)。 Phase 0.00° Cycle Gate Ampl 1.000 Vpp Source External Offset 000 mV TrigDelay 0.000 000 0 Sweep Polarity Positive Gate<sup>O</sup>  $1$  of  $2$ 3. 这是一个示波器显示内容的示 Trig'd  $\bf{0}$ 例。顶部波形由触发输出信号 生成。 **3** 4. 这是一个选通波形取样。 <u>omooinaannoon</u> **Ming Managemen 4**Ch3 1.00 V O Ch4 1.00 V<br>
Ch3 1.00 V O Ch4 1.00 V<br>
Ch+ 3.36000µs  $0.773.36000 \mu s$ 

- 仪器提供下列三种脉冲模式触发源:
	- 内部或外部触发信号
	- 手动触发
	- 远程命令
- 一旦选择了门限,脉冲个数参数就被忽略。

### <span id="page-59-0"></span>扫描波形

扫描方式输出波形的输出信号频率以线性或对数方式变化。

您可以为扫描方式设置下列参数:

- 初始频率
- 终止频率
- 扫描时间
- 返回时间
- 中心频率
- 频率范围
- 保持时间
- 1. 选择一种波形,再按下前面板 **Sweep** (扫描)按钮。
- 2. 可以通过扫描菜单指定初始频 率、终止频率、扫描时间和返回 时间。

返回时间表示从终止频率到初始 频率的时间。

按下 -more- (-更多-) 按钮, 显 示第二个扫描菜单。

3. 在该页中,可以设置中心频率、 频率范围、保持时间的参数,并 选择扫描类型。

保持时间表示在达到终止频率后 频率必须保持稳定的时间。

按下 -more- (-更多-) 按钮, 显 示第二个扫描菜单。

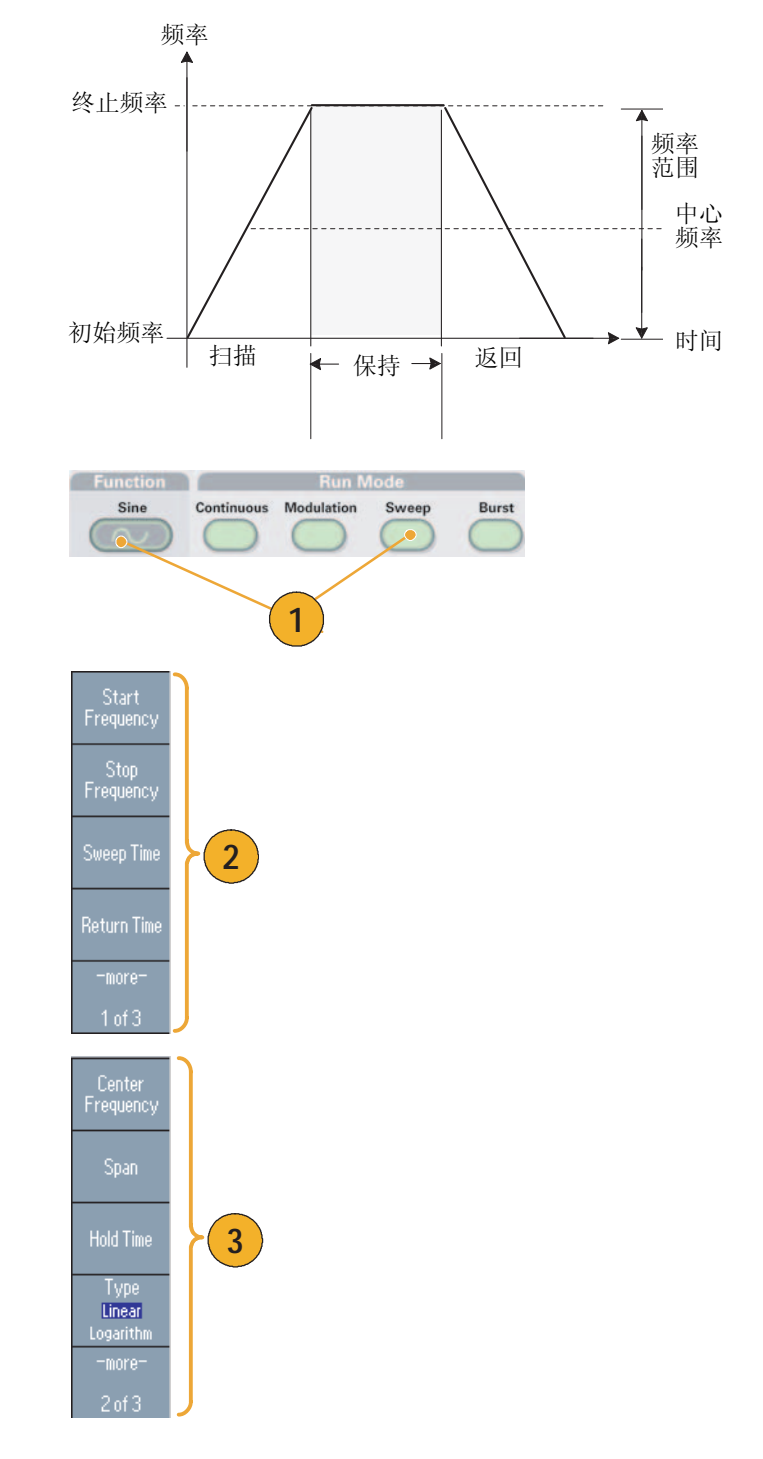

4. 在该页中,可以选择扫描模式 (Repeat (重复) 或 Trigger (触发))以及触发源。

- 5. 这是一个示波器屏幕的例子。 上面是一个扫描波形的例子。
- 6. 该波形由触发输出信号生成。

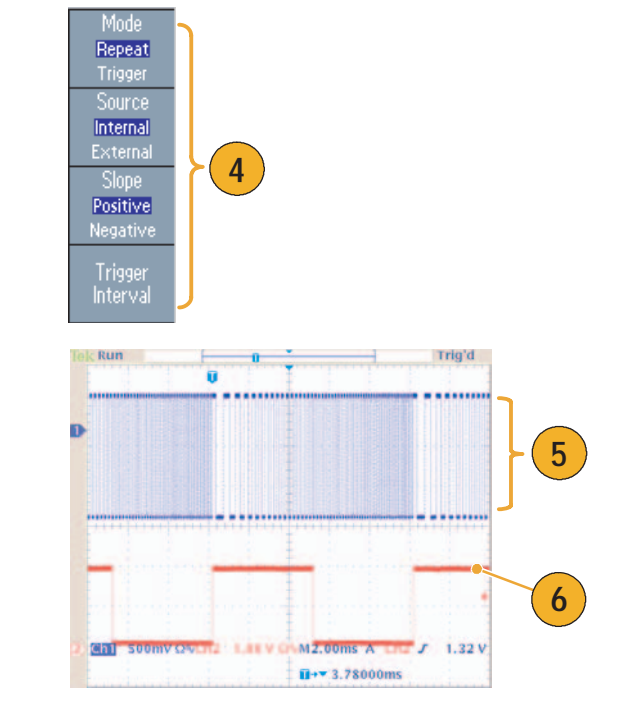

- 对于频率扫描, 可以选择正弦波、方波、锯齿波或任意波形。不能选择脉冲、直流或噪声波形。
- 一旦选择了扫描,就从扫描初始频率到扫描终止频率进行频率扫描。
- 如果初始频率低于终止频率,仪器就从低频向高频扫描。
- 如果初始频率高于终止频率,仪器就从高频向低频扫描。
- 如果需要在选择其它菜单后返回扫描菜单,请再按一次前面板 Sweep (扫描) 按钮。

### <span id="page-61-0"></span>调制波形

#### <span id="page-61-1"></span>输出 AM 波形

1. 选择一种波形,再按下前面板 **Modulation** (调制)按钮。 在本例中,用正弦波形作为输出

波形 (载波)。

2. 按下顶部的 bezel 钮, 显示调制 选择菜单。

选择 **AM** 作为调制类型。

- 3. 选择调制源。
- 4. 设置调制频率。
- 5. 选择调制形状。
- 6. 设置调制深度。
- 7. 这是一个示波器屏幕上显示的幅 度调制波形的例子。

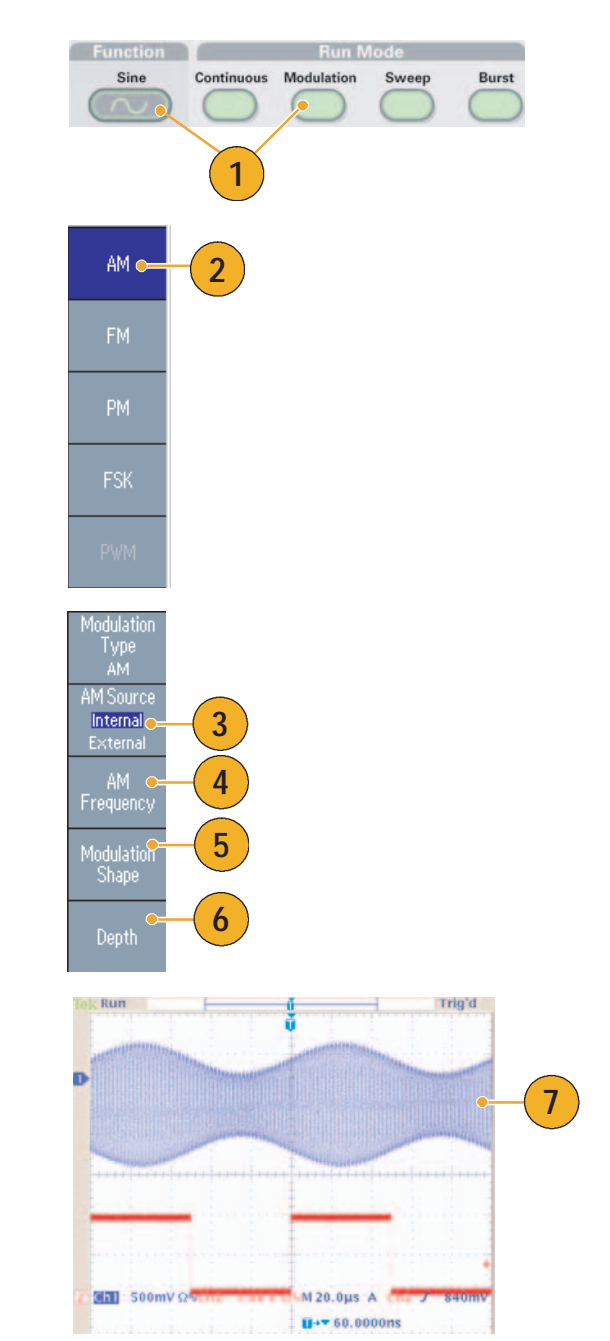

- 可以用同样的方法输出频率调制或相位调制波形。
- 不能选择脉冲、噪声或直流作为载波。
- 可以选择内部或外部信号作为 AM 信号源。如果选择外部信号源并将调制深度设为 100%, 那么当 在后面板 EXT MODULATION INPUT (外部调制输入)连接器上施加 ±1 Vp-p 信号时, 输出将达到 最大幅度。
- 您可以从内部存储器或 USB 存储器选择调制形状。
- 下列公式表示 AM、FM 以及 PM 调制的输出幅度(在该示例中,正弦波形用于载波和调制波形): AM: Output(Vp-p) =  $\frac{A}{2.2} (1 + \frac{M}{100} \sin(2\pi f) \sin(2\pi f) \cos(2\pi f)$

FM: Output( $Vp - p$ ) = A  $\sin(2\pi f c + D\sin(2\pi f mt))t$ )

PM: Output(Vp-p) = Asin $\left( 2\pi \mathrm{fct} + 2\pi \frac{\mathrm{P}}{2\pi} \right)$  $= A \sin \left( 2 \pi \text{fct} + 2 \pi \frac{\text{P}}{360} \sin \left( 2 \pi \text{fmt} \right) \right)$ 

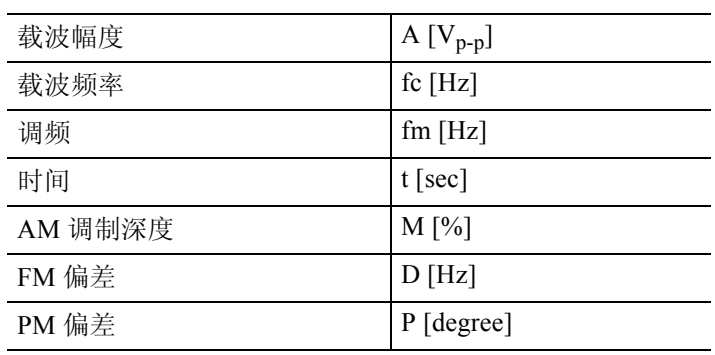

■ 下表表示调制深度与 AM 调制波形 (选择内部调制源)的最大幅度之间的关系:

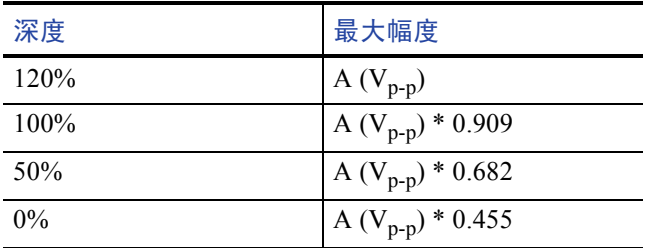

#### 输出 FSK 波形

类型。

频移键控调制是一种使输出信号频率在两个频率 (载频和跳频)之间转移的调制技术。

("Le.k<br><mark>III @Hii</mark> (^) FSK

Freq

1,000 000 000 00 mHz

1. 按照第 [46](#page-61-1) 页上所述的步骤显示 调制类型选择子菜单。 在本例中,选择 **FSK** 作为调制

2. 出现 FSK 参数设置屏幕。

选择 Internal (内部) 或 External (外部)作为 FSK 信号源。

3. 如果选择了 Internal (内部),可 以设置 **FSK Rate** (FSK 速率)。

如果选择了 **External** (外部), FSK Rate (FSK 速率)将被忽略。

4. 设置 **Hop Frequency** (跳频)。

载波频率以指定的 FSK 速率转移 到载频,再返回原频率。

### 即时提示

■ AFG3000 系列仪器生成相位连续 FSK 信号。

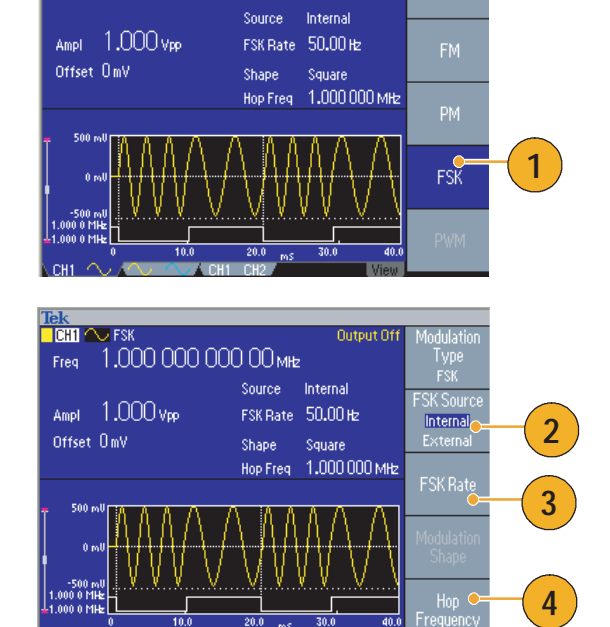

Output Off

#### 输出 PWM 波形

按照以下步骤输出 PWM 波形。

1. 按下前面板 **Pulse** (脉冲)按 钮,再按下 **Pulse Parameter Menu** (脉冲参数菜单) bezel 钮,显示脉冲参数设置屏幕。

- 2. 按下前面板 **Modulation** (调制) 按钮,显示 PWM 参数设置屏幕。 选择 PWM 信号源。
- 3. 设置 PWM 频率。
- 4. 选择调制形状。
- 5. 设置 Deviation (偏差)(脉宽 偏差)。

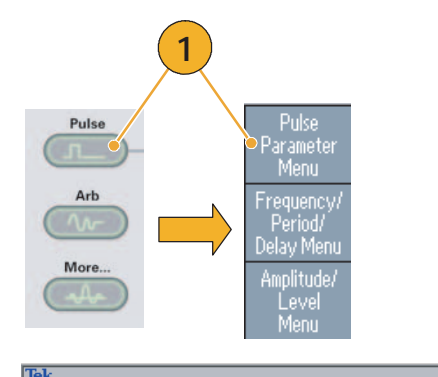

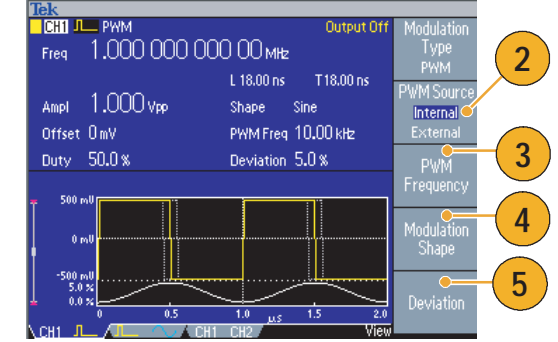

#### 即时提示

■ 关于脉宽调制的一个应用实例,请参阅第 [77](#page-92-0) 页。

# 触发输出

1. 连接前面板 **Trigger Output** (触发输出)连接器和示波器外 部触发输入连接器。触发输出连 接器为示波器提供触发信号。

如果仪器为双通道型号,则任意波形/函数发生器的触发输出信号与 CH1 所选的运行模式和函数相关。

**1** 2. 连续模式: 触发输出为方波,每个波形周期 以上升边沿开始。 如果输出频率高于 4.9 MHz, 则 将应用某些限制。请参阅下面的 "即时提示"。 Chil soomy 3. 扫描模式: ū 如果选择 **Repeat** (重复)或 **Trigger** (触发)扫描模式和内 部触发源,则触发输出为方波, 每次扫描从上升边沿开始。 **GUIDE** 

4. 调制模式: 如果选择内部调制源,则触发输 出为方波,其频率与调制信号频 率相同。

如果选择外部调制源,则将禁用 触发输出。

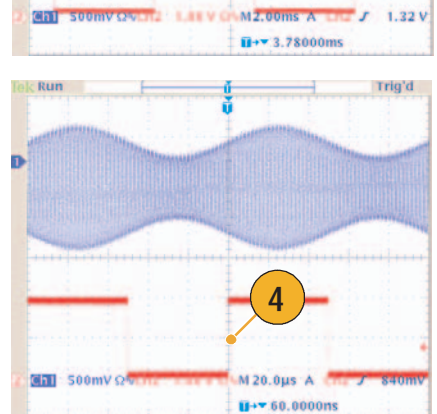

**3**

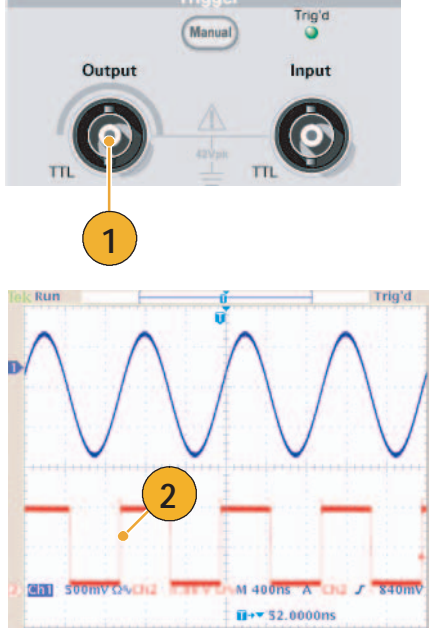

Trig'd

Trigger

5. 脉冲模式:

如果选择内部触发源,则触发输 出为方波,每个突发周期以上升 边沿开始。

如果选择外部触发源,则在触发 输入频率较高时,触发输出频率 也较高。 **5**

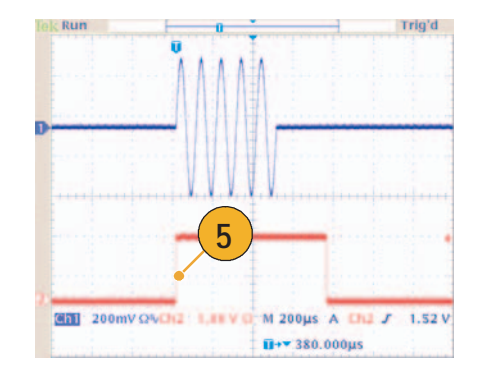

#### 即时提示

■ 如果输出波形的设置频率高于 4.9 MHz, 则从 Trigger Out (触发输出)输出的是一个低于 4.9 MHz 的分频率。请参阅下表:

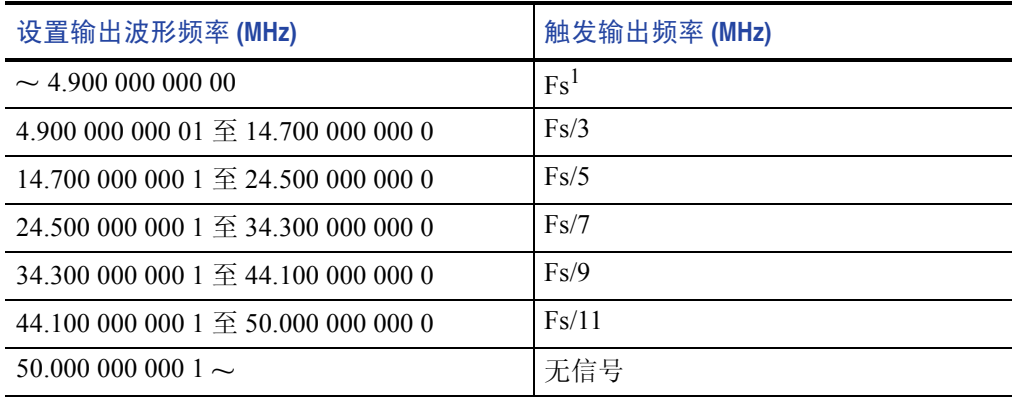

1. Fs 代表输出波形的设置频率。

注:当仪器输出超过 *50 MHz* 的连续信号时, *Trigger Out* (触发输出)信号无法输出。

注:如果选择 "外部"作为调制源,则仪器在输出调制波形时无法输出 "触发输出"信号。

### 调节两个通道信号的参数(仅限双通道型号)

#### 相位

AFG3000 系列使用相位连续法更改频率。更改通道频率将影响这两个通道之间的相位关系。

例如,仪器正在为 CH1 和 CH2 生成一个 5 MHz 的正弦波形,并且这两个通道之间的相位已调整。如 果将 CH2 频率更改为 10 MHz, 然后改回 5 MHz, 则 CH2 相位将不会返回其初始状态。要调整这两个 通道之间的相位关系,必须先停止信号生成,然后重新启动。该仪器提供了一种名为"对齐相位"的 功能,以调整相位关系。

1. 在此示例中, 使用 5 MHz 连续 正弦波形。确认两个通道的相位 都设为 0 度。

- 2. 将 CH1 频率更改为 10 MHz, 然后改回 5 MHz。在此状态下, CH2 相位不会返回其初始状态。
- Num <sup>2</sup> **T**CH1  $\sqrt{C}$ ont  $F_{\text{freq}}$  5.000 000 000 00 MHz Frequency Phase  $0.00\,^{\circ}$ Ampl 1.000 vpp **1** Offset OmV Frequency<br>CH1=CH2 **DRI** N Cont  $\frac{641}{0}$  = 0n Freq. Phase  $0.00^{\circ}$ Ampl 1.000 Vpp Offset OmV

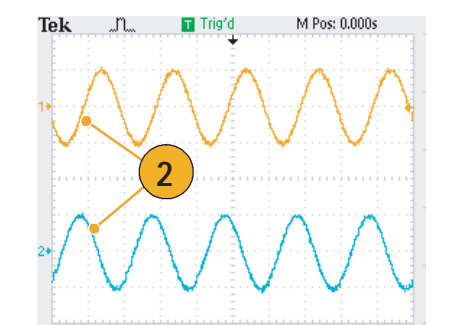

- 3. 要对齐两个通道信号的相位,请 按下 **Align Phase** (对齐相位) bezel 钮。
- 4. 按下 **Align Phase** (对齐相位) 按钮后,仪器将停止发生信号, 调整两个通道的相位,并自动重 新开始发生信号。

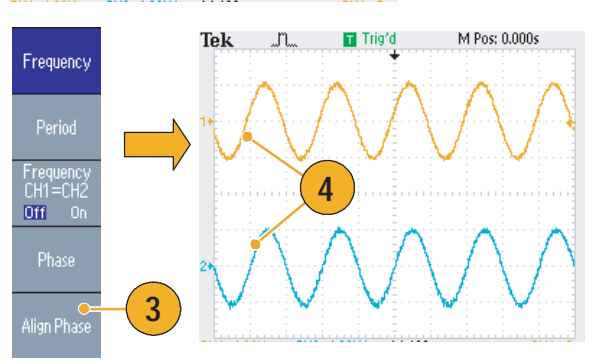

### 幅度

要将 CH1 幅度和 CH2 幅度设为相同电平,请按照以下步骤操作:

- 1. 按下前面板 **Amplitude/High** (幅度/高)快捷按钮。
- 2. 按下 **-more-** (-更多-) bezel 钮。

3. 出现幅度/电平菜单的第二页。

CH2 幅度设为相同电平。

在从上面数第二个 bezel 菜单中

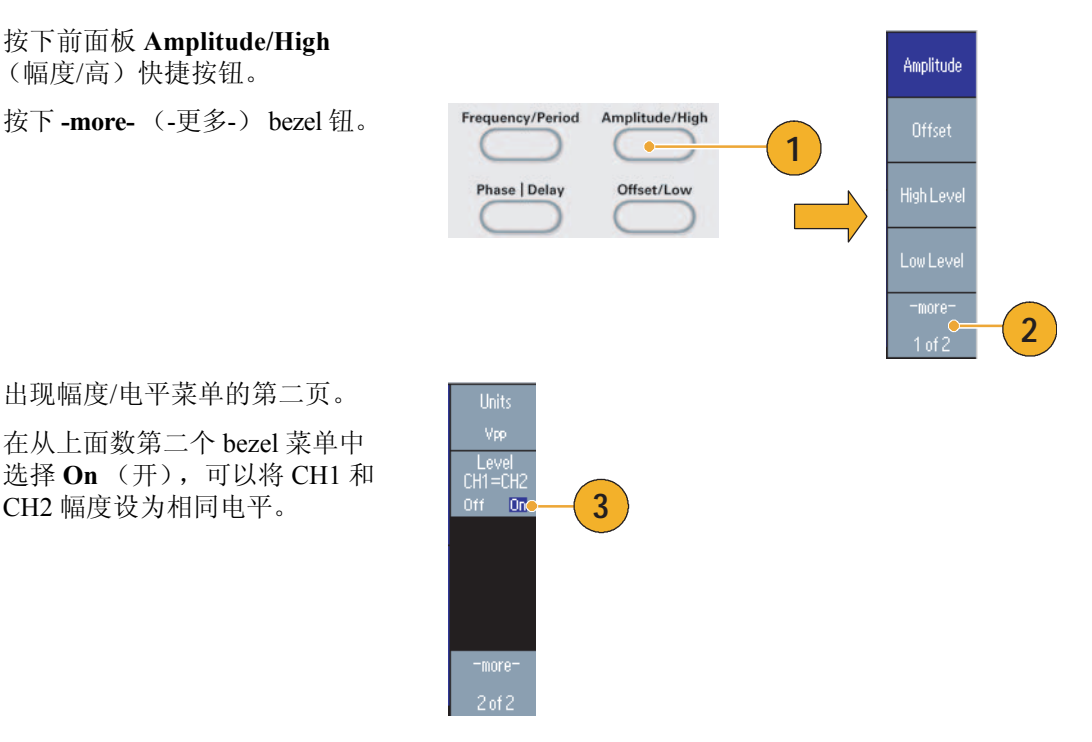

### 频率 (周期)

要将 CH1 频率和 CH2 频率设为相同值, 请按照以下步骤操作:

- 1. 按下前面板 **Frequency/Period** (频率/周期)快捷按钮,显示 频率/周期参数菜单。
- 2. 在从上面数第三个 bezel 菜单中选 择 On (开), 可以将 CH1 和 CH2 频率设为相同值。

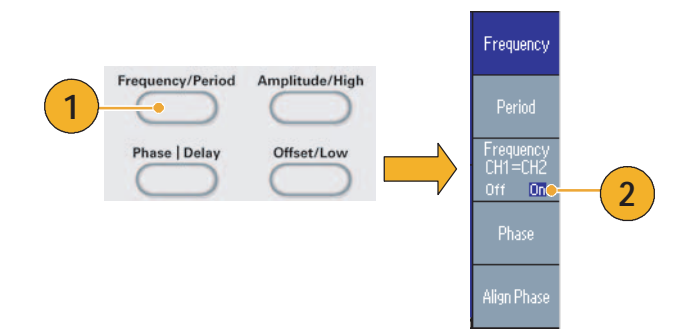

### <span id="page-69-0"></span>设置负载阻抗

AFG3000 系列的输出负载为 50 Ω。如果连接的负载不是 50 Ω, 则显示的幅度、偏置和高/低值都不同于输 出电压。要使显示的值与输出电压相同,必须设置负载阻抗。要设置负载阻抗,请使用输出菜单。

- <span id="page-69-1"></span>1. 按下前面板 Top Menu (顶层菜单) 按钮 (Fega), 再按下 Output Menu (输出菜单) bezel 钮, 将显示输出 菜单。
- 2. 按下 **Load Impedance** (负载阻 抗),显示负载阻抗子菜单。
- Load<sub>C</sub> **2** mpedance Amplitude.<br>Level Invert Nenu Off On Run Mode<br>Menu  $\mathsf{Limit}$ Output<br>Menu **1 5**Num <sup>1</sup> **CHI Cont** Load 1.00 kΩ  $50\,\Omega$ High Limit  $\sim 10.00$  V Noise Add Off Low Limit  $\sim -10.00$  V Noise Level 10% **3**  $\mathbf C$  $(1.00k\Omega)$ E Load Invert Off Load External Add Off High Z  $E2$  $\sim$  Con **4**
- 3. 要调整负载阻抗,请选择 **Load** (负载)。
- 4. 可以将负载阻抗设为 1 Ω 至 10 kΩ 间 的任何值。
- 5. 如果不将负载阻抗设为 50 Ω, 则设 置值将显示在输出状态中。

- 负载阻抗对幅度、偏置和高/低电平设置都有影响。
- 如果指定的输出幅度单位为 dBm, 则选择高阻抗后, 幅度单位设置会自动变为 V<sub>pp</sub>。

### 翻转波形极性

要翻转波形极性,请使用输出菜单。以下示例说明如何使用双通道型号的翻转功能获得差分信号:

<mark>Tek</mark><br>■CHII へ Cont

Load

Load

**ER** set

High Limit  $-10.00V$ 

Low Limit  $\sim -10.00$  V

 $50\,\Omega$ 

High Limit  $\pm$  10.00 V

Low Limit  $\sim -10.00$  V

 $50\Omega$ 

**5**

Noise Add

Invert

Invert

Noise Level 10%

External Add Off

Noise Add 0ff

Noise Level 10 %

- 1. 选择 CH1 波形。
- 2. 按下前面板的 **Frequency/Period** (频率/周期)按钮。
- 3. 按下 **Frequency** (频率) bezel 钮, 设置 CH1 频率。
- 4. 按下顶部第三个 bezel 钮, 将这 两个通道的频率设为相同值。
- **<sup>2</sup> <sup>3</sup> 1**  $_{\text{Ampl}} - 1.000 \, \text{vpc}$ **4** Offset OmV **Phase | Delay** Frequenc<br>CH1=CK  $0$  ff  $\Box$   $\Box$   $\Box$ 500 ml Align Phase  $4.0$ **TICH1 CH2**

Output Off

Output Off

Off

Off

 $0n$ 

**6**

|<br>|Load<br>|Impedance

Invert

 $0ff$   $0n$ 

 $\mathsf{Limit} \hspace{0.05cm}$ 

- 5. 按下前面板 **Channel Select** (选择 通道)按钮,选择 CH2。
- 6. 按下 **Output Menu**(输出菜单)> **Invert** (翻转) bezel 钮,翻转 CH2 波形。
- 7. 按下前面板 CH1 Output **On** (CH1 输出开)按钮,启用输出。
- 8. 可获得差分信号。

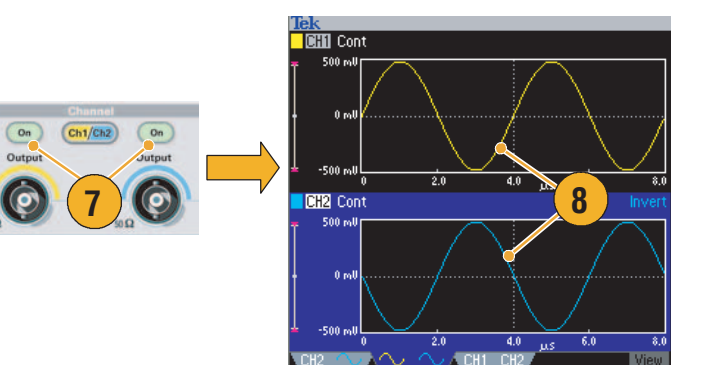

### 附加噪声

要在波形上附加内部噪声信号,请使用输出菜单。

- 1. 按下前面板 **Sine** (正弦波) > Continuous (连续) 按钮, 显 示本例中的正弦波形屏幕。
- 2. 按照第 [54](#page-69-1) 页所述的步骤显示输 出菜单。要在正弦波形上附加噪 声,请按下 **Noise** (噪声)。
- 3. 出现附加噪声子菜单。按下 **Noise Add** (附加噪声),选择 **On** (开)。
- 4. 要调节噪声电平,请按下 **Noise Level** (噪声电平)。使用通用 旋钮或数字键盘输入数值。
- 5. 这是附加噪声之前的波形。
- 6. 这是附加噪声之后的波形。 要避免噪声附加导致的上溢, 输出信号的幅度会自动减半。

# **CHI**  $\sim$  Cont High Limit  $\sim 5.000$  V Low Limit  $\sim -5.000$  V  $50\,\Omega$ Load Invert  $\text{Tek}$   $\text{ML}$   $\text{Trig'd}$

#### 即时提示

- 一个内部噪声发生器 (数字)用于附加噪声。
- CH1 和 CH2 噪声信号不相关。
- 如果按下前面板 Channel Output (通道输出)按钮启用输出,则输出状态 (请参阅第 [24](#page-39-0) 页) 将从 **Output Off** (输出关闭)更改为 **Noise** (噪声)。

注:如果将 *Noise Add* (噪声附加)设置为 *On* (开),则输出信号的幅度将降至 *50%*。

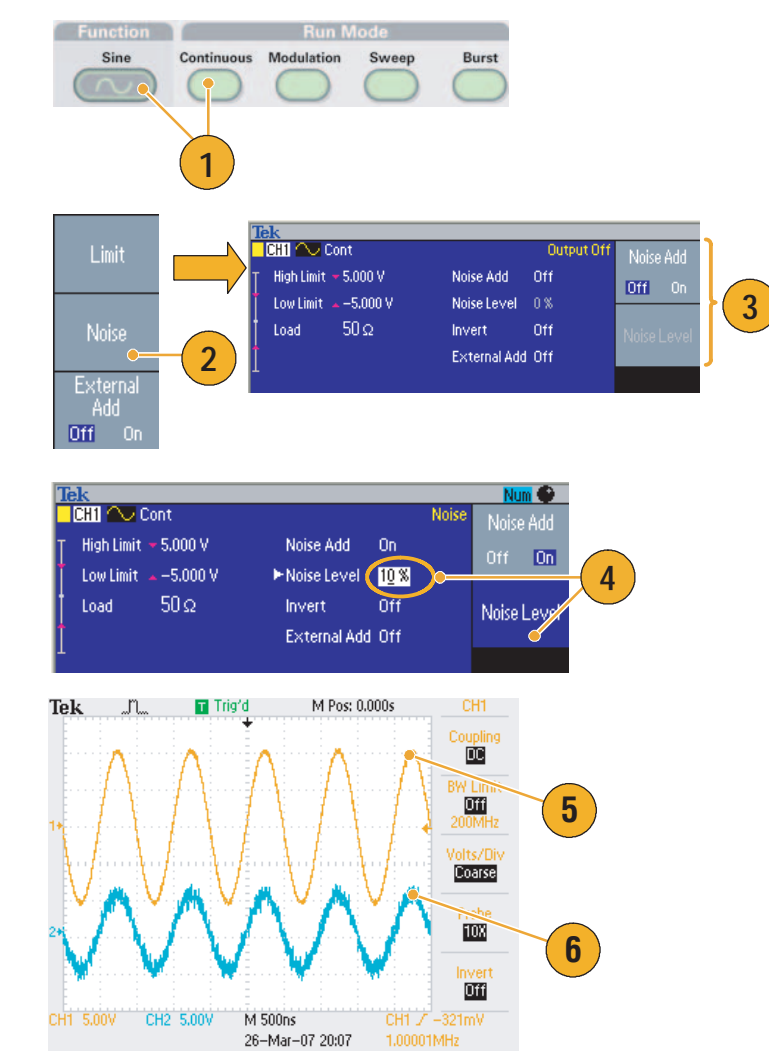
## <span id="page-72-1"></span>附加信号(AFG3100 和 AFG3200 系列)

使用 AFG3101/AFG3102 和 AFG3251/AFG3252 后面板 **ADD INPUT**(附加输入)连接器,可以在 CH1 输出信号上附加外部信号。

- 1. 将外部信号源连接到后面板**ADD INPUT** (附加输入)连接器。
- 2. 按下前面板 Top Menu (顶层 菜单) 【en 按钮, 再按下 Output **Menu** (输出菜单) bezel 钮。
- 3. 按下 **External Add** (附加外部 信号),选择 **On** (开)。
- 4. 下面是一个将噪声附加为外部信号 的示例。上面的波形是外部信号。
- 5. 底部的波形是附加外部信号之前 的方波。
- 6. 这是一个附加外部信号 (噪声) 之后的方波示例。

<span id="page-72-0"></span>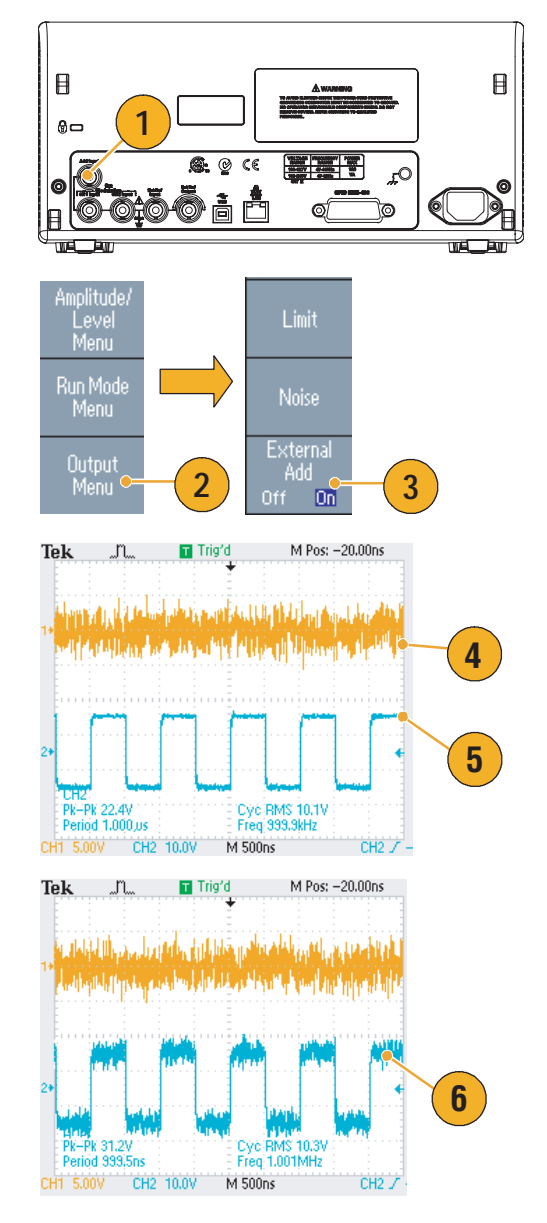

#### 即时提示

■ 如果按下前面板 CH1 Output (CH1 输出)按钮启用输出,则输出状态 (请参阅第 [24](#page-39-0) 页) 将从 Output Off (输出关闭)更改为 **Ext Add** (附加外部信号)。

# <span id="page-73-0"></span>生成差分信号

可使用双通道仪器,通过对 CH2 编程输出 CH1 的补充来生成差分信号。通过 CH1 补充功能,可方便 地配置 CH2 设置。

Amplitude/<br>Level<br>Menu

Run Mode<br>Menu

Output<br>Menu

1. 设置 CH1 波形参数后,按前面板 通道选择 按钮选择 CH2。 **CH1 CH2**

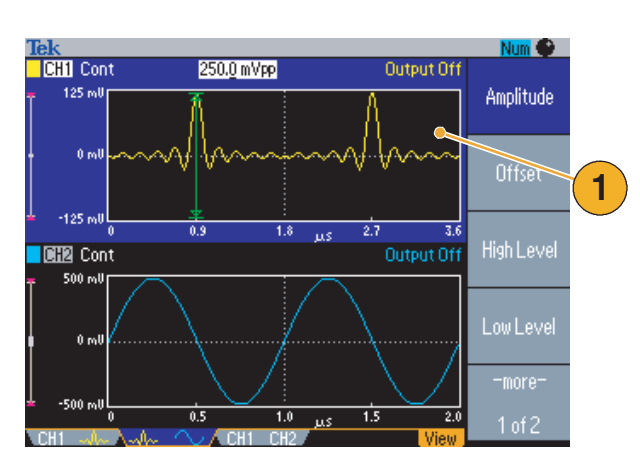

- 2. 按前面板 Top Menu (顶层菜单) **Top** 按钮, 然后按 Output Menu (输出菜单) bezel 按钮。
- 3. 按 **CH1 Complement** (CH1 补 充) bezel 按钮。
- 4. CH2 波形和定时参数从 CH1 中复 制,CH2 幅度设置从 CH1 中转化 而得。

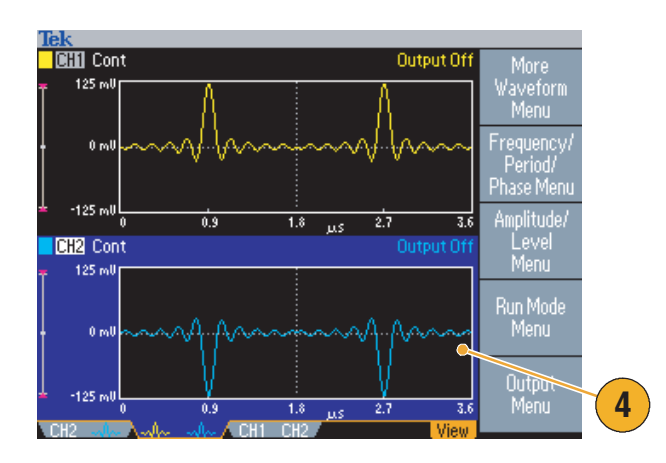

**2 CH1 of 3**<br> **Complement** 

Limit.

**Noise** 

注:在 *AFG310x* 或 *AFG325x* 系列仪器中选择 *CH1* 时,仪器在 *Output* (输出)菜单中显示 *External Add Off/On* (外部增加关闭*/*开启)。

## <span id="page-74-2"></span><span id="page-74-0"></span>外部参考时钟(AFG3021B 和 AFG3022B 除外)

- 1. AFG3000 系列后面板上提供了 外部参考输入 (**EXT REF**  INPUT (外部参考输入))和 外部参考输出 (**EXT REF OUTPUT** (外部参考输出)) 连接器。
- <span id="page-74-1"></span>2. 仪器可以使用内部或外部信号作 为参考信号。

要选择参考信号,请按下前面板 **Utility** (辅助功能)按钮,再按 下 **System** (系统) bezel 钮。

3. 按下 **Clock Ref** (时钟参考) bezel 菜单按钮,以在 **Internal** (内部) 和 **External** (外部) 之 间切换。

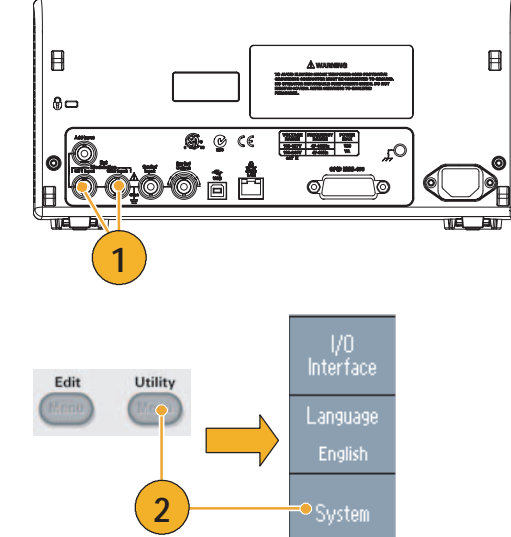

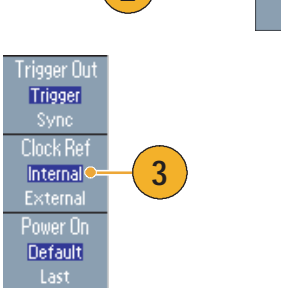

#### 即时提示

- 外部参考输入和输出连接器用于同步多台 AFG3000 系列仪器。关于同步操作,请参阅第 [60](#page-75-0) 页。
- 任意波形/函数发生器可以使用内部或外部信号源作为参考信号。当内部参考被激活时,后面板 EXT REF OUT (外部参考输出)连接器上输出 10 MHz 参考信号。该输出信号将其它设备同步到 任意波形/函数发生器。
- 当*外部参*考输入被激活时,后面板 EXT REF INPUT (外部参考输入)连接器用作外部参考信号的 输入端。任意波形/函数发生器被此外部参考信号同步。
- AFG3021B 或 AFG3022B 未提供 EXT REF OUTPUT (外部参考输出) 连接器。

## <span id="page-75-2"></span><span id="page-75-0"></span>同步操作(AFG3021B 和 AFG3022B 除外)

要同步多台任意波形/函数发生器,请使用 **Utility** (辅助功能)菜单。有些文档可能也将同步操作称为 主从操作。

1. 使用一根 BNC 电缆将一台仪器 (主控)的前面板 **Trigger Output** (触发输出)和另一台仪器 (从 属)的 **Trigger Input** (触发输 入)连接起来。

主控仪器将触发信号发送到从属 仪器。

2. 用另一根 BNC 电缆将后面板 **EXT REF OUT** (外部参考输出)(主 控)和 **EXT REF IN** (外部参考输 入)(从属)连接起来。

主控时钟和从属时钟将同步。

- 3. 按下主控仪器的前面板 **Utility** (辅助功能) 按钮, 显示 System (系统)菜单。
- 4. 请设置以下几项:
	- 触发输出 同步
	- 参考时钟 内部
- 5. 设置从属仪器:

显示 System (系统)菜单, 然后 按下 **Clock Ref**(参考时钟) bezel 钮,选择 **External** (外部)。

6. 将主控和从属仪器的 Run Mode (运行模式)选择为 **Burst** (脉冲)。

要同步两台仪器,在使用脉冲模式 触发之前,您必须停止运行输出信 号一次。

<span id="page-75-1"></span>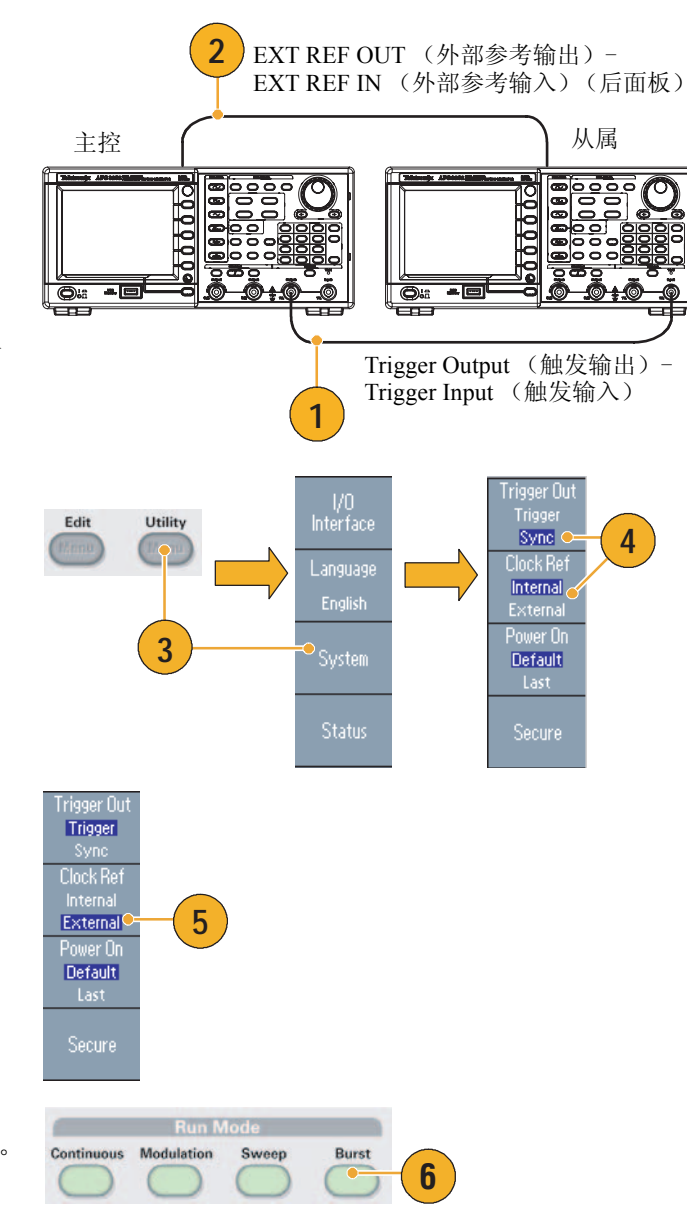

- 7. 选择从属仪器的触发源。 在脉冲模式中,按下 **-more-** (-更 多-) bezel 钮,显示第二页。
- 8. 按下 **Source** (源) bezel 钮,选择 **External** (外部)。

请确认在主控仪器中将 Source (源)选为 **Internal** (内部),在从 属仪器中将 **Source** (源)选为 External (外部)。

- 9. 该屏幕显示的是主从操作产生的信 号输出。顶部波形由主控仪器的信 号生成。
- 10. 如果使用一米长的电缆, 则从属 信号将延迟大约 40 ns。
- 11. 要使主控和从属 0 (零)之间有 延迟,请设置主控仪器的 **Delay** (延迟)。
- 12. 该屏幕显示的是将主控仪器设置 为延迟之后的波形。顶部波形为 主控仪器的波形,底部两个波形 为从属仪器的波形。

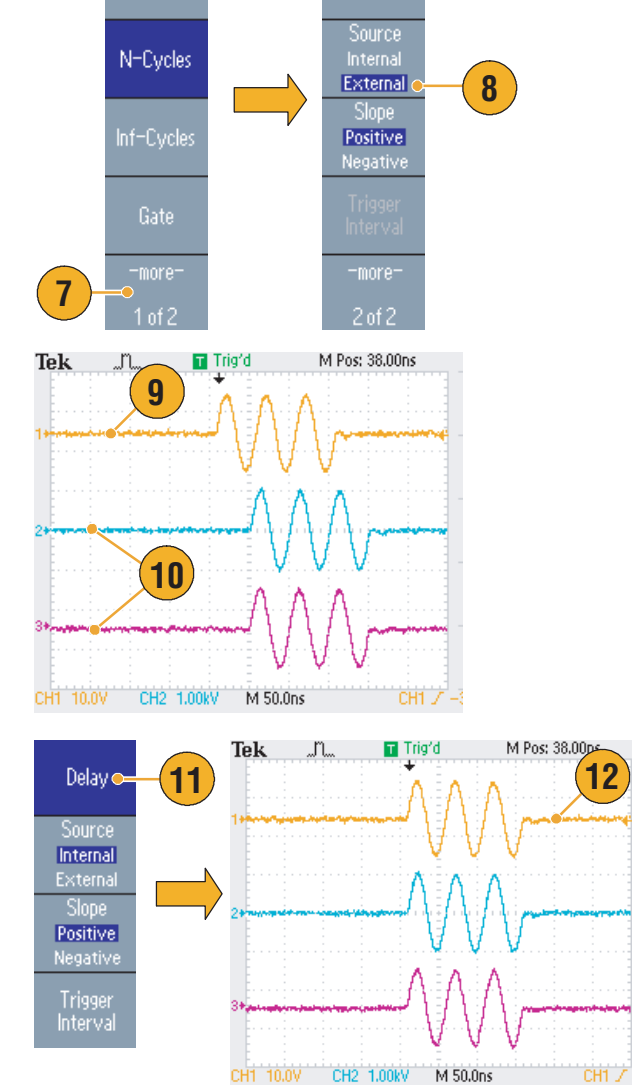

Delay

1-Cycle

#### 快速提示

■ 要通过同步操作输出连续波形,请将主控仪器的触发源选为 External (外部)以停止信号生成。 请将主控和从属仪器的脉冲数选为 **Inf-Cycles** (无限周期)。将主控仪器的触发源更改为 **Internal** (内部),重新启动信号生成。

# <span id="page-77-0"></span>USB 存储器

所有 Tektronix AFG3000 系列任意波形/函数发生器都提供了一个 USB 存储器连接器, 通过它可以进行 以下工作:

- 将用户定义波形保存到 USB 存储器, 或从 USB 存储器恢复用户定义波形
- 将设置保存到 USB 存储器上的文件, 或从 USB 存储器上的文件恢复设置
- 更新任意波形/函数发生器固件
- 保存屏幕图像

注意:读写数据时不要拔下 *USB* 存储器。这样可能造成数据丢失或损坏 *USB* 存储器。

将 *USB* 存储器连接至仪器时,屏幕上会出现注意信息。在该信息消失之前请勿将 *USB* 存储器拔出。

如果在该注意信息尚未消失前拔出 *USB* 存储器,可能会对仪器造成损坏。

有关保存/调出用户定义波形的详细信息,请参阅第 [36](#page-51-0) 页。有关保存/调出仪器设置的详细信息,请参阅 第 [65](#page-80-0) 页。有关更新任意波形/函数发生器的详细信息,请参阅第 [15](#page-30-0) 页。

#### 快速提示

- 使用横截面小于 20 mm x 12 mm 的 USB 存储器与 AFG3000 系列前面板的 USB 连接器相连。要连 接较大的 USB 存储器,请使用延长线。
- AFG3000 系列仪器支持带 FAT12、 FAT16 或 FAT32 文件系统的 USB 存储器。

注:如果 *USB* 电缆位于前面板 *USB* 存储器连接器内,则辐射可能会超过技术指标。请只使用合适的 *USB* 存储器设备。

## <span id="page-78-4"></span>Utility (辅助功能) 菜单

按下前面板 Utility (辅助功能) 按钮, 显示Utility (辅助功能) 菜单。通过 Utility (辅助功能) 菜单 可以访问仪器所使用的辅助功能,如 I/O 接口、系统相关菜单、诊断/校准、本地语言选项。

- 1. 按下前面板 **Utility** (辅助功能) 按钮,显示Utility (辅助功能) 菜单。
- 2. 关于 I/O 接口,请参阅第 [18](#page-33-0) 页。
- 3. 关于语言选择,请参阅第 [11](#page-26-0) 页。
- 4. 关于系统相关菜单,请参[阅第](#page-78-0) 6 步 和第 [10](#page-78-1) 步 。
- 5. 按下 **Status** (状态) bezel 钮, 显示仪器状态。
- <span id="page-78-0"></span>6. 按下 **System** (系统) bezel 钮, 显示系统子菜单。

关于触发输出,请参阅第 [50](#page-65-0) 页。

关于同步操作,请参阅第 [60](#page-75-0) 页。

- 7. 关于参考时钟,请参阅第 [59](#page-74-0) 页。
- <span id="page-78-3"></span>8. 您可以选择仪器开机设置。
- 9. 执行 **Secure** (安全)功能将删 除 Mac 地址、校准数据和仪器 序列号之外的所有数据。
- <span id="page-78-1"></span>10. 按下 **-more-** (-更多-)按钮,显 示第二页。按下 **Contrast**(对比 度),调节屏幕对比度。
- <span id="page-78-6"></span>11. 按下 **Screen Saver** (屏幕保护程 序),将屏幕保护程序切换到 **Off** (关)或 On (开)。
- <span id="page-78-2"></span>12. 按下 **Click Tone**, 将 click tone 切 换到 **Off** (关) 或 **On** (开)。
- <span id="page-78-5"></span>13. 按下 **Beeper**(蜂鸣器),将蜂鸣 声切换到 **Off**(关)或 **On**(开)。

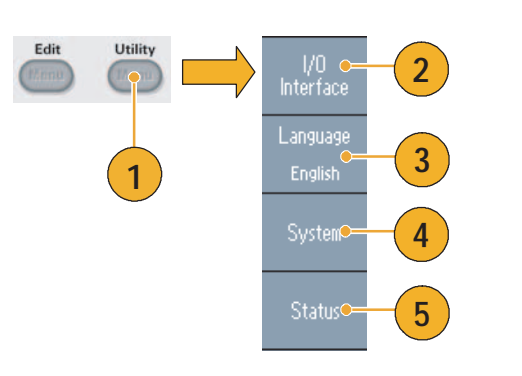

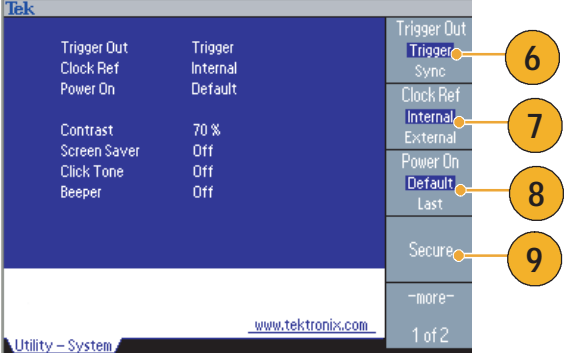

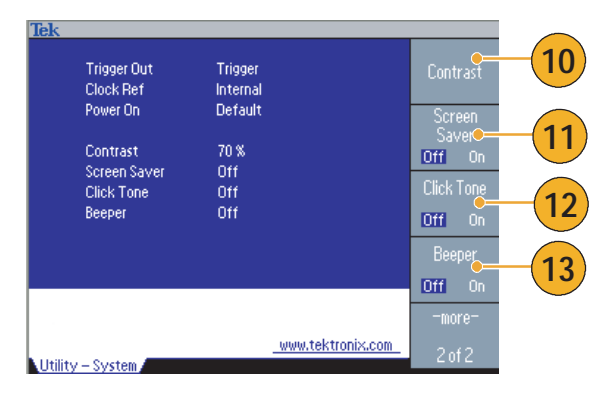

- 14. 按下前面板 ( 按钮, 返回前 一菜单。按下 **-more-** (-更多-) 按钮,显示第二页。 关于诊断和校准,请参阅 第 [10](#page-25-0) 页。
- 15. 关于**Backup/Restore** (备份/ 恢复),请参阅第 [17](#page-79-0) 步 。
- 16. 您可以将一个通道的波形参数复 制到另一个通道。
- <span id="page-79-0"></span>17. 按下 **Backup/Restore** (备份/恢 复) bezel 钮,显示备份/恢复子 菜单。

在该菜单中,可以将波形数据从 内部存储器备份到 USB 存储器, 或者将波形数据从 USB 存储器恢 复到内部存储器。

- 18. 返回Utility (辅助功能)主菜 单。按下 **-more-** (-更多-) bezel 钮, 显示第三页。在该页 上,可以执行仪器固件更新。请 参阅第 [15](#page-30-0) 页。
- 19. 有关 Security Menu (安全菜单) 的详细信息,请参阅第 [67](#page-82-0) 页。

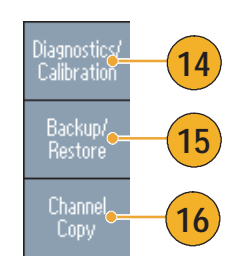

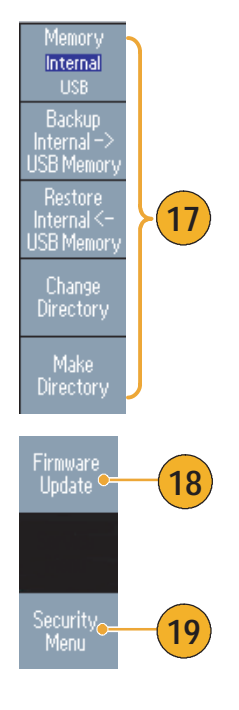

## <span id="page-80-2"></span><span id="page-80-0"></span>储存/调出仪器设置

您可以将任意波形/函数发生器的设置保存为内部存储器或外部 USB 存储器中的文件。可以从内部存 储器或 USB 存储器中的文件恢复保存的设置。

- 1. 按下前面板 **Save** (保存)按钮, 显示保存菜单。
- 2. 选择 **Internal** (内部)或 **USB**, 以指定存储位置。在本例中, 选择 **USB**。

使用通用旋钮滚动文件。按下 **Save** (保存)以保存设置。

- 3. 如果指定了 **USB**,可以将设置 保存为一个新文件。按下 **Save As** (另存为)。
- 4. 您可以在该屏幕上输入文件名。 使用通用旋钮选择字符。按下 **Enter Character** (输入字符) bezel 钮或前面板 **Enter** (输入) 键,以输入字符。
- 5. 要恢复设置,请按下前面板 **Recall** (恢复)按钮。
- 6. 选择存储器位置 (**Internal** (内 部) 或 USB), 然后按下 Recall (调出)面板按钮。

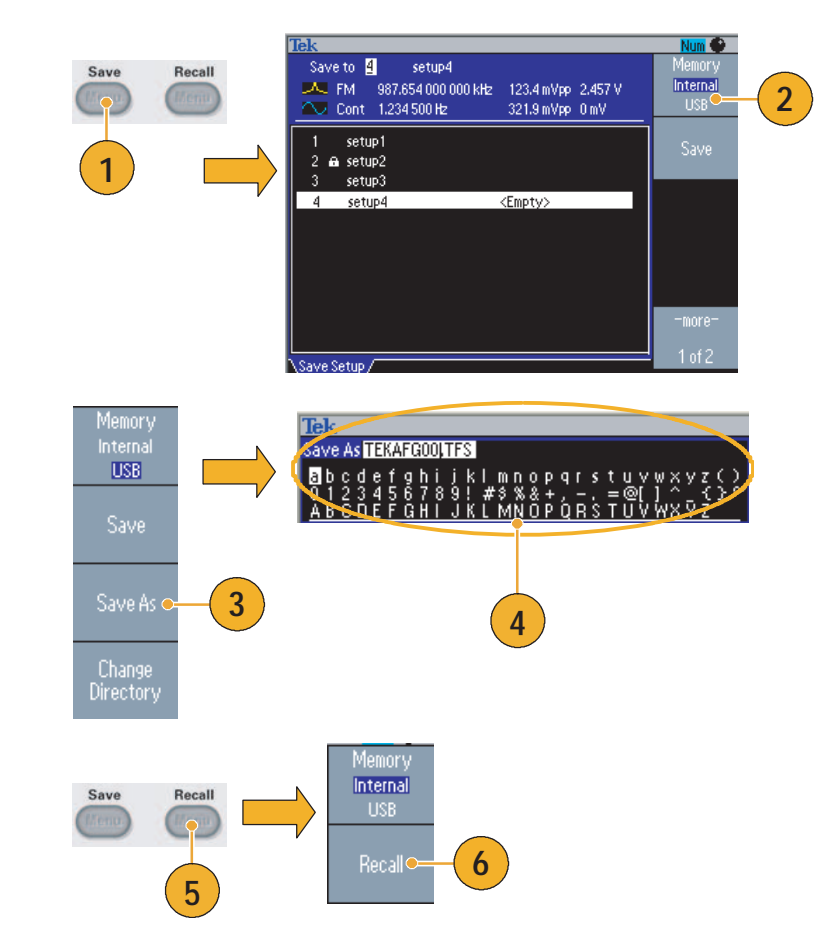

#### 即时提示

- <span id="page-80-4"></span>■ 您可以锁定设置文件,以避免无意中覆盖文件。当某个存储位置被锁定时,屏幕上会显示一个锁匙 图标。要锁定或解锁一个设置文件,请按下 **Lock/Unlock** (锁定/解锁) bezel 钮。
- <span id="page-80-3"></span>■ 要删除文件,请按下 **Erase** (删除) bezel 钮。
- 读取设置文件后,输出状态默认为 "关闭"。
- <span id="page-80-1"></span>■ 如果要将设置保存到 USB 存储器, 则将保存为一个扩展名为 TFS 的文件。

## <span id="page-81-1"></span>保存屏幕图像

可将任意波形/函数发生器的屏幕图像保存到 USB 存储器。步骤如下:

- 1. 将 USB 存储器插入前面板 USB 连接器。
- 2. 设置显示,显示出要保存为图像 的屏幕。然后同时按下前面板旋 钮下面的两个箭头键。
- 3. 屏幕上出现消息,显示已保存屏 幕图像。
- 4. 按 **OK** (确定)。

<span id="page-81-0"></span>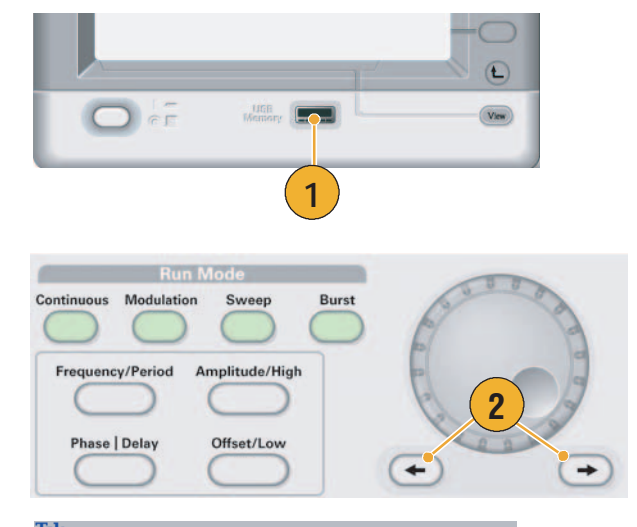

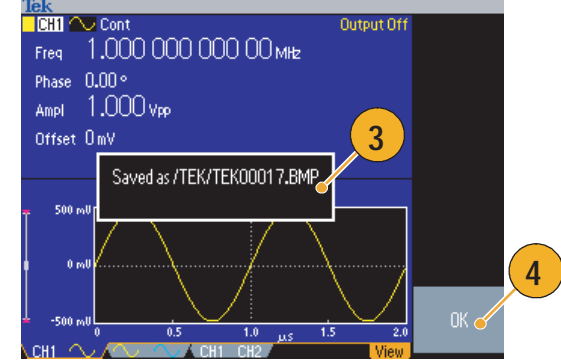

#### 快速提示

- 图像文件保存在 USB 存储器内名为 TEK 的文件夹内。
- 图像文件保存为 .BMP 格式。任意波形/函数发生器为仪器生成的所有文件提供默认名称 TEK00nnn.BMP,其中 nnn 为自动序号的占位符,范围是 000 至 999。

## <span id="page-82-2"></span><span id="page-82-0"></span>使用 Security Menu (安全菜单)

使用 Security (安全)菜单限制对下列菜单的访问:

- Firmware update (固件更新)
- Service (维修)菜单(请参阅维修手册中有关维修菜单的详细信息。)

#### <span id="page-82-1"></span>Access Protection (访问保护)

默认情况下, access protection (访问保护)设置为 Off (关闭)。要打开 access protection (访问保 护),请执行下列步骤:

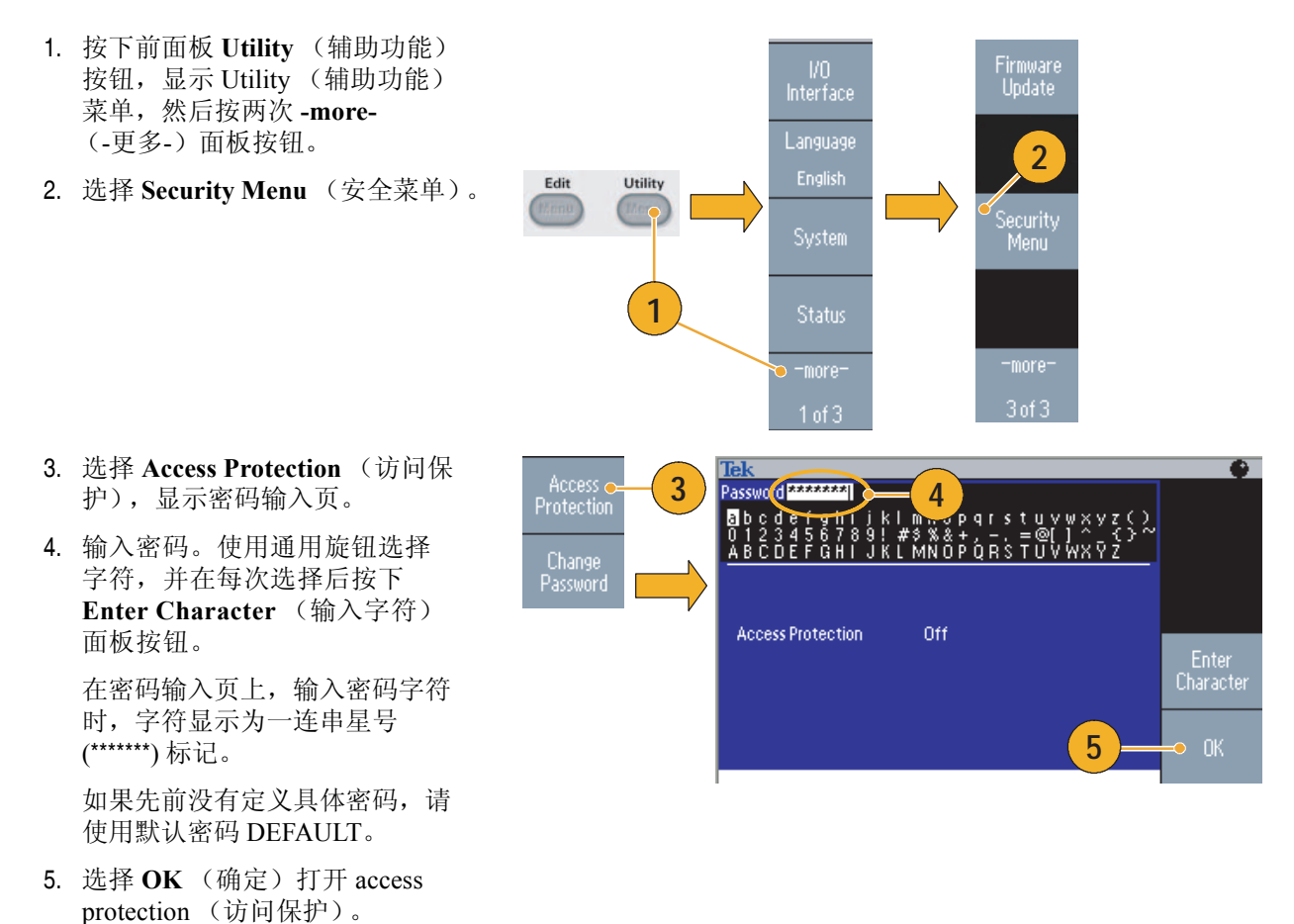

注:若打开 *Access Protection* (访问保护),则将禁用 *Change Password* (更改密码)面板按钮。

#### <span id="page-83-1"></span>更改密码

第一次更改密码前,默认密码为 DEFAULT。要更改密码,请执行以下步骤:

- 1. 从 Utility (辅助功能)菜单中选 择 **Security Menu** (安全菜单)。
- 2. 如果 **Access Protection** (访问保 护)设置为 On (打开),请使 用 Access Protection (访问保护) 菜单将其关闭。否则,请跳至 第 3 [步。](#page-83-0)
- <span id="page-83-0"></span>3. 选择 **Access Protection** (访问 保护),显示密码输入页。
- 4. 输入当前密码。

使用通用旋钮选择字符,并在每 次选择后按下 **Enter Character** (输入字符)面板按钮。然后选 择 **OK** (确定),显示 New Password (新密码) 输入页。

5. 输入新密码。

输入新密码字符时,字符会显示 在显示屏上。仔细检查,确保您 输入的是所需字符。

6. 选择 **OK** (确定),激活新 密码。

注:密码必须至少为四个字符,并且 不能超过 *12* 个字符。

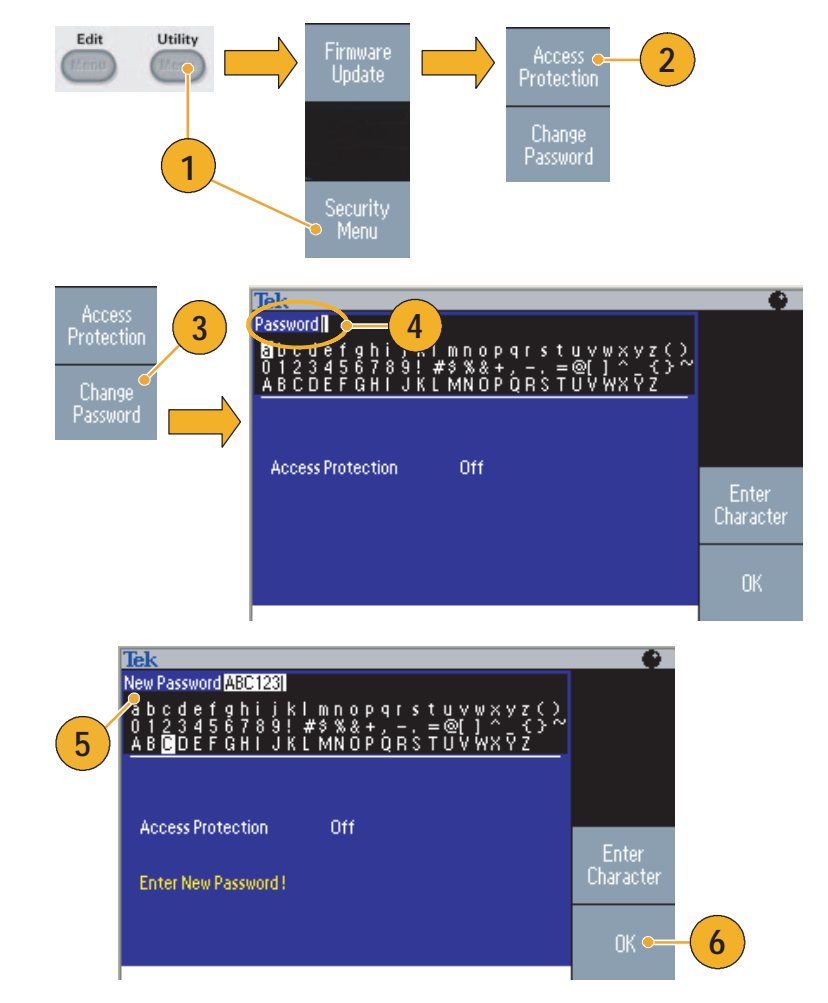

#### 快速提示

■ 使用通用旋钮选择字符来输入密码,然后按下 Enter Character (输入字符)面板按钮。也可以使 用前面板上的数字键盘和 **Enter** (输入)按钮。

注: 要激活或禁用 access protection (访问保护), 还必须输入所设置的密码。如果忘记密码, 则必须 将仪器返回到 *Tektronix* 重新设置密码。

## <span id="page-84-0"></span>ArbExpress

ArbExpress 是一个基于 Windows 的软件, 用于为 Tektronix AWG 和 AFG 仪器创建和编辑波形。使用 ArbExpress 可快速方便地创建所需波形,并可将其发送到 AFG3000 系列任意波形/函数发生器。

下面的表格和列表说明了系统要求和一般功能:

<span id="page-84-1"></span>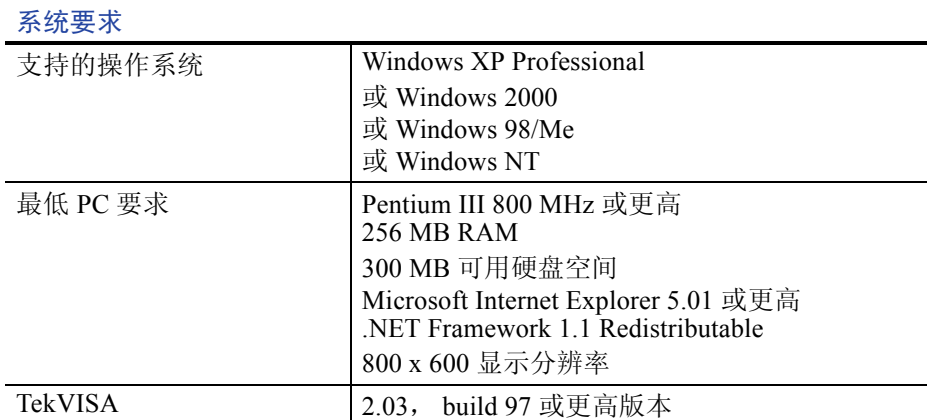

- 从标准波形模板创建波形
- 修改并传输波形, 进行 DUT 电平检测
- 从 Tektronix 示波器直接导入波形
- 从 ArbExpress 或 MATLAB 直接向 AWG/AFG 仪器发送波形
- 波形数学运算

注:可以使用 *ArbExpress* 将波形数据传输到 *AFG3000* 系列仪器。当传输波形数据 (*.tfw* 文件)时, *AFG3000* 系列中超出允许限制的波形的任何部分都将自动转换到允许范围内。

下面几页提供了使用 ArbExpress 的屏幕界面和基本操作步骤。关于 ArbExpress 的详细信息,请参阅 ArbExpress 在线帮助。

<span id="page-85-0"></span>屏幕界面

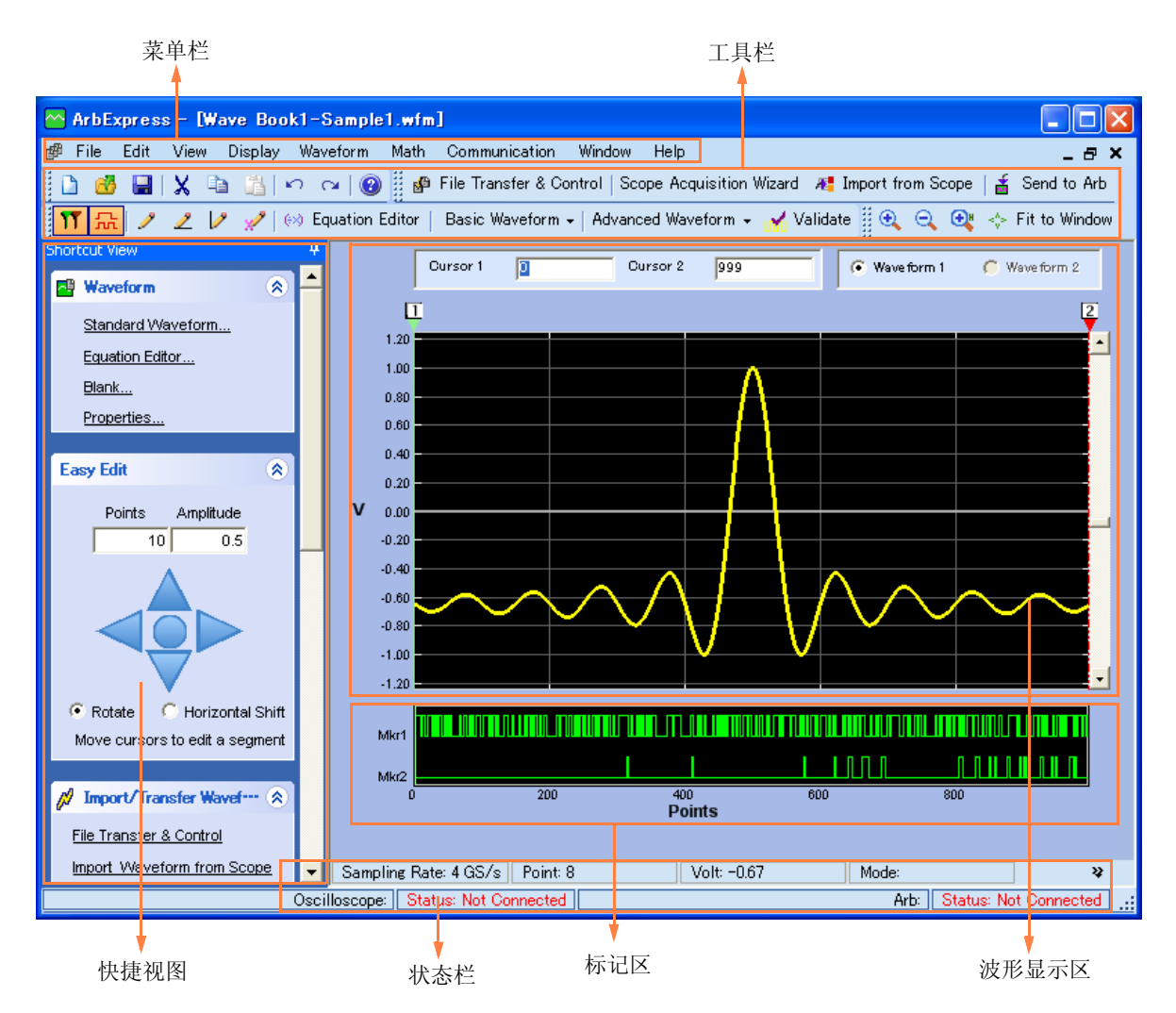

菜单栏: 菜单栏提供对应用程序功能的访问。选择一个菜单项后, 应用程序将显示相关联的对话框, 或者菜单选项会立即执行一项操作。

工具栏:工具栏按钮提供对最常用功能的快速访问,而无需浏览多个菜单。

快捷视图:快捷视图位于显示的左侧部分。使用快捷视图可快速访问应用程序提供的各种功能。有关 详细信息,请参阅 ArbExpress 在线帮助。

状态栏:状态栏位于波形和标记显示的下方,显示有关应用程序和波形的信息。

波形显示区:创建或打开的波形将显示在这一区域。

标记区:标记模式显示在这一区域。通过在菜单栏中选择 Display > Marker,可切换标记显示。

### <span id="page-86-0"></span>基本操作

下列步骤说明了 ArbExpress 提供的基本波形创建和其他有用功能。

**1**

Edit

Blank sheet Standard Waveform

Equation editor

Save As  $Exit$ 

View

 $Eile$ 

h

đ Open Close

 $\blacksquare$ Save

- 1. 要新建波形,请使用 File 菜单。
- 2. Blank sheet 将在窗口中打开一个 具有 1024 点波形长度的空表单。 在 Waveform 菜单中通过 **Properties**… 可更改点数。
- <span id="page-86-2"></span>3. 使用 Standard Waveform 对话框创建 可用的任何标准波形。使用 **Settings** 选择所需波形和仪器类型。
- 4. 使用 **Vertical** 设置波形垂直参数。
- 5. 使用 **Horizontal** 设置波形水平参数。
- 6. 单击 **Preview** 查看波形。

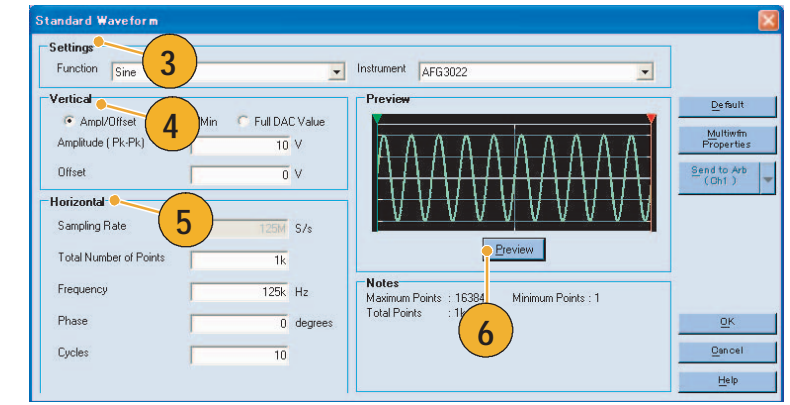

**2**

Display

Waveform

 $krH+N$ 

Ctrl+W

 $Ctrl + 0$ 

 $CtrI + S$ 

 $Ctrl + E$ 

- <span id="page-86-1"></span>7. 也可以使用 Equation Editor 创建波 形。应用程序提供了一组公式范例, 可直接使用或对其进行修改。
- 8. 使用 **Command List** 选择命令、函 数、仪器和操作。
- 9. 使用 **Preview** 查看编译公式后的 波形。

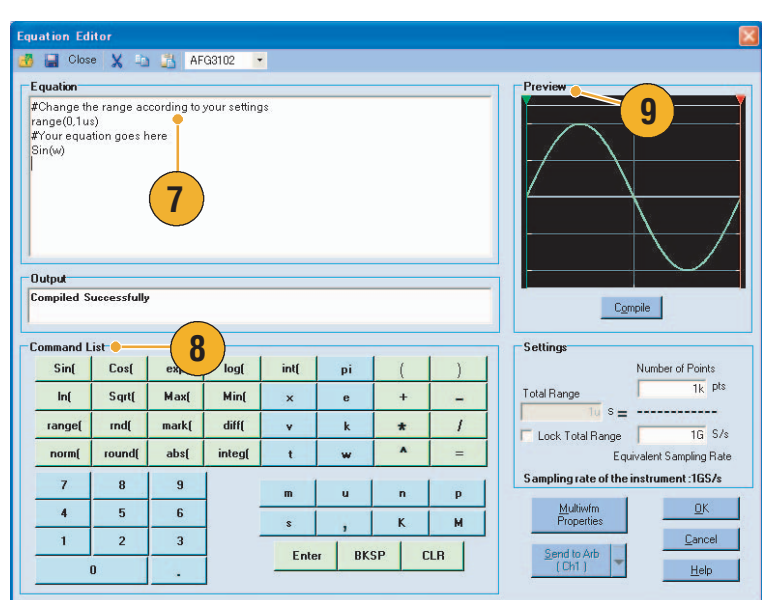

10. 也可以使用波形数学运算工具。

<span id="page-87-0"></span>在 Math 菜单中,选择 **Waveform Math**…,显示 Waveform Math 对话框。

- 11. 在 Waveform Library 中选择一个 数学信源。此示例中选择 Noise。
- 12. 计算结果显示在 Resultant Waveform 窗格中。这是一个将 噪声附加到方波的示例。
- Waveform Math **Q 10** -<br>Selected Waveform Math Source ● Waveform Library  $\overline{\phantom{a}}$ **11** Amplitude PK-PK  $\overline{2}$  v Cycles  $\overline{1}$ **Phase**  $\overline{\mathbf{0}}$  degrees Duty Cycle Selected Number of Points: 1000 C Scalar Value **Math Source** Amplitude  $\overline{1}$  v C Copy from clipboard Operation C Subtract  $\bullet$  Add  $\Box$  Multiply  $\cap$  Divide Resultant Waveform **12** Only Between Cursors OK Cancel Help
- 13. 可以使用 ArbExpress 远程控制 Tektronix AWG/AFG 仪器。

在 Communication 菜单中,选择 **AWG/AFG File Transfer & Control**…,显示其对话框。

- 14. 所连接的仪器将列在 **Arb List** 中。
- 15. Instrument Control 窗格仅在仪器 连接后才会出现,否则会隐藏。

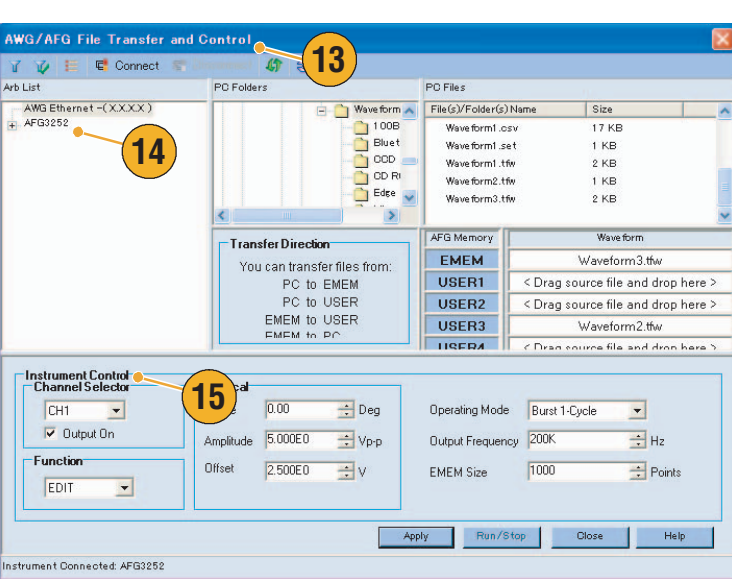

### <span id="page-88-0"></span>在 AFG3000 系列中使用 CSV 格式波形数据

通过 ArbExpress, 可以将 Microsoft Excel 所创建的 CSV(逗号分隔值)格式文件转换为可与 AFG3000 系列兼容的波形数据。

- 1. 创建一个可与 ArbExpress 一起使 用的 CSV 文件。
- 2. 在此列中输入点或时间。
- 3. 在此列中输入数据。
	- 打开 CSV 文件时,可能会出现一 个确认 CSV 文件格式的对话框。
- 4. 这是一个调出 CSV 数据后 ArbExpress 波形显示区域的示例。

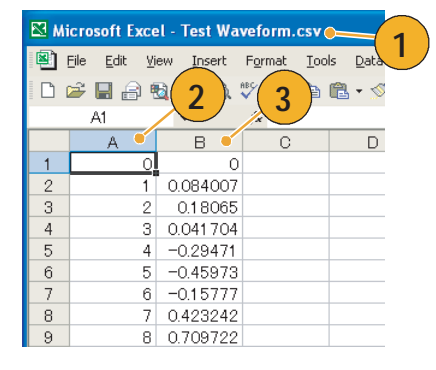

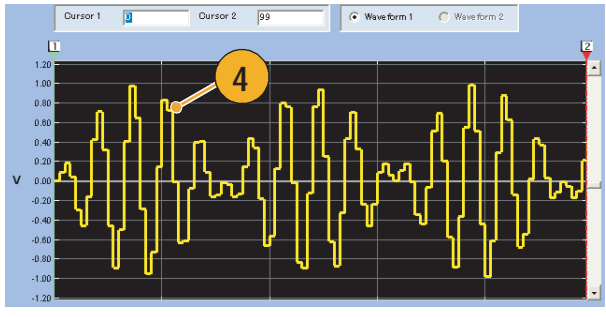

<span id="page-88-1"></span>5. 将波形保存为 .tfw 格式。

将波形数据复制到 USB 存储器, 并在 AFG3000 系列中载入该波形。

6. AFG3000 系列输出所调出的波形 数据。这是该示波器显示内容的 示例。

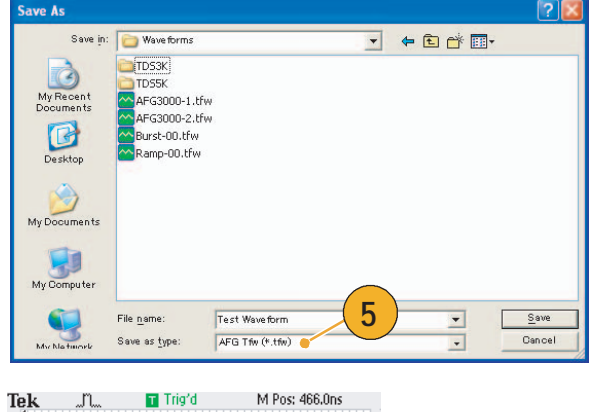

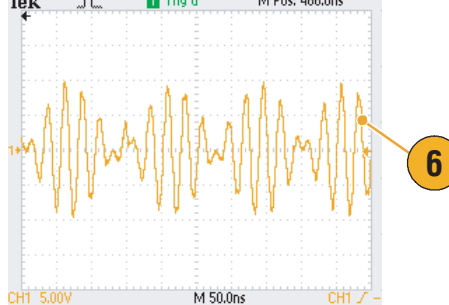

# 应用实例

本部分包含一系列应用实例。这些简化示例重点说明了任意波形 / 函数发生器的主要功能, 为您解决 实际测试问题提供帮助。

# <span id="page-90-0"></span>李萨如模式

用 AFG3000 系列双通道型号创建李萨如模式,并用示波器观察波形。

1. 用 BNC 电缆连接双通道任意波 Num<sup>o</sup> **Te.k.**<br>"CHI ^~ Cont<br>Freq = 400,000 000 000 kHz 形 / 函数发生器的 CH1、 CH2 输 Frequency 出端和示波器的 CH1、CH2 输入 Phase 0.00 °<br>Ampl 1.000 vpp 端。如下设置波形参数: Offset OmV ■ 正弦波 (连续) Frequency<br>CH1=CH2  $\boxed{1}$  $0ff = 0n$ ■ 幅度: 1 V Phase  $\overline{0.00^{\circ}}$ ■ CH1 频率: 400 kHz Ampl 1.000 vpp Offset OmV ■ CH2 频率: 500 kHz 2. 将示波器显示格式设置为 XY。调 Trig'd ğ 节幅度, 使波形显示在刻度以内。 会出现一个李萨如模式。 **2** Ch1 500mV 375 500mV M 1.00us A Ch1 J -470mV  $0.000000$  s 3. 使用任意波形 / 函数发生器的通 Trig'd 用旋钮改变 CH1 或 CH2 的相位。 观察李萨如模式的形状变化。 **3**Ch1 500mV 115 500ml M1.00us A Ch1 J -470mV

## <span id="page-91-0"></span>滤波器特性测量

用任意波形 / 函数发生器的扫描功能观察 50 Ω 滤波器的频率特性。

- 1. 用一根 BNC 电缆连接任意波形 / 函数发生器的 CH1 输出端和示波 器 CH1 输入端。
- 2. 连接任意波形 / 函数发生器的触 发输出和示波器的外部触发输入 连接器。

将示波器输入阻抗设置为 50 Ω。

3. 从任意波形 / 函数发生器的运行 模式中选择 **Sweep** (扫描),并 设置初始频率、终止频率和扫描 时间,使波形显示在刻度以内。

您可以根据扫描时间和示波器时 基测量滤波器的频率特性。

<span id="page-91-1"></span>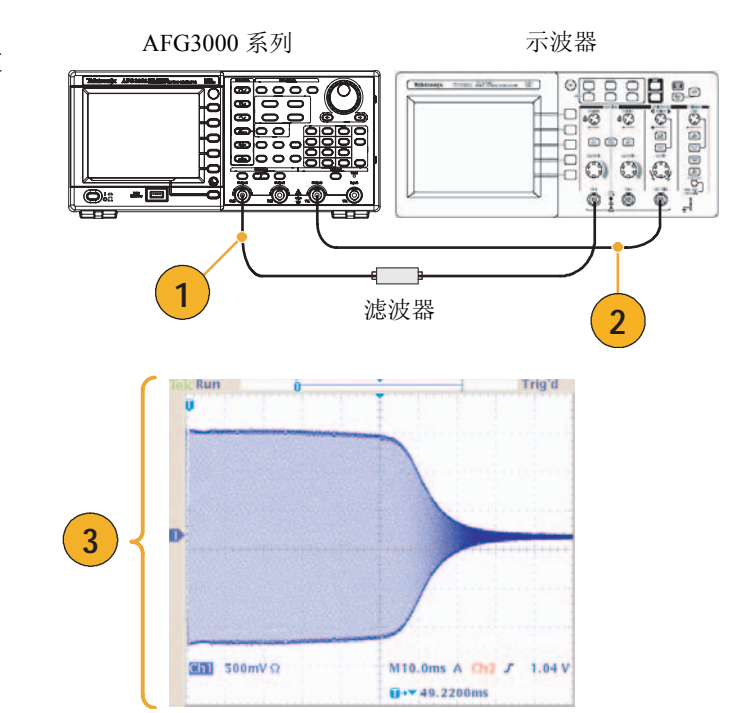

## 通过脉宽调制控制电机转速

<span id="page-92-0"></span>使用脉宽调制来控制直流电机的转速或 LED (发光二极管)的亮度。使用任意波形 / 函数发生器 PWM 功能控制直流电机的转速。

1. 用 BNC 一鳄鱼夹转接器连接任 DUT (例如:电机) 意波形 / 函数发生器的输出端和 AFG3000 系列 DUT。 **THE 4700 1**  $\overline{a}$   $\overline{E}$ Е **O** 2. 选择 **Pulse** (脉冲)作为输出波 Tek<br><mark>I CHI J. PWM</mark> 形,再选择 **PWM** 作为调制类型。 Freq 100,000 000 000 kHz ouuia<br>Typ<br>PWN **2** 将频率设置为大约 100 kHz。 Ampl 3,000 Vpp -<br>Shape - Sine Internal PWM Freq 10.00 kHz Offset OmV Externa Duty 50.0% Deviation 5.0% PWM<br>Frequend 1.500 Modulation<br>Shape  $0<sub>0</sub>$ nue.<br>Si  $\frac{1}{15}$ **us FUCHT CH** 3. 将输出端连接到示波器。确认示  $\overline{u}$ 波器屏幕上显示脉宽调制波形。 选择 **Pulse Duty** (脉冲占空比) 并改变占空比。观察占空比改变 时电机转速的变化。 **3** $\overline{011}$  1.00 V M 2.00µs A Ch1 / 220mV  $\overline{u}$ +  $\sqrt{$  - 2.40000µs

## <span id="page-93-0"></span>空载波 (频率调制)

使用任意波形 / 函数发生器和频谱分析仪观察频率调制的载波。

- 1. 选择 **Sine** (正弦波)作为输出波 形,再选择 **FM** 作为调制类型。
- 2. 如下设置波形参数:
	- 载波频率: 1 MHz
	- 调制频率: 2 kHz

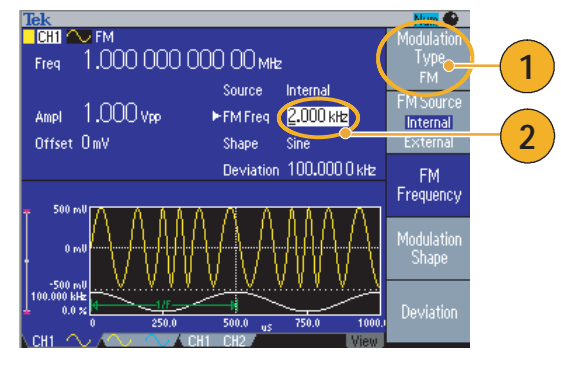

3. 改变 **Deviation** (偏差)。

将偏差设置为 4.8096 kHz。它使 载波变为空。确认在频谱分析仪 上可以观察到空载波。

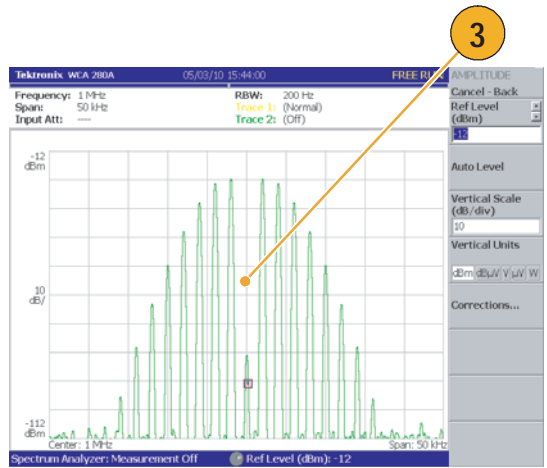

# <span id="page-94-0"></span>技术规格

本部分介绍 AFG3000 系列任意波形/函数发生器的技术规格。除标记为 "典型"的情况之外,其它技术 规格都可得到保证。提供典型的技术规格只是为了您的方便,但并不能保证得到满足。那些标有 ✔ 符 号的技术规格在维护手册 (可选附件)的性能测试部分已得到检查。

除非另外标记,所有技术规格都适用于任意波形/函数发生器。这些技术规格在三项条件下有效:

- 任意波形/函数发生器必须已经在 +20 °C 至 +30 °C 之间的环境温度下校准/调节。
- 任意波形/函数发生器必须已经在指定的工作温度范围内连续工作 20 分钟。
- 仪器所在环境的温度、海拔高度和湿度必须在以下规范所说明的工作限定值以内。

## 电气 (AFG3011 除外)

#### 工作模式

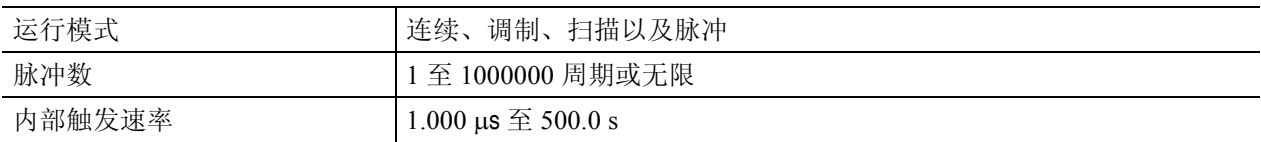

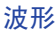

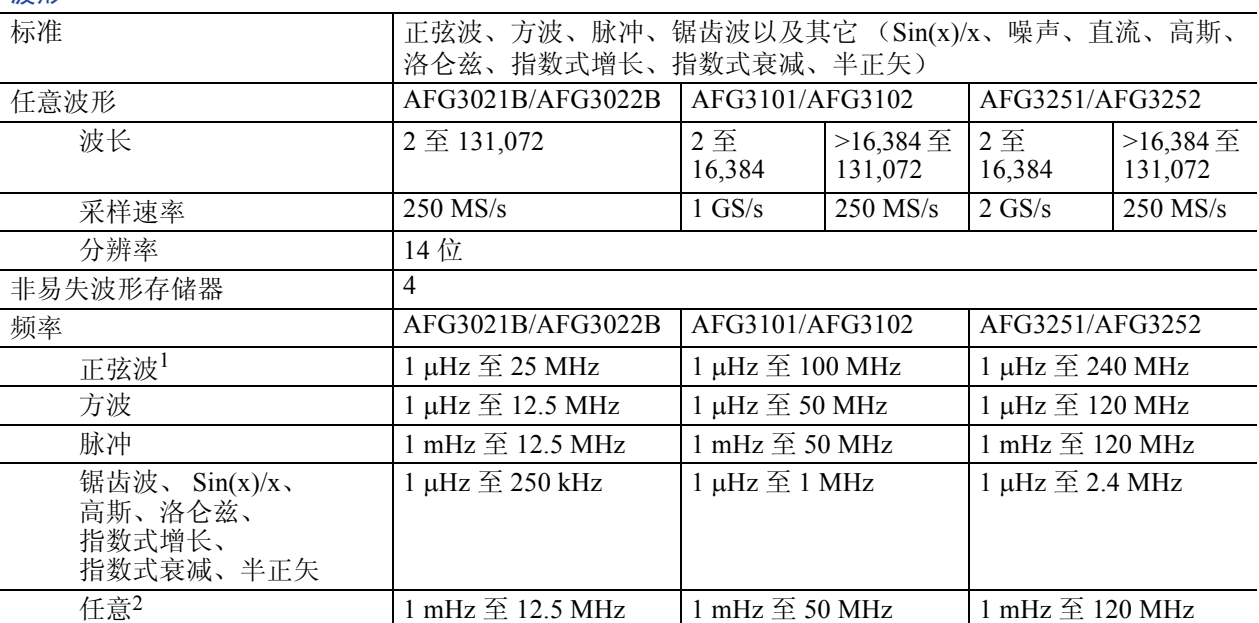

 $2\pi h$  TZ  $(4\pi)$ 

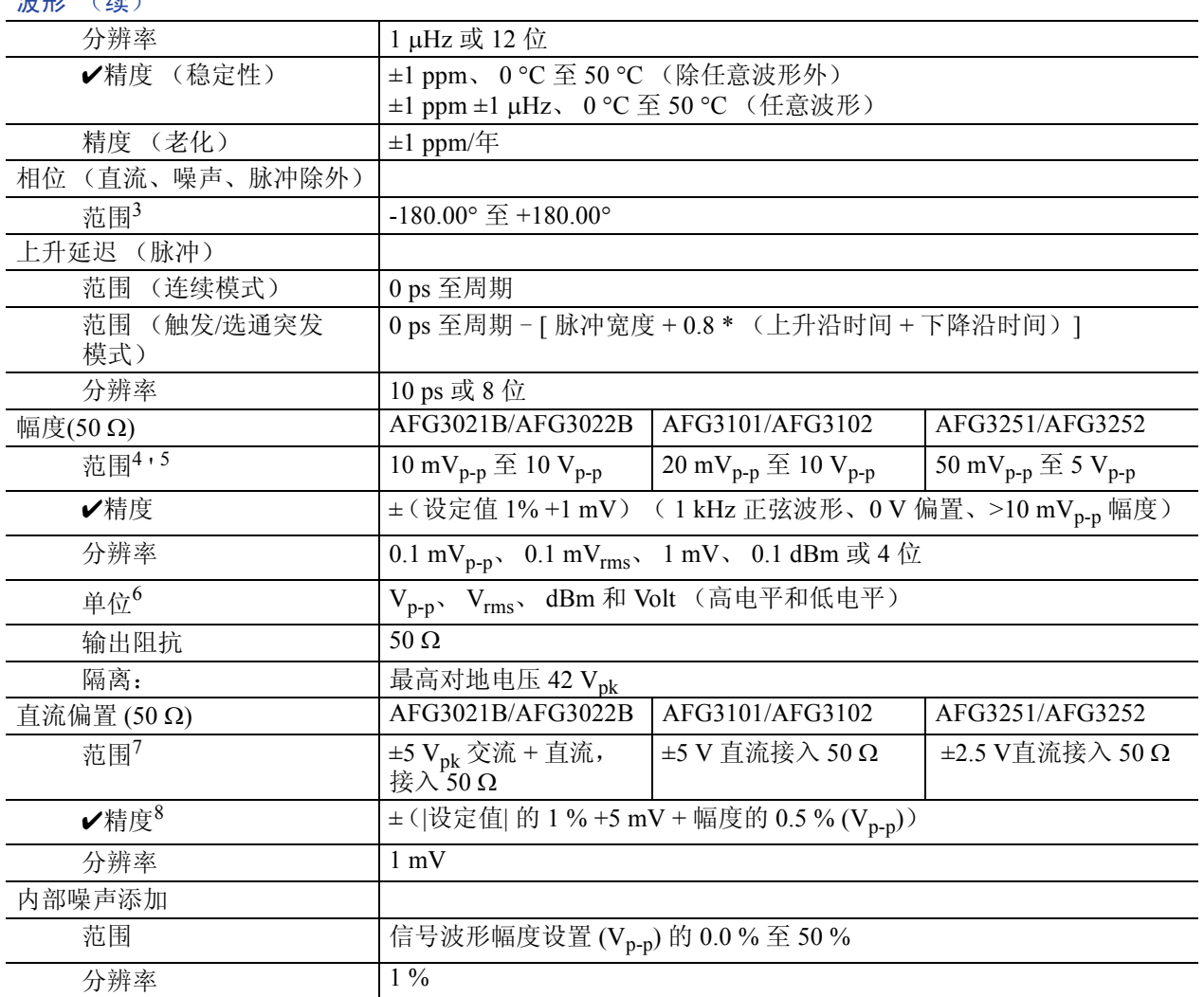

1. 触发/门限脉冲模式: AFG3021B/AFG3022B, 1 μHz 至 12.5 MHz AFG3101/AFG3102, 1 μHz 至 50 MHz AFG3251/AFG3252, 1 μHz 至 120 MHz

- 2. 触发/门限脉冲模式: AFG3021B/AFG3022B, 1 mHz 至 6.25 MHz AFG3101/AFG3102, 1 mHz 至 25 MHz AFG3251/AFG3252, 1 mHz 至 60 MHz
- 3. 分辨率:0.01° (正弦波)、 0.1° (其它标准波形)
- 4. AFG3021B/AFG3022B: 20 mV<sub>p-p</sub> 至 20 V<sub>p-p</sub>,接入开路负载 AFG3101/AFG3102: 40 mV<sub>p-p</sub> 至 20 V<sub>p-p</sub>,接入开路负载 AFG3251/AFG3252: 100 mV<sub>p-p</sub> 至 10 V<sub>p-p</sub>,接入开路负载
- 5. AFG3251/AFG3252 (频率范围: >200 MHz 到 240 MHz): 接入 50 ohm 时, 50 mV<sub>p-p</sub> 到 4 V<sub>p-p</sub>;接入开路负载时, 100 mV<sub>p-p</sub> 到 8 V<sub>p-p</sub>
- 6. dBm 仅用于正弦波形。 Vrms 不适用于任意波形和噪声波形。
- 7. AFG3021B/AFG3022B 和 AFG3101/AFG3102: ±10 Vpk 交流 + 直流, 接入开路负载 AFG3251/AFG3252:±5 V直流接入开路负载
- 8. AFG3021B/AFG3022B 和 AFG3101/AFG3102: 在 20 ℃ 到 30 ℃ 的温度范围之外操作时, 每 1 ℃ 增加 0.5 mV。 AFG3251/AFG3252:在 20 ℃ 到 30 ℃ 的温度范围之外操作时,每 1 ℃ 增加 2.0 mV。

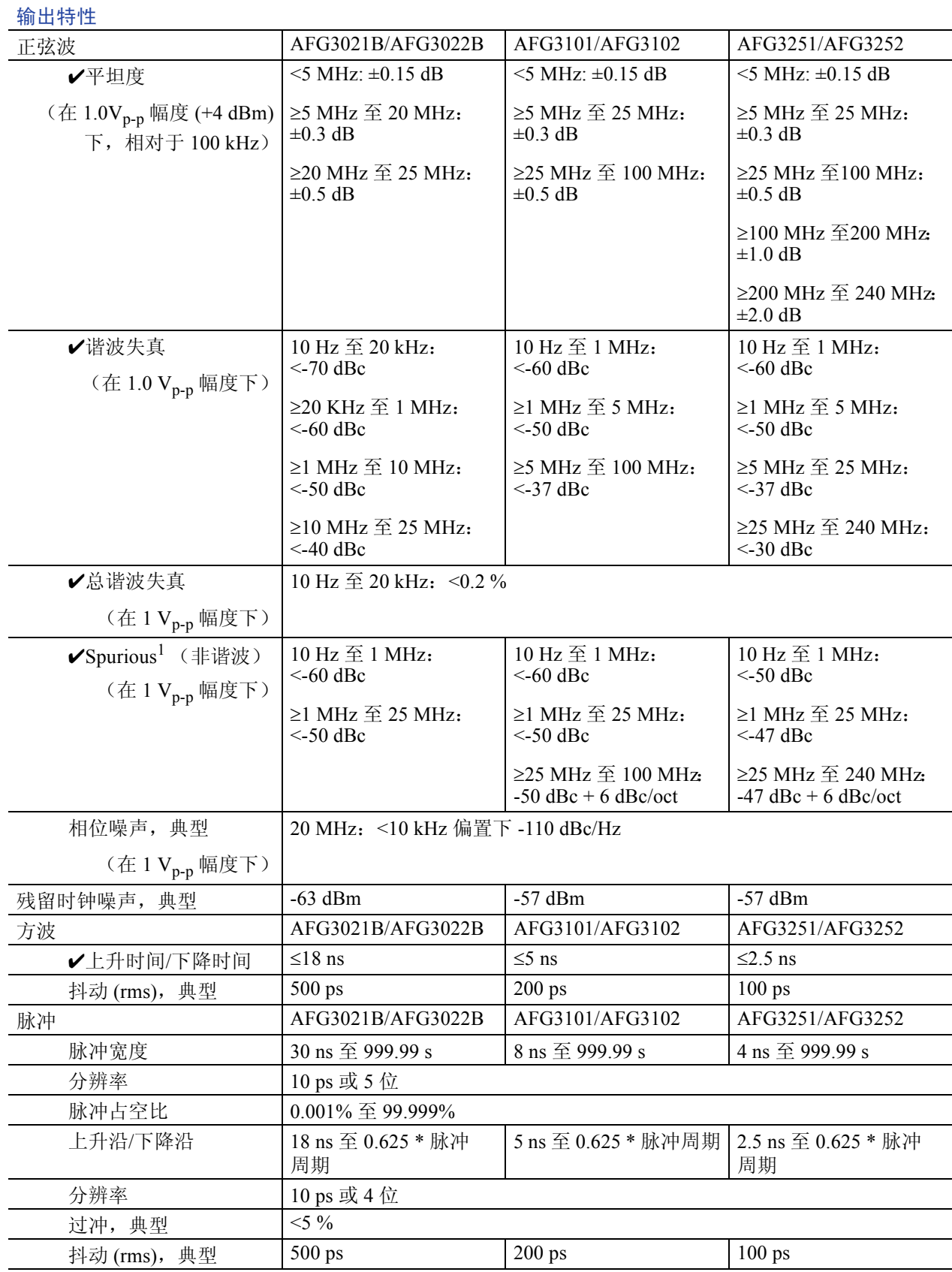

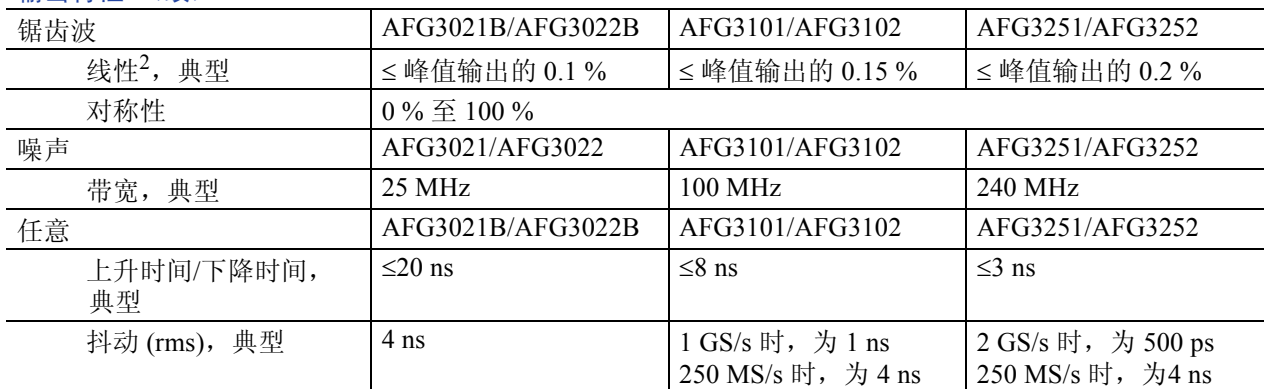

#### 输出特性 (续)

1. 消除谐波和通道串扰

2. 频率: 1 kHz, 幅度: 1 V<sub>p-p</sub>, 对称性: 100 % 幅度范围的 10 % 到 90 %

#### 调制

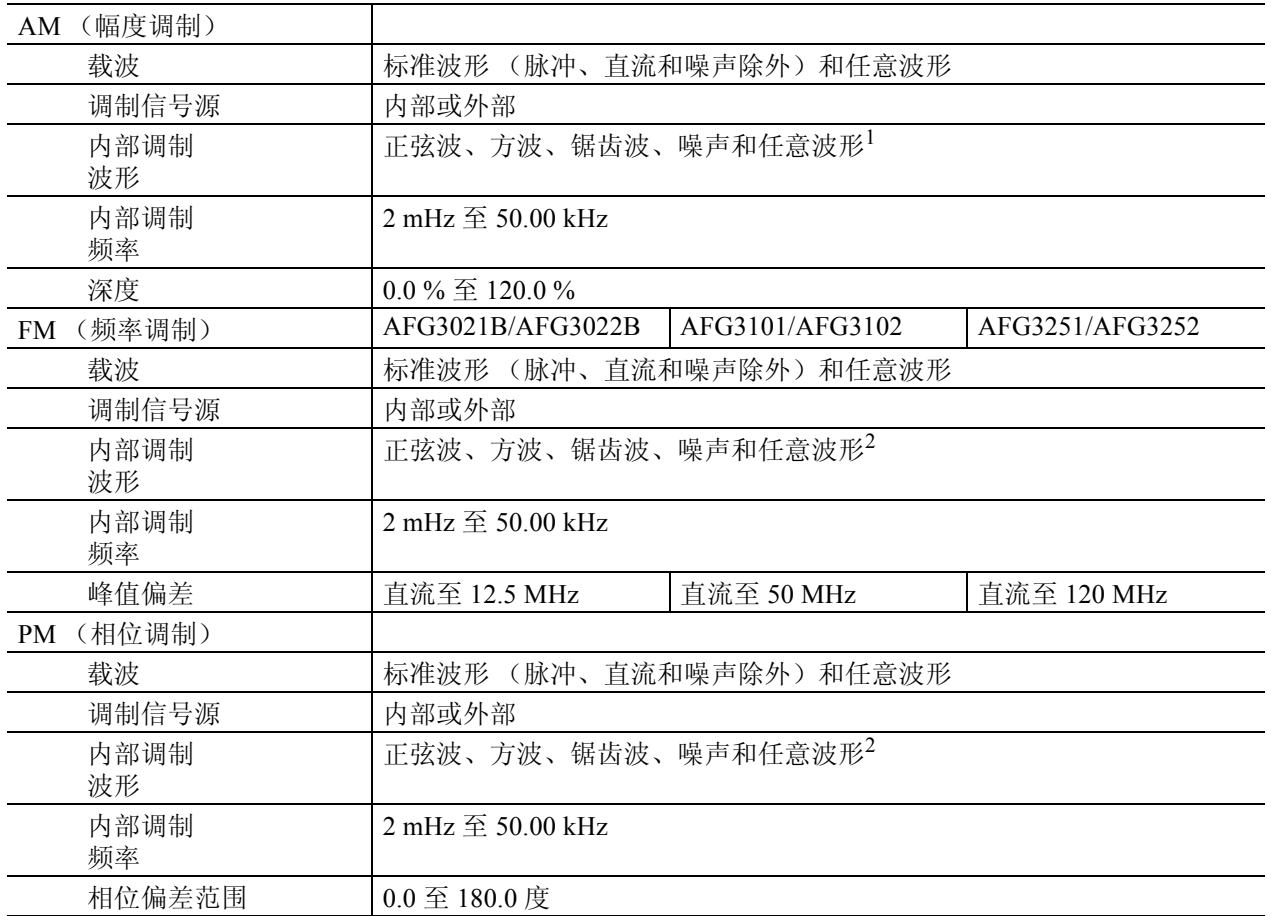

![](_page_98_Picture_218.jpeg)

1. 任意波形的最大长度为 4,096。波形数据点超过 4,096 时,将被忽略。

<span id="page-98-0"></span>2. 任意波形的最大波形长度为 2,048。波形数据点超过 2,048 时,将被忽略。

3. 脉冲、直流或噪声波形不可用。起始和终止频率取决于波形形状。

 $4.$  总扫描时间 = 扫描时间 + 保持时间 + 返回时间  $\leq 300$  s

# <span id="page-99-0"></span>电气 (AFG3011)

![](_page_99_Picture_229.jpeg)

![](_page_99_Picture_230.jpeg)

![](_page_99_Picture_231.jpeg)

![](_page_100_Picture_293.jpeg)

![](_page_100_Picture_294.jpeg)

1. 触发/门限突发模式:1 μHz 至 5 MHz

2. 触发/门限突发模式:1 mHz 至 2.5 MHz

3. 分辨率:0.01° (正弦), 0.1° (其他标准波形)

4.  $40 \text{ mV}_{p-p} \nsubseteq 40 \text{ V}_{p-p}, \nleftrightarrow \& \lambda \text{ H} \& \text{f} \& \text{f}$ 

5.  $\pm$ (设置的 2% + 2 mV) (典型) (幅度: >10 V<sub>p-p</sub>)

6. dBm 仅用于正弦波形。 $V_{\rm rms}$  不适用于任意波形和噪声波形。

7. ±20 Vpk 交流 + 直流, 接入开路负载

8. ±(|设置|的 2% + 10 mV + 幅度 (V<sub>p-p</sub>) 的 1%)(典型)(|设置| >5 V) 在 20 ℃ 到 30 ℃ 的温度范围之外操作时,每 1 ℃ 增加 1.0 mV。

#### 输出特性

![](_page_101_Picture_311.jpeg)

1. 不包括谐波和通道串扰。

2. ≤50 ns (幅度: >10 V<sub>p-p</sub>) (典型)

3. 频率: 1 kHz,幅度: 1 V<sub>p-p</sub>,对称性: 100% 幅度范围的 10 % 至 90 %

![](_page_102_Picture_255.jpeg)

1. 任意波形的最大长度为 4,096。波形数据点超过 4,096 时,将被忽略。

2. 任意波形的最大波形长度为 2,048。波形数据点超过 2,048 时,将被忽略。

3. 脉冲、直流或噪声波形不可用。起始和终止频率取决于波形形状。

4. 总扫描时间 = 扫描时间 + 保持时间 + 返回时间 ≤ 300 s

# 输入/输出

![](_page_103_Picture_221.jpeg)

#### 后面板

![](_page_103_Picture_222.jpeg)

# 常规

#### 系统特性

![](_page_104_Picture_174.jpeg)

### 电源

![](_page_104_Picture_175.jpeg)

#### 环境

![](_page_104_Picture_176.jpeg)

# 仪器尺寸

![](_page_105_Figure_2.jpeg)

<span id="page-105-0"></span>RM3100 机架的大小

![](_page_105_Figure_4.jpeg)

203.4  $44.4$  T  $154.3$ 

RM3100 符合 EIA-310-D 技术规格。 重量 (不包括 AFG3000 系列):2.1 公斤。

# 索引

## 字母

Access Protection (访问保护) [67](#page-82-1) 固件更新 [15](#page-30-1) ADD INPUT (附加输入)连接器 附加信号 [57](#page-72-0) 后面板 [34](#page-49-0) ArbExpress [ix](#page-14-0), [69](#page-84-0) 基本操作 [71](#page-86-0) 屏幕界面 [70](#page-85-0) 系统要求 [69](#page-84-1) Bezel 菜单, 屏幕界面 [24](#page-39-1) Bezel 菜单按钮 [23](#page-38-0) Chassis ground screw (机箱接地螺 钉) , 后面板 [34](#page-49-1) Click tone, Utility (辅助功能) 菜单 [63](#page-78-2) CSV 文件, ArbExpress [73](#page-88-0) Edit (编辑)按钮 保存波形数据 [38](#page-53-0) Equation Editor, ArbExpress [71](#page-86-1) EXT MODULATION INPUT (外 部调制输入)连接器, 后 面板 [34](#page-49-2) EXT REF INPUT (外部参考输 入)连接器, 后面板 [34](#page-49-3) EXT REF OUTPUT (外部参考输 出)连接器, 后面板 [34](#page-49-4) GPIB 连接器, 后面板 [34](#page-49-5) LAN (局域网)连接器, 后面板 [34](#page-49-6) Output (输出)菜单 保护 DUT [14](#page-29-0) Phase | Delay (相位 | 延迟)快捷 按钮 [26](#page-41-0) Run Mode (运行模式) [30](#page-45-0) Secure (安全)功能, Utility (辅 助功能)菜单 [63](#page-78-3) Security menu (安全菜单) [67](#page-82-2) 固件更新 [17](#page-32-0) Security slot (安全插槽) , 后 面板 [34](#page-49-7) Sine(x)/x, 标准波形 [29](#page-44-0) Standard Waveform 对话框, ArbExpress [71](#page-86-2) TFS 文件, 保存仪器设置 [65](#page-80-1)

TFW 文件 ArbExpress [73](#page-88-1) 保存任意波形 [36](#page-51-1) Top Menu (顶层菜单)按钮 [23](#page-38-1) USB 存储器 [62](#page-77-0) 保存/调出任意波形 [36](#page-51-2) 保存屏幕图像 [66](#page-81-0) 产生任意波形 [37](#page-52-0) 储存/调出仪器设置 [65](#page-80-2) 固件更新 [15](#page-30-2) USB 连接器 [23](#page-38-2) USB 连接器, 后面板 [34](#page-49-8) Utility 菜单 更新仪器固件 [15](#page-30-3) 连接网络 [18](#page-33-1) 同步操作 [60](#page-75-1) 选择本地语言 [11](#page-26-1) 自检和自我校准 [10](#page-25-1) Utility (辅助功能)菜单 [63](#page-78-4) Access Protection (访问 保护) [67](#page-82-1) View (视图)按钮 [23](#page-38-3), [25](#page-40-0), [40](#page-55-0) Waveform Math 对话框, ArbExpress [72](#page-87-0)

## A

安全功能, 辅助功能菜单 [9](#page-24-0)

## B

半正矢, 标准波形 [29](#page-44-1) 帮助 [4](#page-19-0) 保持时间, 扫描波形 [44](#page-59-0) 保存屏幕图像 [66](#page-81-1) 保护 DUT [14](#page-29-0) 保护输出电路, 保险丝转接器 [12](#page-27-0) 保险丝转接器, 保护输出电路 [12](#page-27-0) 编程信息 [ix](#page-14-1) 编辑菜单 [38](#page-53-1) 保存波形数据 [38](#page-53-2) 调出波形数据 [38](#page-53-3) 标准波形 [28](#page-43-0) 标准附件 [7](#page-22-0)

## $\mathsf C$

菜单按钮 [23](#page-38-4) 参考信号, 内部或外部 [59](#page-74-1) 操作要求 [6](#page-21-0) 侧菜单按钮 [24](#page-39-2) 差分信号 [55](#page-70-0) 产生脉冲波形 [35](#page-50-0), [42](#page-57-0) 产生门限波形 [43](#page-58-0) 产生任意波形 [37](#page-52-1) 产生噪声 [39](#page-54-0) 产生正弦波形 [2](#page-17-0) 产生直流 [39](#page-54-0) 程序员手册 [ix](#page-14-2), [20](#page-35-0), [27](#page-42-0) 初始频率, 扫描波形 [44](#page-59-1) 储存 [36](#page-51-3) 储存/调出仪器设置 [65](#page-80-2) 触发 LED [23](#page-38-5) 触发器输出连接器 [23](#page-38-6) 触发器输入连接器 [23](#page-38-7) 触发输出 [50](#page-65-1) 触发输出连接器 [50](#page-65-1)

## D

打开/关闭输出 [33](#page-48-0) 等效输出电路 [21](#page-36-0) 点数, 编辑菜单 [38](#page-53-4) 电平表, 屏幕界面 [24](#page-39-3) 电压单位 Vp-p、 Vrms 和 dBm 的转 换表 [32](#page-47-0) 电源按钮 [8](#page-23-0) 电源开关 [23](#page-38-8) 电源要求 [6](#page-21-1) 对齐相位 [52](#page-67-0)

## F

翻转波形 [55](#page-70-1) 返回时间, 扫描波形 [44](#page-59-2) 访问帮助 [4](#page-19-0)

索引

蜂鸣器, Utility (辅助功能) 菜单 [63](#page-78-5) 幅度, 更改单位 [32](#page-47-1) 浮动接地 [13](#page-28-0) 负载阻抗 [22](#page-37-0), [54](#page-69-0) 附加信号 [57](#page-72-1) 附加噪声 [56](#page-71-0)

## G

高斯, 标准波形 [29](#page-44-2) 更改密码 Security (安全)菜单 [68](#page-83-1) 功耗 [6](#page-21-2) 功能按钮 [23](#page-38-9) 固件更新 [15](#page-30-4) 关机 [8](#page-23-1) 过程 产生脉冲波形 [35](#page-50-0) 产生任意波形 [37](#page-52-1) 产生正弦波形 [2](#page-17-0) 调节波形参数 [31](#page-46-1) 恢复默认设置 [27](#page-42-1) 连接网络 [18](#page-33-0) 扫描波形 [44](#page-59-3) 输出 AM 波形 [46](#page-61-1) 输出 FSK 波形 [48](#page-63-0) 输出 PWM 波形 [49](#page-64-0) 修改任意波形 [38](#page-53-5) 选择 Run Mode (运行 模式) [30](#page-45-1) 选择本地语言 [11](#page-26-0) 选择波形 [28](#page-43-1) 选择通道 [33](#page-48-1)

## H

后面板 [34](#page-49-9) 环境要求 [6](#page-21-3)

### J

机架, 尺寸 [90](#page-105-0) 技术规格 [79](#page-94-0), [84](#page-99-0) 解锁前面板控制部件 [23](#page-38-10)

### K

开机 [8](#page-23-2) 开机时的仪器设置 [9](#page-24-1) 空载波, 应用实例 [78](#page-93-0) 快捷按钮 [23](#page-38-11), [26](#page-41-1) 快速教程 [1](#page-16-0)

## L

李萨如模式, 应用实例 [75](#page-90-0) 连接网络 GPIB [19](#page-34-0) USB 接口 [18](#page-33-2) 以太网 [18](#page-33-3) 滤波器特性测量, 应用实例 [76](#page-91-0) 洛仑兹, 标准波形 [29](#page-44-3)

## M

脉宽调制, 应用实例 [77](#page-92-0) 默认, 开机时的设置 [9](#page-24-2) 默认按钮 [9](#page-24-3) 默认设置 [27](#page-42-1)

## P

频率范围, 扫描波形 [44](#page-59-4) 屏幕保护程序, Utility (辅助功 能)菜单 [63](#page-78-6) 屏幕界面 [24](#page-39-4) 屏幕视图格式 [25](#page-40-1)

## Q

前面板 [23](#page-38-12) 前面板控制部件 如何锁定或解锁 [23](#page-38-10) 清除 任意波形数据 [36](#page-51-4) 仪器设置 [65](#page-80-3)

## R

任意按钮 (前面板) 调出任意波形 [36](#page-51-5) 任意波形 保存和调出 [36](#page-51-3) 软按键 [24](#page-39-5)

## S

扫描波形, 应用实例 [76](#page-91-1) 扫描时间, 扫描波形 [44](#page-59-5) 上次, 开机时的设置 [9](#page-24-4) 设置负载阻抗 [54](#page-69-0) 生成差分信号 [58](#page-73-0) 视图标签, 屏幕界面 [24](#page-39-6) 输出菜单 翻转波形 [55](#page-70-1) 附加信号 [57](#page-72-1) 附加噪声 [56](#page-71-0) 设置负载阻抗 [54](#page-69-0) 输出窗口 [22](#page-37-1) 输出状态 屏幕界面 [24](#page-39-0) 双脉冲,生成脉冲波形 [42](#page-57-1) 锁定 /解锁 任意波形数据 [36](#page-51-6) 仪器设置 [65](#page-80-4) 锁定前面板控制部件 [23](#page-38-10)

## T

调节波形参数 [31](#page-46-0) 调节两个通道信号的参数 幅度 [53](#page-68-0) 频率 [53](#page-68-1) 相位 [52](#page-67-1) 周期 [53](#page-68-1) 调制波形 [46](#page-61-0) 同步操作 [60](#page-75-2) 推荐附件 [8](#page-23-3)

## W

外部参考时钟, 后面板 [59](#page-74-2) 维护手册 [ix](#page-14-3) 文档 [ix](#page-14-4)
## X

相关文档 [ix](#page-14-0) 消息显示区, 屏幕界面 [24](#page-39-0) 性能检测 [ix](#page-14-1) 修改任意波形 [38](#page-53-0) 选项按钮 [24](#page-39-1) 选择本地语言 [11](#page-26-0)

Y

一般功能 [5](#page-20-0) 仪器尺寸 [90](#page-105-0) 仪器开机和关机 [8](#page-23-0) 应用实例 李萨如模式 [75](#page-90-0) 脉宽调制 [77](#page-92-0) 频率调制 [78](#page-93-0) 扫描 [76](#page-91-0) 远程控制, ArbExpress [72](#page-87-0)

## Z

噪声, 标准波形 [29](#page-44-0) 直流, 标准波形 [29](#page-44-1) 指数式衰减, 标准波形 [29](#page-44-2) 指数式增长, 标准波形 [29](#page-44-3) 中心频率, 扫描波形 [44](#page-59-0) 终止频率, 扫描波形 [44](#page-59-1) 主从操作 [60](#page-75-0) 主显示区, 屏幕界面 [24](#page-39-2) 自检, Utility (辅助功能)菜单 [9](#page-24-0) 自我校准 [10](#page-25-0)